## **Veteran Health Identification Card (VHIC 4.17)**

# **User Guide**

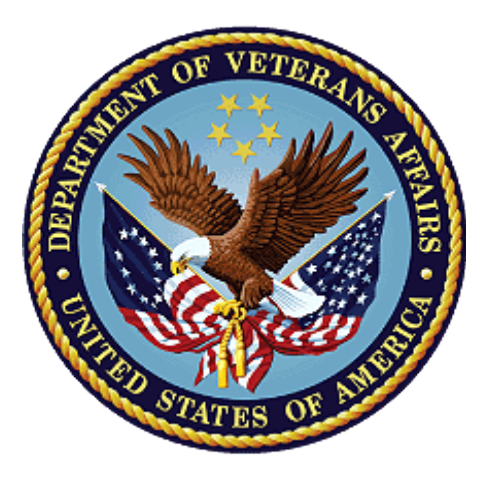

**Volume 2 - Reports**

**June 2021**

**Department of Veterans Affairs**

**Office of Information and Technology (OIT)**

# **Revision History**

**NOTE:** The revision history cycle begins once changes or enhancements are requested after the document has been baselined.

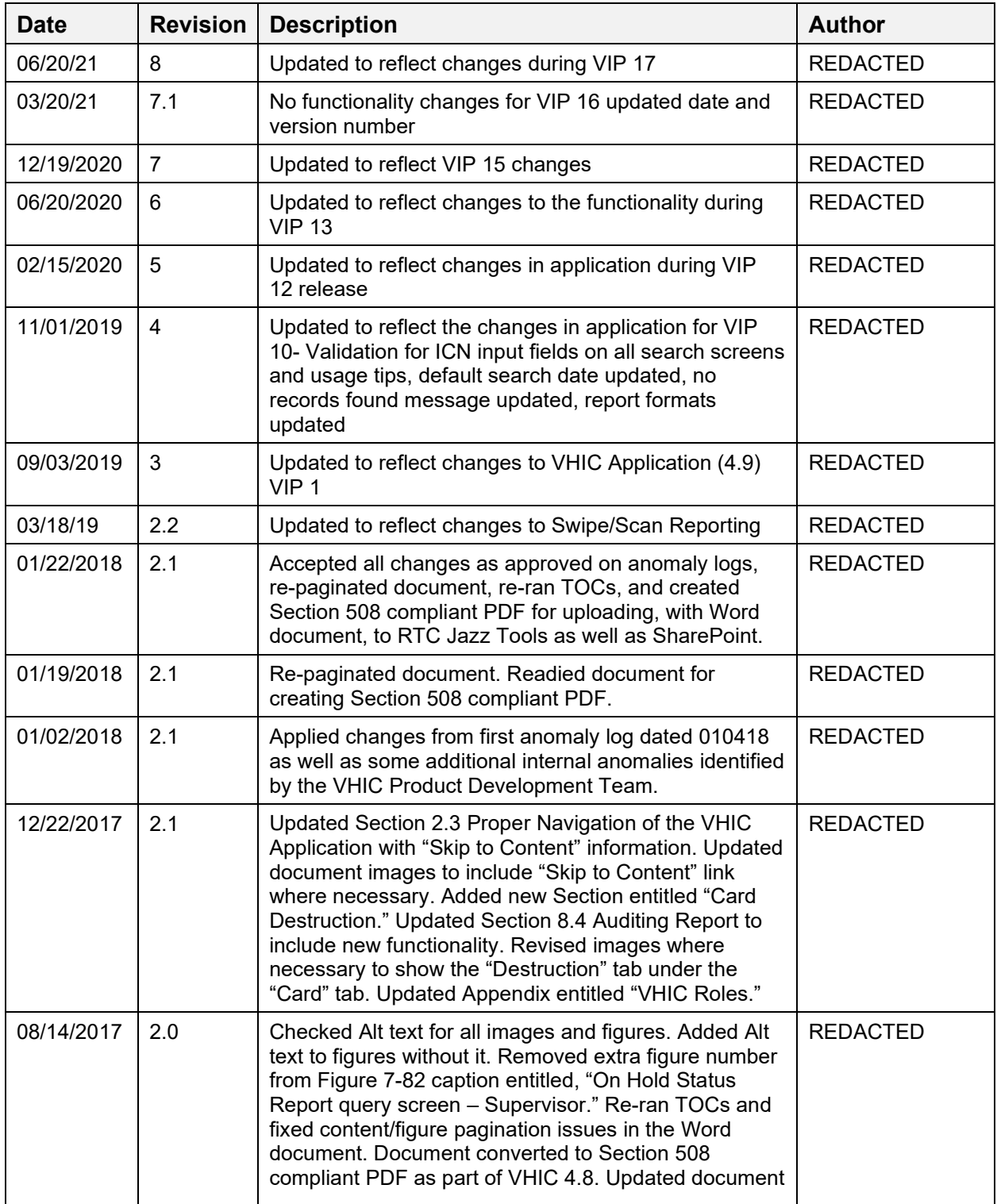

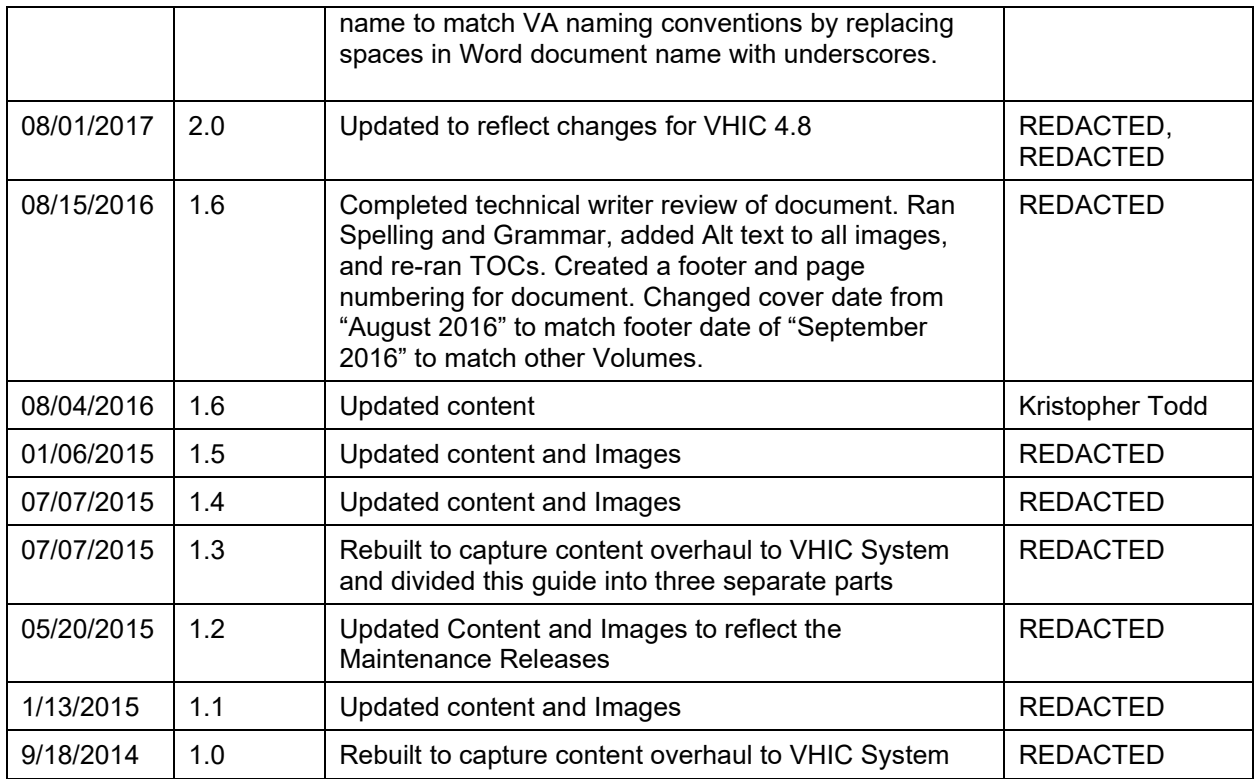

# **Table of Contents**

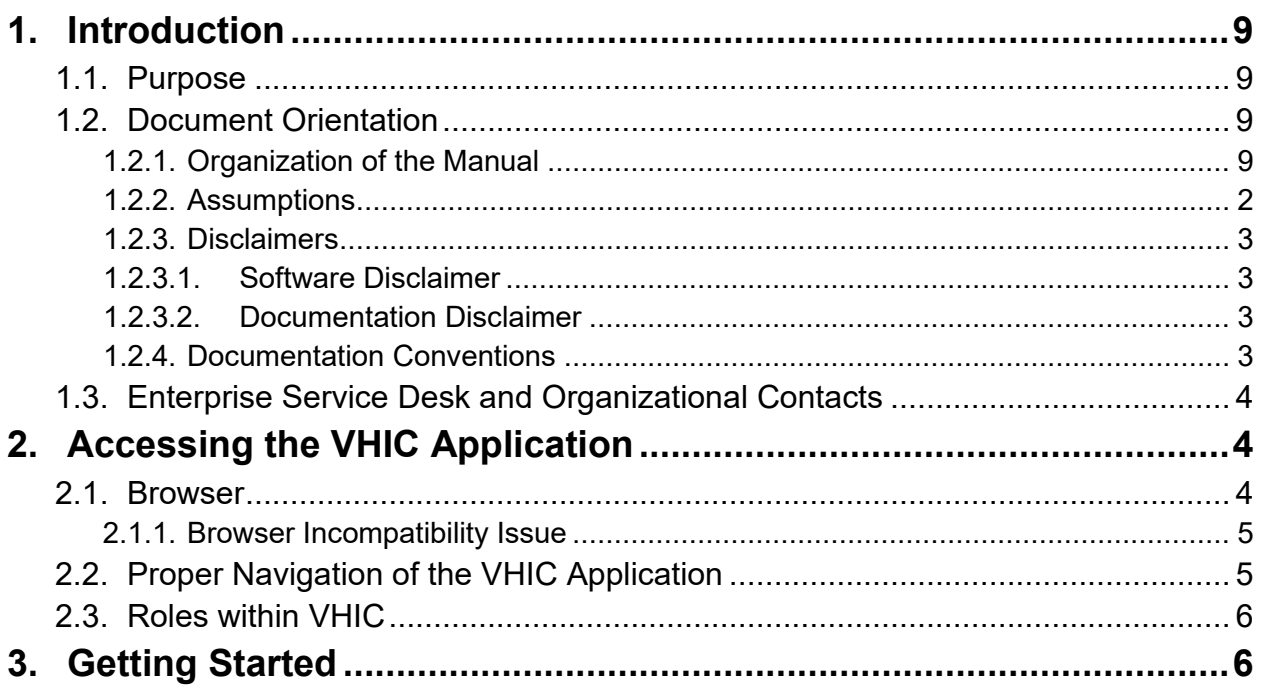

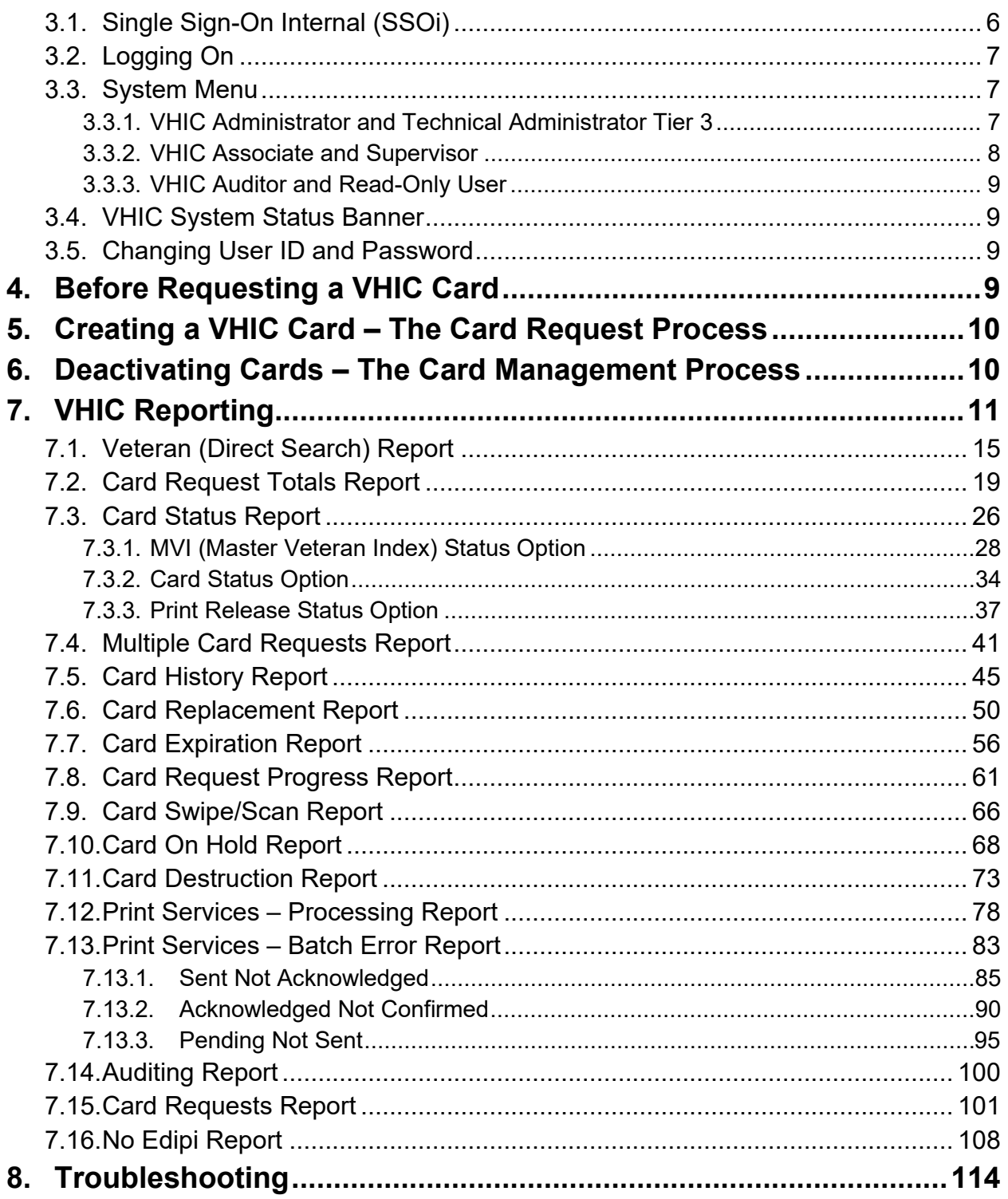

## **Table of Figures**

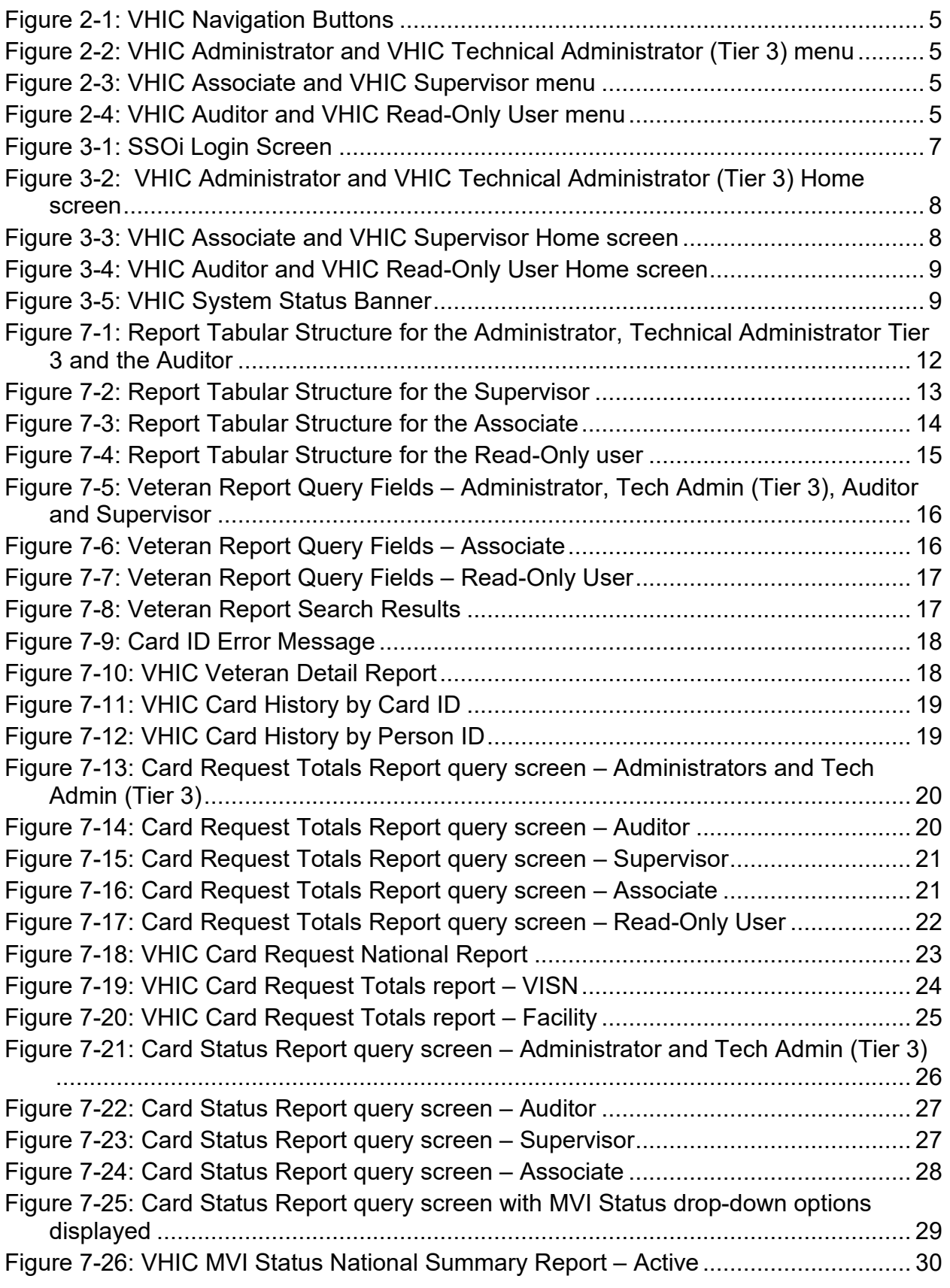

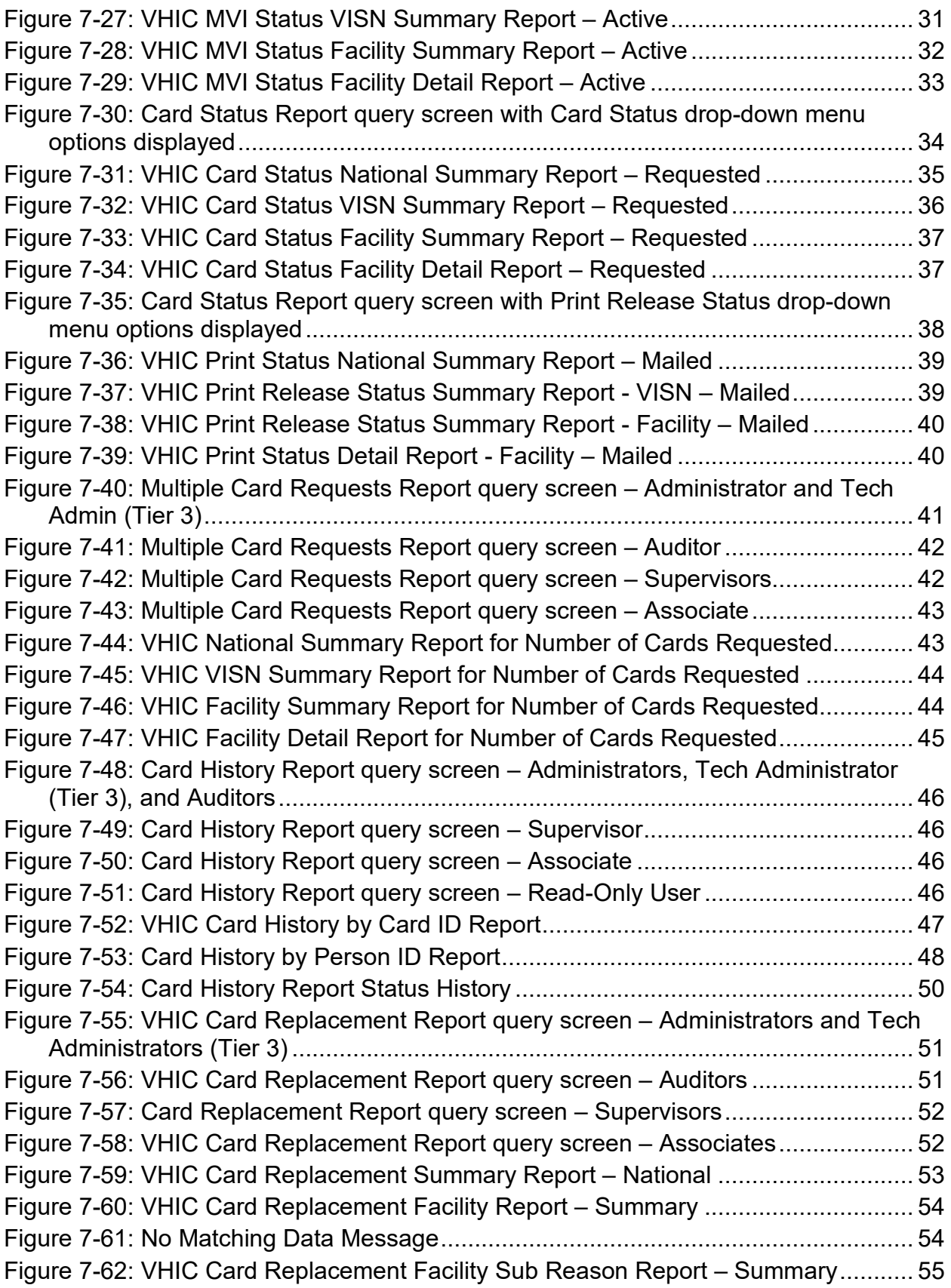

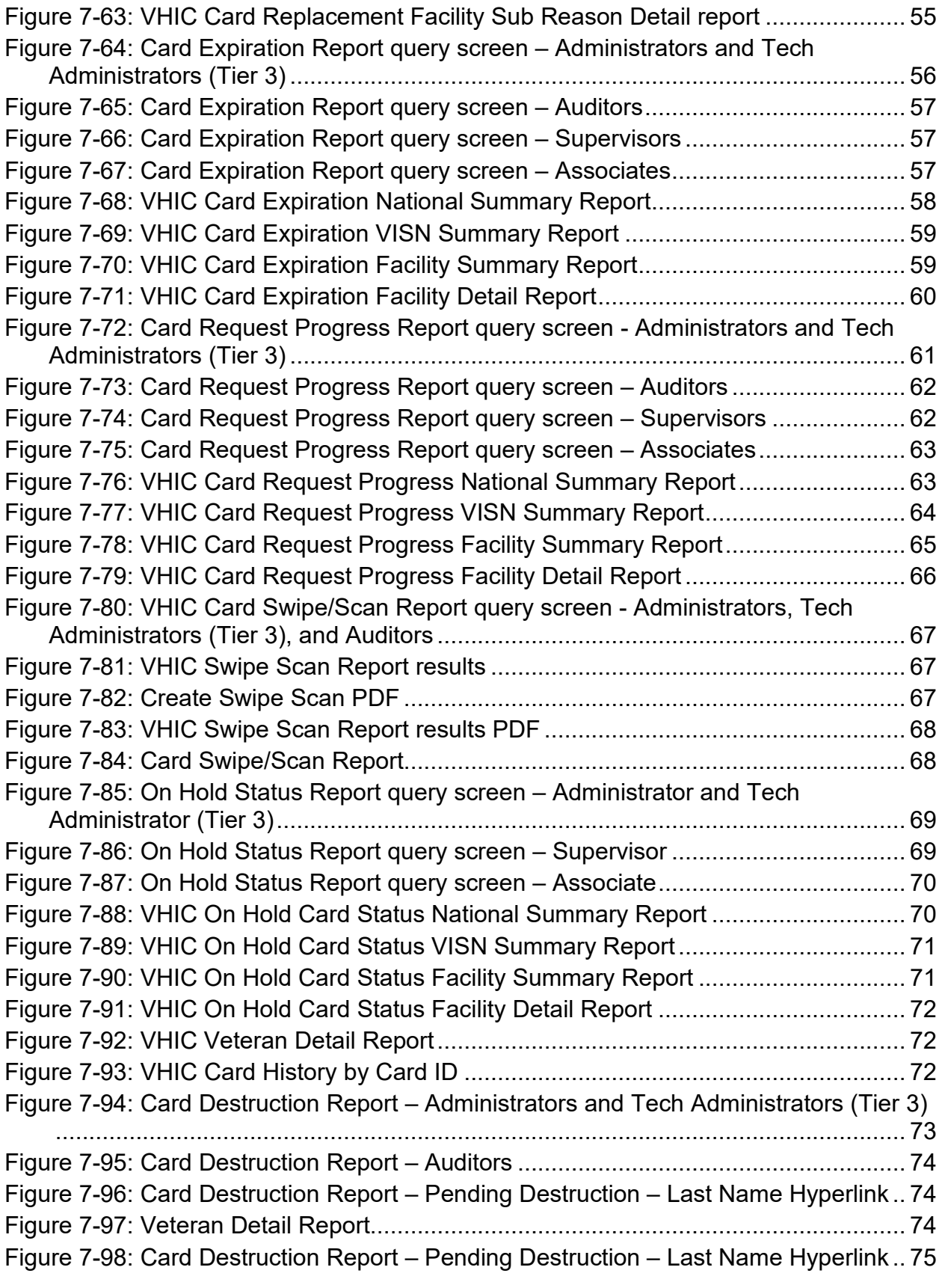

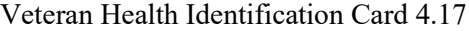

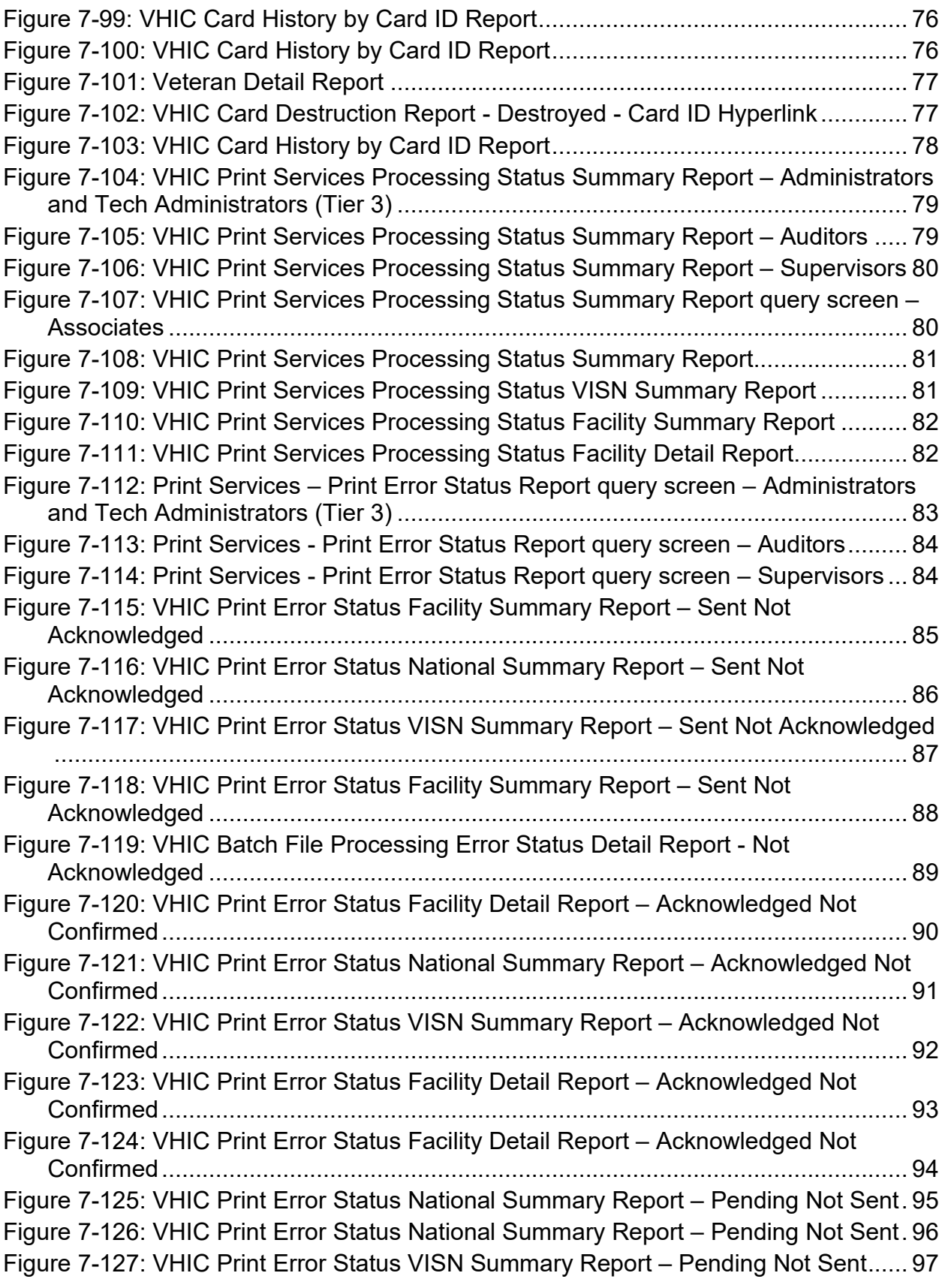

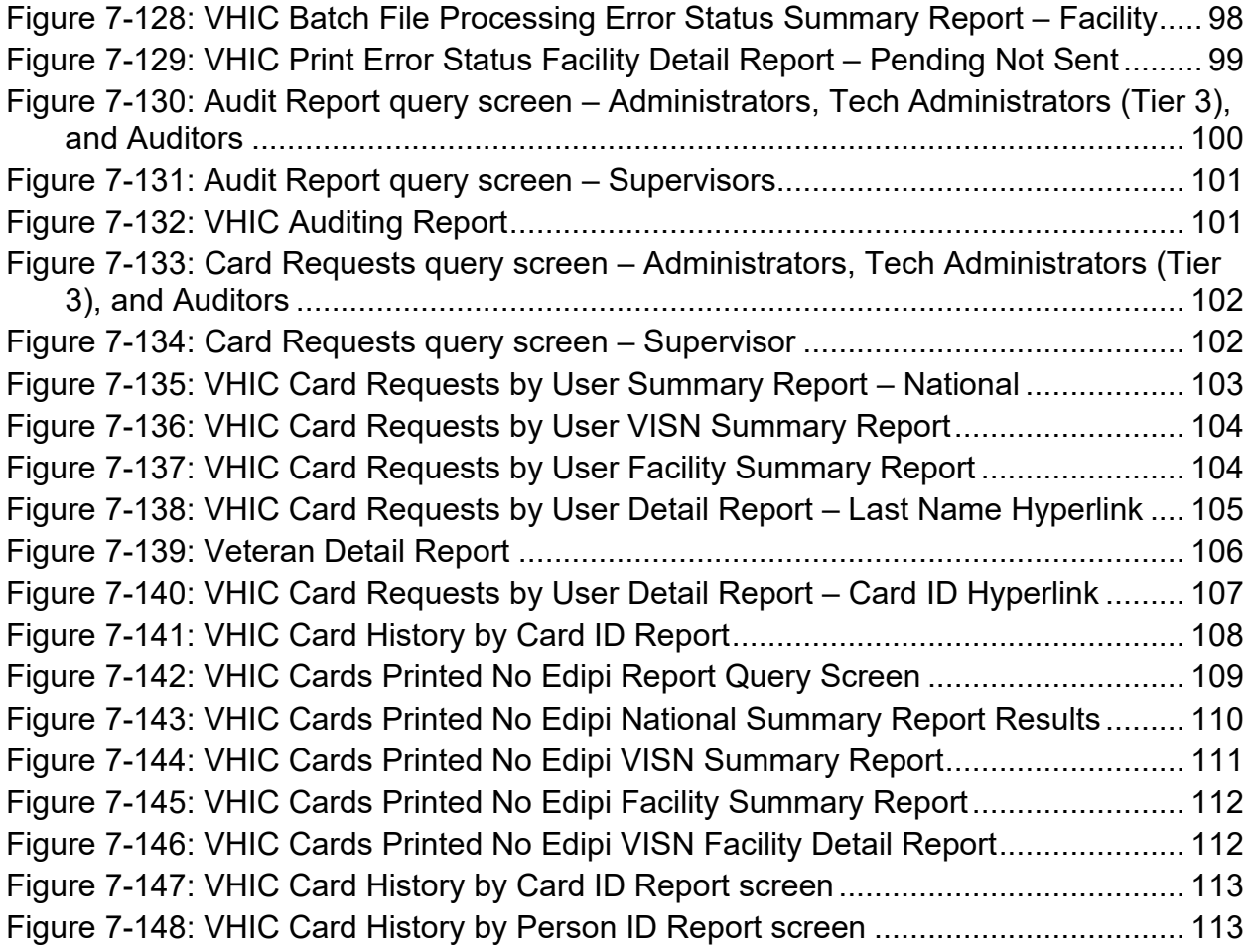

### **Table of Tables**

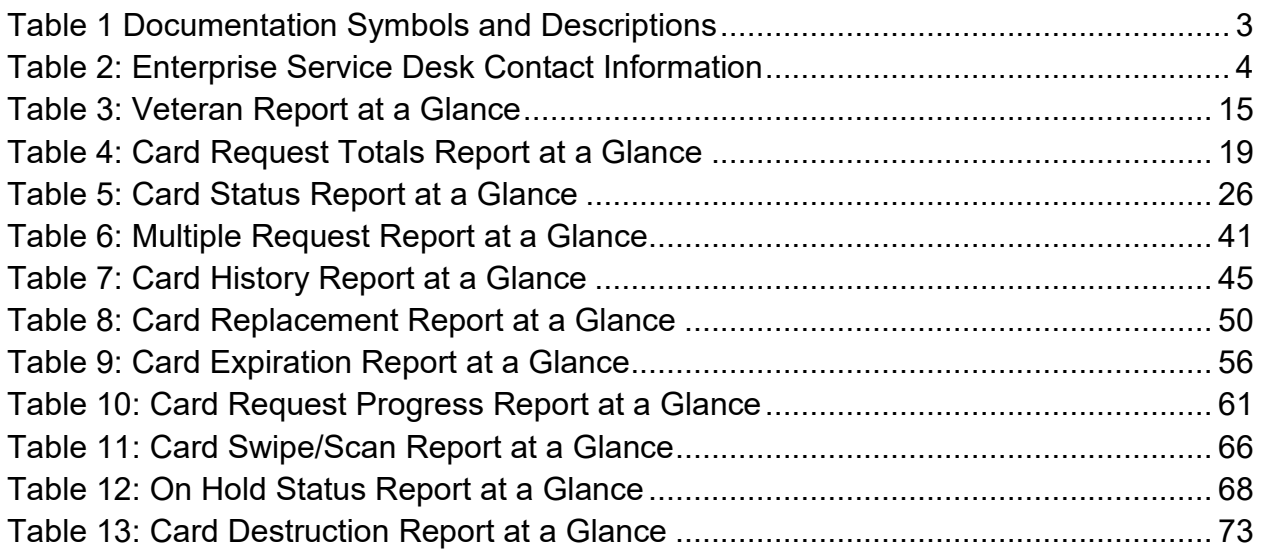

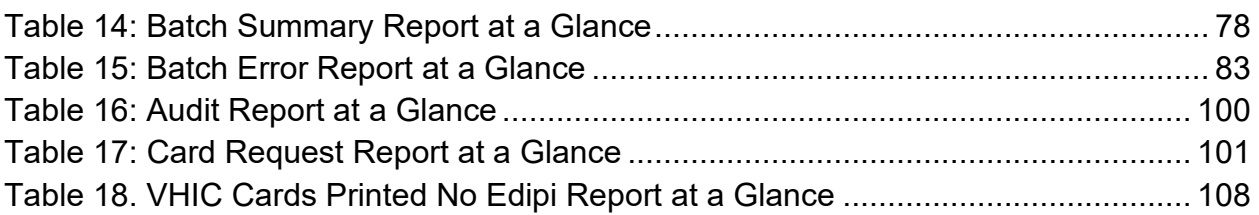

## <span id="page-9-0"></span>**1. Introduction**

## <span id="page-9-1"></span>**1.1. Purpose**

The purpose of this User Guide is to provide general system information, as well accessibility and user roles with the VHIC application. This User Guide will provide a detailed walkthrough of creating Veteran Health Identification Card requests using the VHIC application. This User Guide will also provide the detailed steps on how VHIC Administrators can deactivate all of the VHICs associated to a selected Veteran.

## <span id="page-9-2"></span>**1.2. Document Orientation**

### <span id="page-9-3"></span>**1.2.1. Organization of the Manual**

This User Guide is divided into eight sections to allow you to quickly obtain the information you need.

The first section will provide an overview of what a VHIC is and what the eligibility requirements are, and the various user roles and their accessibility within the VHIC application.

In order to be able to receive a VHIC, a Veteran must meet the following eligibility criteria:

- Be eligible for VA medical benefits
- Be enrolled in the VA Healthcare system
- Be Level 2 proofed at a VA medical facility
- Veteran identity must be recognized in the Master Veteran Index (MVI), which is managed by the Identity and Access Management (IAM) of the VA

**NOTE:** The level 2 proofing process is a method to verify the identity of Veterans. VA requires Veterans to provide approved identification documents to access Personal Identifiable Information (PII), Personal Health Information (PHI) and request a Veterans Health Identification Card (VHIC).

The second and third sections will walk the user through the steps needed to access the VHIC application, as well as some general guidelines on using the VHIC application.

The fourth section will give the user an overview of what they need to do before starting a card request for a Veteran. The VHIC user must verify the Veteran's Identity Proofing Level is at Level 2 in the Identity Management Toolkit.

The fifth section explains the process involved with creating a VHIC for a Veteran.

The sixth section covers how to request card deactivation all of the VHICs for a specific Veteran.

The seventh section will provide information on the different reports available to VHIC Associates and the types of metrics that can be obtained. There are four tabs for each of the reports that can be generated:

- **Veteran** direct report to search for a Veteran
- **Card** includes Request Totals, Status, Multiple Requests, History, Replacement, Expiration, Request Progress, Swipe/Scan, and On Hold
- **Print Services** includes Processing, No Member ID, and Error
- **Auditing** provides information on all User's activity in the system

Reports can be exported in PDF format, and there are a variety of search criteria available for each report.

The last section covers some troubleshooting issues and solutions that will help the VHIC user to be better able to support the Veteran and ensure that the VHIC requests are processed properly.

### <span id="page-10-0"></span>**1.2.2. Assumptions**

This guide was written with the following assumed experience/skills of the audience:

- User has basic knowledge of the operating system (such as the use of commands, menu options, and navigation tools).
- User has been provided the appropriate active roles, menus, and security keys required for the VHIC application.
- User is using *Google Chrome or Microsoft Edge* to do their job of either Creating VHIC Card Requests, Running Reports, or Deactivating VHICs depending on user roles.
- User has validated access to the VHIC application.
- User has completed any prerequisite training.

### <span id="page-11-0"></span>**1.2.3. Disclaimers**

#### <span id="page-11-1"></span>**1.2.3.1. Software Disclaimer**

This software was developed at the Department of Veterans Affairs (VA) by employees of the Federal Government in the course of their official duties. Pursuant to title 17 Section 105 of the United States Code this software is not subject to copyright protection and is in the public domain. VA assumes no responsibility whatsoever for its use by other parties, and makes no guarantees, expressed or implied, about its quality, reliability, or any other characteristic. We would appreciate acknowledgement if the software is used. This software can be redistributed and/or modified freely provided that any derivative works bear some notice that they are derived from it, and any modified versions bear some notice that they have been modified.

#### <span id="page-11-2"></span>**1.2.3.2. Documentation Disclaimer**

The appearance of external hyperlink references in this manual does not constitute endorsement by the Department of Veterans Affairs (VA) of this Web site or the information, products, or services contained therein. The VA does not exercise any editorial control over the information you may find at these locations. Such links are provided and are consistent with the stated purpose of the VA.

### <span id="page-11-3"></span>**1.2.4. Documentation Conventions**

This manual uses several methods to highlight different aspects of the material.

• Various symbols are used throughout the documentation to alert the reader to special information. The following table gives a description of each of these symbols:

<span id="page-11-4"></span>**Table 1 Documentation Symbols and Descriptions**

| Symbol | Description                                                                                                    |
|--------|----------------------------------------------------------------------------------------------------|
| P      | <b>NOTE:</b> Used to inform the reader of general information including references to additional<br>reading material |

- Descriptive text is presented in a proportional font (as represented by this font).
- "Screenshots" of computer online displays (i.e., character-based screen captures/dialogs) and are shown in a non-proportional font and enclosed within a box. Also included are Graphical User Interface (GUI) Microsoft Windows images (i.e., dialogs or forms).
- User's responses to online prompts (e.g., manual entry, taps, clicks, etc.) will be **[boldface]** type and enclosed in brackets.

## <span id="page-12-0"></span>**1.3. Enterprise Service Desk and Organizational Contacts**

The support contact information documented herein are intended to restore normal service operation as quickly as possible and minimize the adverse impact on business operations, ensuring that the best possible levels of service quality and availability are maintained.

The following table lists the contact information needed by site users for troubleshooting purposes. Support contacts are listed by description of the incident escalation and contact information (phone number and options to select).

| <b>Issue</b>                     | <b>Contact Info</b>                                                                                                    |
|----------------------------------|----------------------------------------------------------------------------------------------------|
| For Provisioning Issues          | Contact the Enterprise Service Desk at<br>REDACTED, option 3 (Applications), then option<br>$\mathbf 1$<br>When contacted by a support specialist, be ready<br>to supply the employee's full name, VA user ID<br>and email address. |
| For Proofing Issues              | Contact the Enterprise Service Desk at<br>REDACTED, option 3 (Applications), then option<br>1.<br>When contacted by a support specialist, be ready<br>to supply the Veterans' full name, full SSN, and<br>DOB.                      |
| For All Other VHIC System Issues | Contact the Enterprise Service Desk at<br>REDACTED, option 3 (Applications), then option<br>1. When contacted by a support specialist, be<br>ready to supply the Veterans' full name, full SSN,<br>and DOB.                         |

<span id="page-12-3"></span>**Table 2: Enterprise Service Desk Contact Information**

# <span id="page-12-1"></span>**2. Accessing the VHIC Application**

### <span id="page-12-2"></span>**2.1. Browser**

VHIC is a web based application which users will access via a web browser. The recommended browser is *Google Chrome or Microsoft Edge* .

The VHIC URL is REDACTED and is **case sensitive** – it must be entered exactly as shown. After successfully logging in to the VHIC application, users should bookmark this site for easy access in the future. Instructions on how to do just that can be found here: REDACTED.

The best time to bookmark the site is after the user is in the application itself rather than attempting to bookmark the Login screen.

#### <span id="page-13-0"></span>**2.1.1. Browser Incompatibility Issue**

In some instances, users may experience image misplacement or misalignment. This is most likely due to the current browser compatibility settings. You will want to ensure that the browser is not set to Compatibility View. This process is explained in the *Veteran Health Identification Card User Guide - Volume 4 - Troubleshooting* document.

## <span id="page-13-1"></span>**2.2. Proper Navigation of the VHIC Application**

The correct way to navigate through the VHIC application is to use the **[Back]** and **[Next]** buttons that are located at the bottom of each screen instead of using the Browser's built in Back button. Please do **NOT** use the **[Back]** button at the top of your browser window to navigate back to a previous screen; this will cause errors to occur.

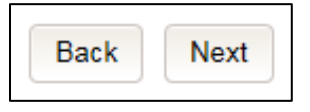

**Figure 2-1: VHIC Navigation Buttons**

<span id="page-13-2"></span>The VHIC user can also navigate to the different features within the VHIC application by clicking on one of the navigation links located in the header near the top left of the screen. The user's assigned role will determine which links are available as seen below. To see the full home screens for each user role, refer to **Section [3.3 System Menu.](#page-15-1)** 

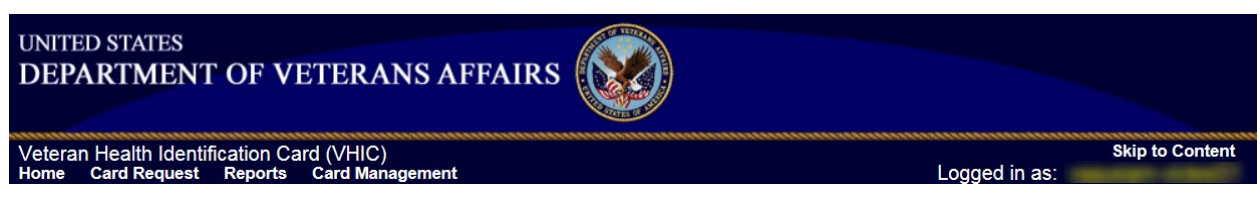

**Figure 2-2: VHIC Administrator and VHIC Technical Administrator (Tier 3) menu**

<span id="page-13-3"></span>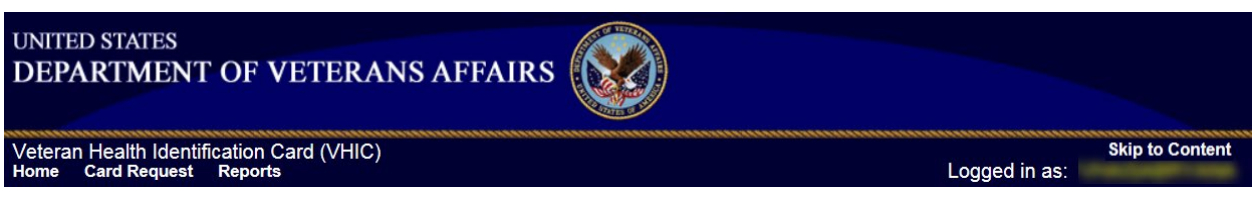

<span id="page-13-4"></span>**Figure 2-3: VHIC Associate and VHIC Supervisor menu**

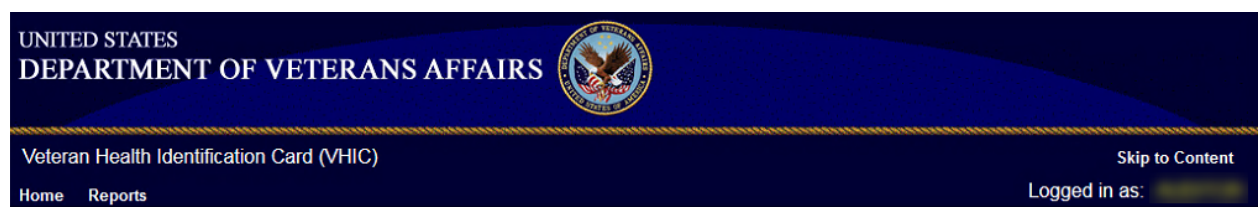

**Figure 2-4: VHIC Auditor and VHIC Read-Only User menu**

<span id="page-13-5"></span>Veteran Health Identification Card 4.17

User Guide – Volume 2 Reports 5 June 2021

f **NOTE:** The **[Skip To Content]** link is a Section 508 compliance feature that skips repetitive navigation links so that page content can be quickly accessed.

## <span id="page-14-0"></span>**2.3. Roles within VHIC**

The VHIC application is built to accommodate a specific set of pre-established user roles. During the provisioning process, the VHIC user will have a role assigned to them, which will determine what aspects of the VHIC application are available to them. The following breaks down the specific roles and the areas of access that accompany each role.

If, while utilizing the VHIC application, a user finds they do not have access to items they feel they should have access to or find that they have access to items they should not, based on the definitions listed below, the VHIC user should report this information to their VHIC Supervisor. The VHIC Supervisor should then verify that the proper role has been assigned.

For a detailed list of Roles and corresponding Access levels please refer to the **VHIC Roles and Access** document.

## <span id="page-14-1"></span>**3. Getting Started**

## <span id="page-14-2"></span>**3.1. Single Sign-On Internal (SSOi)**

Once users are logged into their VA desktop, they will access VHIC using *Google Chrome or Microsoft Edge* by either entering the URL listed above or via the bookmark saved during an earlier session.

Users will be presented with the Single Sign On – internal (SSOi) login screen (*shown below*).

Here the VHIC user will need to use their PIV card to log into the VHIC application.

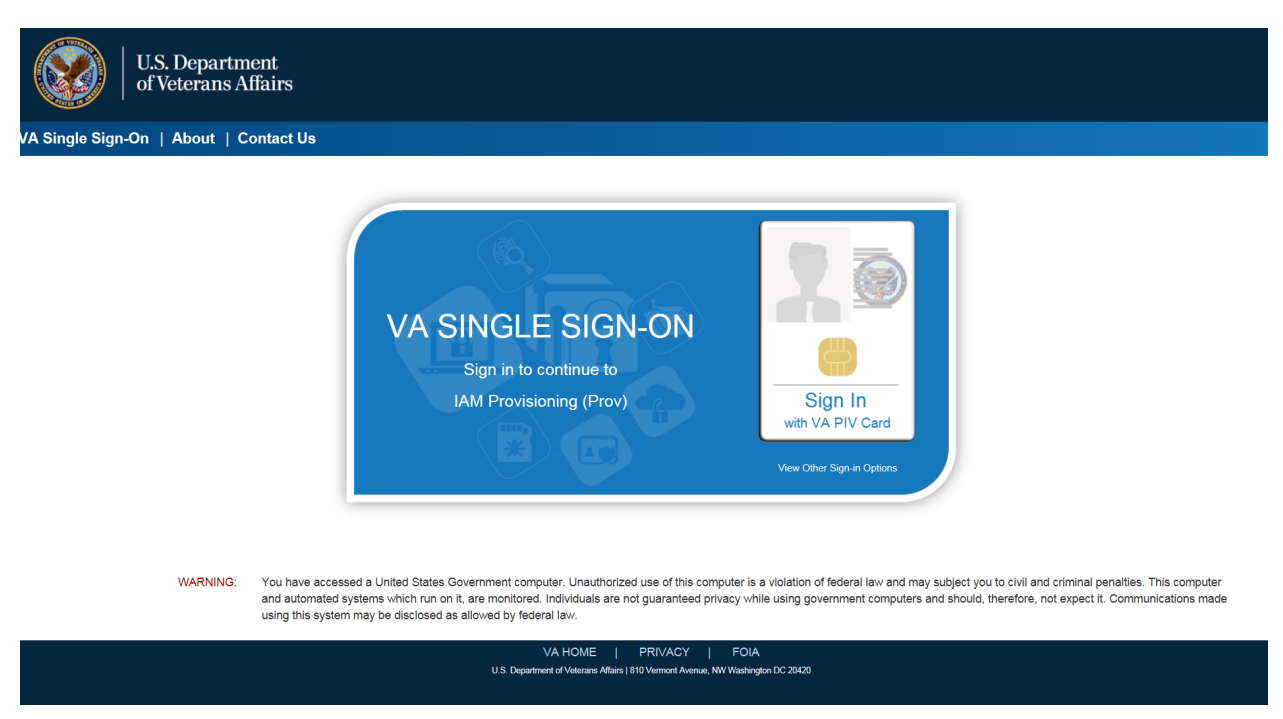

**Figure 3-1: SSOi Login Screen**

## <span id="page-15-3"></span><span id="page-15-0"></span>**3.2. Logging On**

The VHIC application is built to accommodate a specific set of pre-established user roles. During the provisioning process, the VHIC user will have a role assigned to them, which will determine what aspects of the VHIC application are available to them. The roles are listed below. For more information on the areas of access that accompanies each role, please refer to **VHIC Roles and Access** document.

### <span id="page-15-1"></span>**3.3. System Menu**

Depending on the VHIC users' role, they will be presented different Home screens upon logging to the VHIC application.

### <span id="page-15-2"></span>**3.3.1. VHIC Administrator and Technical Administrator Tier 3**

The VHIC Administrator and VHIC Technical Administrator Tier 3 users will be presented with three menu options: **Card Requests**, **Reports** and **Card Management**. They can navigate to each of these application modules by either clicking on one of the links located in the header at the top left of the screen or by clicking on one of the icon buttons in the middle of the screen.

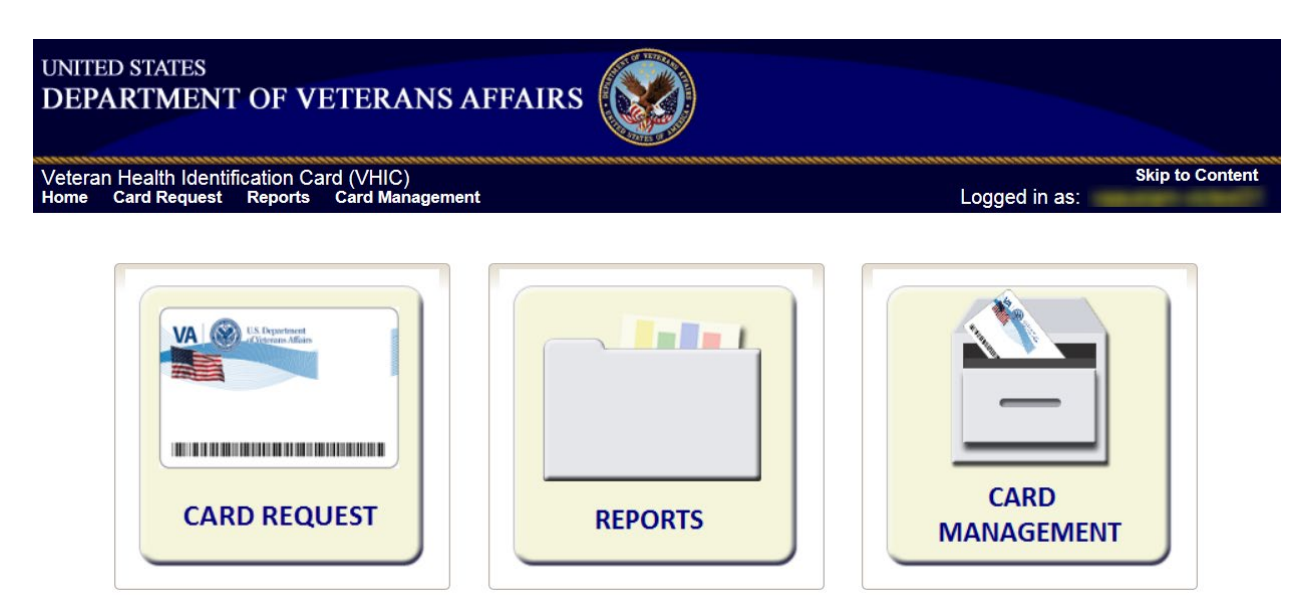

**Figure 3-2: VHIC Administrator and VHIC Technical Administrator (Tier 3) Home screen**

#### <span id="page-16-1"></span><span id="page-16-0"></span>**3.3.2. VHIC Associate and Supervisor**

The VHIC Associate and VHIC Supervisor users will be presented with two menu options: Card Requests and Reports. They can navigate to each of these application modules by either clicking on one of the links located in the header at the top left of the screen or by clicking on one of the icon buttons in the middle of the screen.

<span id="page-16-2"></span>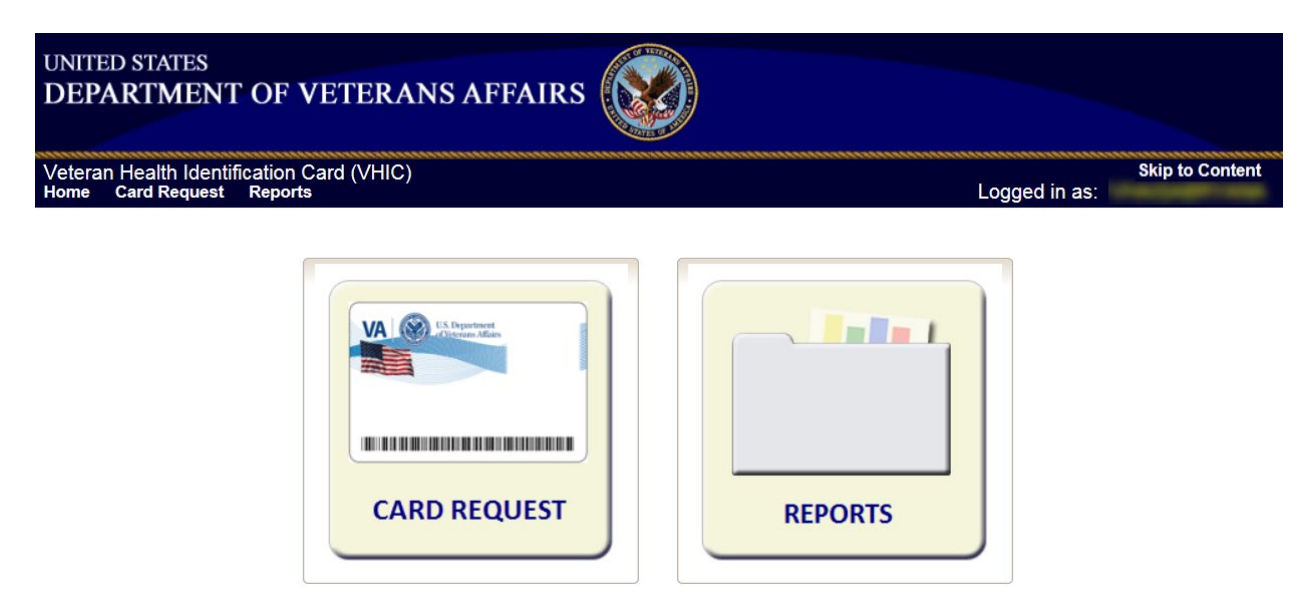

**Figure 3-3: VHIC Associate and VHIC Supervisor Home screen**

### <span id="page-17-0"></span>**3.3.3. VHIC Auditor and Read-Only User**

The VHIC Auditor and VHIC Read-Only users will be presented with the Reports menu option. They can navigate to Reports by clicking on the icon button in the middle of the screen.

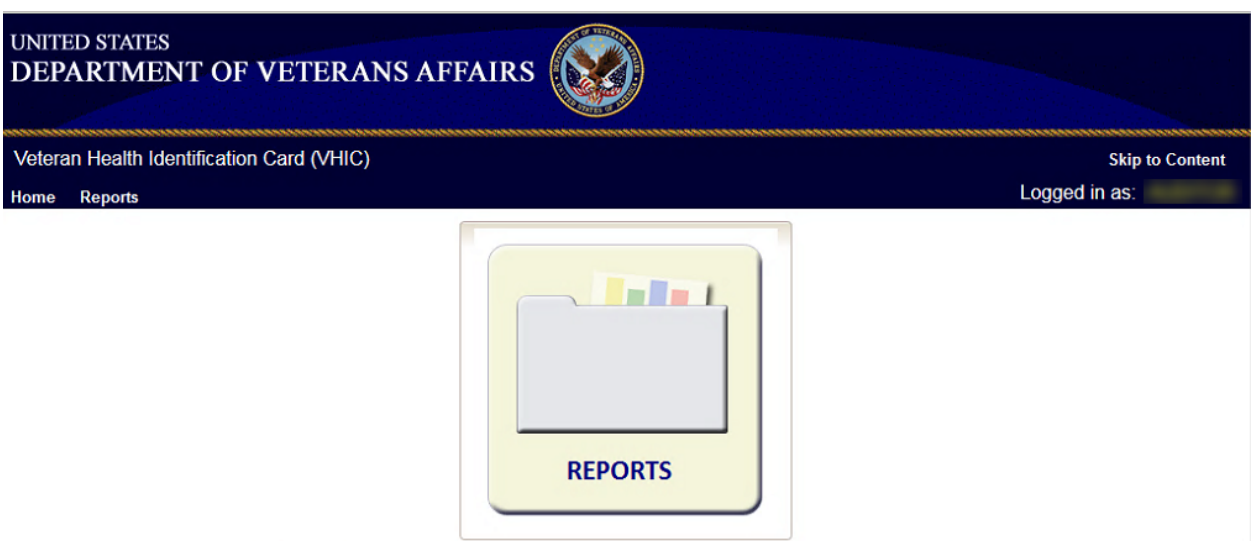

<span id="page-17-4"></span>**Figure 3-4: VHIC Auditor and VHIC Read-Only User Home screen**

## <span id="page-17-1"></span>**3.4. VHIC System Status Banner**

The VHIC System will display a Status Banner at the top of the screen to notify users of reported issues with the system and/or during maintenance activities that do not require downtime.

REDACTED

<span id="page-17-5"></span>**Figure 3-5: VHIC System Status Banner**

## <span id="page-17-2"></span>**3.5. Changing User ID and Password**

If you have any questions or need help with your User ID or your Password; Contact the Enterprise Service Desk at REDACTED, option 1 (Account or Password Reset), then option 1.

# <span id="page-17-3"></span>**4. Before Requesting a VHIC Card**

For detailed step-by-step process of how to access and complete the Identity Proofing Verification task in the Identity Management Toolkit application, please refer to section 4 in the *Veteran Health Identification Card User Guide - Volume 1 - Card Requests – All Users* document.

## <span id="page-18-0"></span>**5. Creating a VHIC Card – The Card Request Process**

For a step-by-step process on how to navigate through the Card Request screens in the VHIC application and an explanation of the process involved in creating a VHIC for a Veteran, please refer to section 5 in the *Veteran Health Identification Card User Guide - Volume 1 - Card Requests – All Users* document.

## <span id="page-18-1"></span>**6. Deactivating Cards – The Card Management Process**

For detailed information that will help the VHIC Administrator navigate through the card deactivation screens in the VHIC application that will allow them to deactivate all of the VHICs for a specific Veteran, please refer to section 6 in the *Veteran Health Identification Card User Guide - Volume 3 - Card Management - Admins* document.

# <span id="page-19-0"></span>**7. VHIC Reporting**

The VHIC application offers a variety of reporting options divided into four main reporting tabs. Certain tabs may contain sub-tabs. Not all VHIC user roles have access to all reports, or all of the available functionality of certain reports (*i.e., national option or multi-select option*).

The **National search option** returns results, which includes every available VISN and Facility. This option, triggered by selecting the **National** checkbox, is only available to those user roles with authorization to use this feature. Since the results returned consist of all VISNs/Facilities, checking the **National** checkbox removes any available VISN and/or Facility options.

The ability to **Multi-select** is available on certain reports that have VISN and/or Facility selection criteria and is available to Administrators, and Tech Admin (Tier 3) roles. This feature works by holding down the **[Control]** button (Ctrl) on the keyboard and single clicking on each desired list items.

All reports, with the exception of the Veteran Detail report, give the user the option to select either **[Report]** or **[Create PDF]** once they have entered their search criteria. Clicking the **[Report]** button will generate the query results in a new tab. This allows the user to return to the original query tab in order to modify their search criteria if needed. Keep in mind, while date ranges may be generous, results are limited to 3000 lines.

The user selects the desired reporting option by clicking on the appropriate tab or sub-tab. A tab highlighted in blue, lets the user know which report they are viewing. Once they select a report, the user will need to provide certain search criteria based on the specific requirements of the report selected.

Some reports contain **Hyperlinks**. Clicking the hyperlinks (indicated by blue font) allow the VHIC user to access more detailed information. For instance, if the user wants to keep the **Summary Report** for a VISN open while reviewing the **Detail Report** for a specific Facility, they can hold down the **[Control]** button (Ctrl) on the keyboard while clicking on the hyperlink for the Facility they wish to view. This opens the **Facility Detail Report** in another browser window allowing the user to view both reports and have the ability to select another Facility in which to view.

The following graphic represents the VHIC tabular report structure for the Administrator, Technical Administrator Tier 3, and the Auditor:

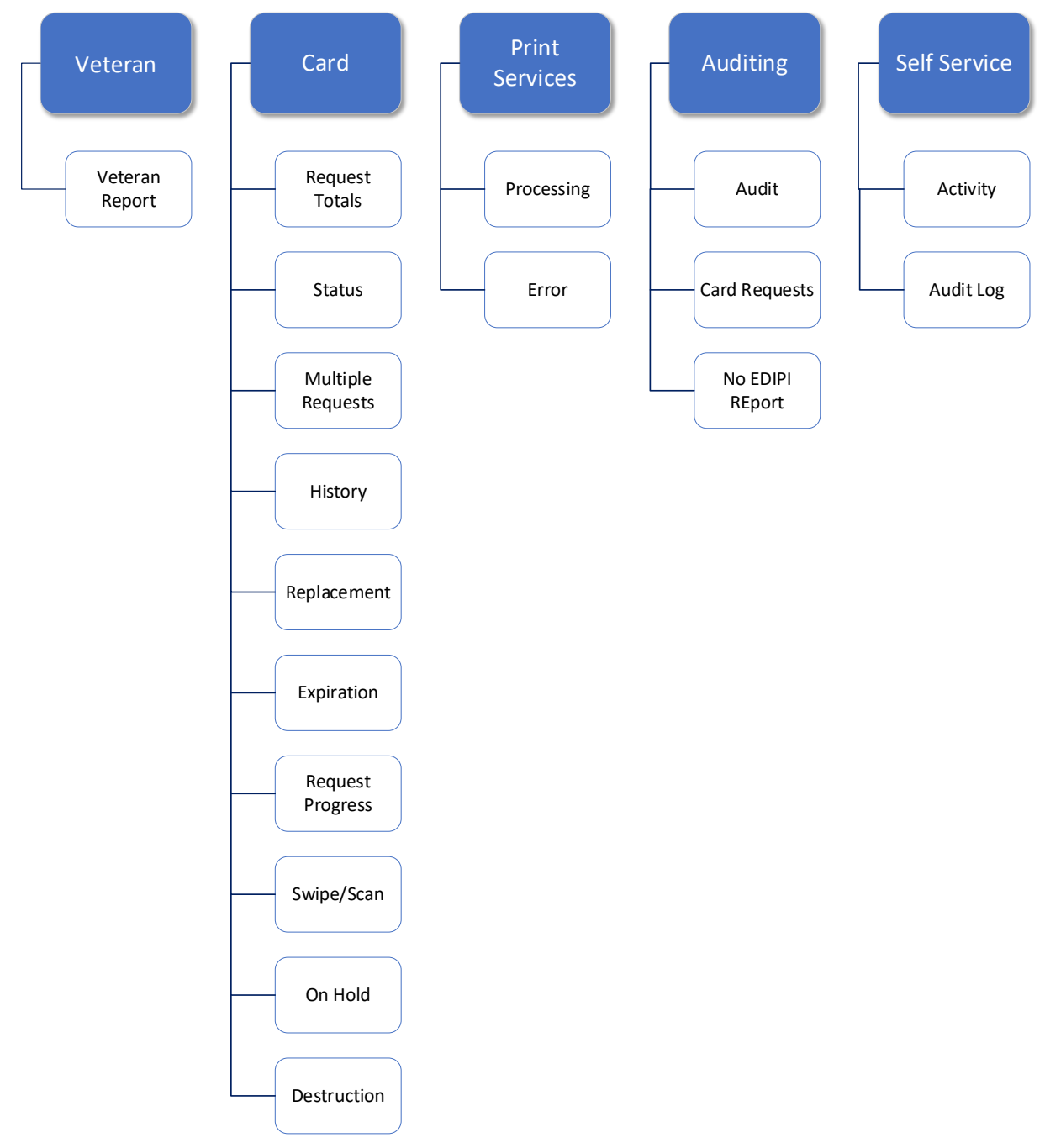

<span id="page-20-0"></span>**Figure 7-1: Report Tabular Structure for the Administrator, Technical Administrator Tier 3, and the Auditor**

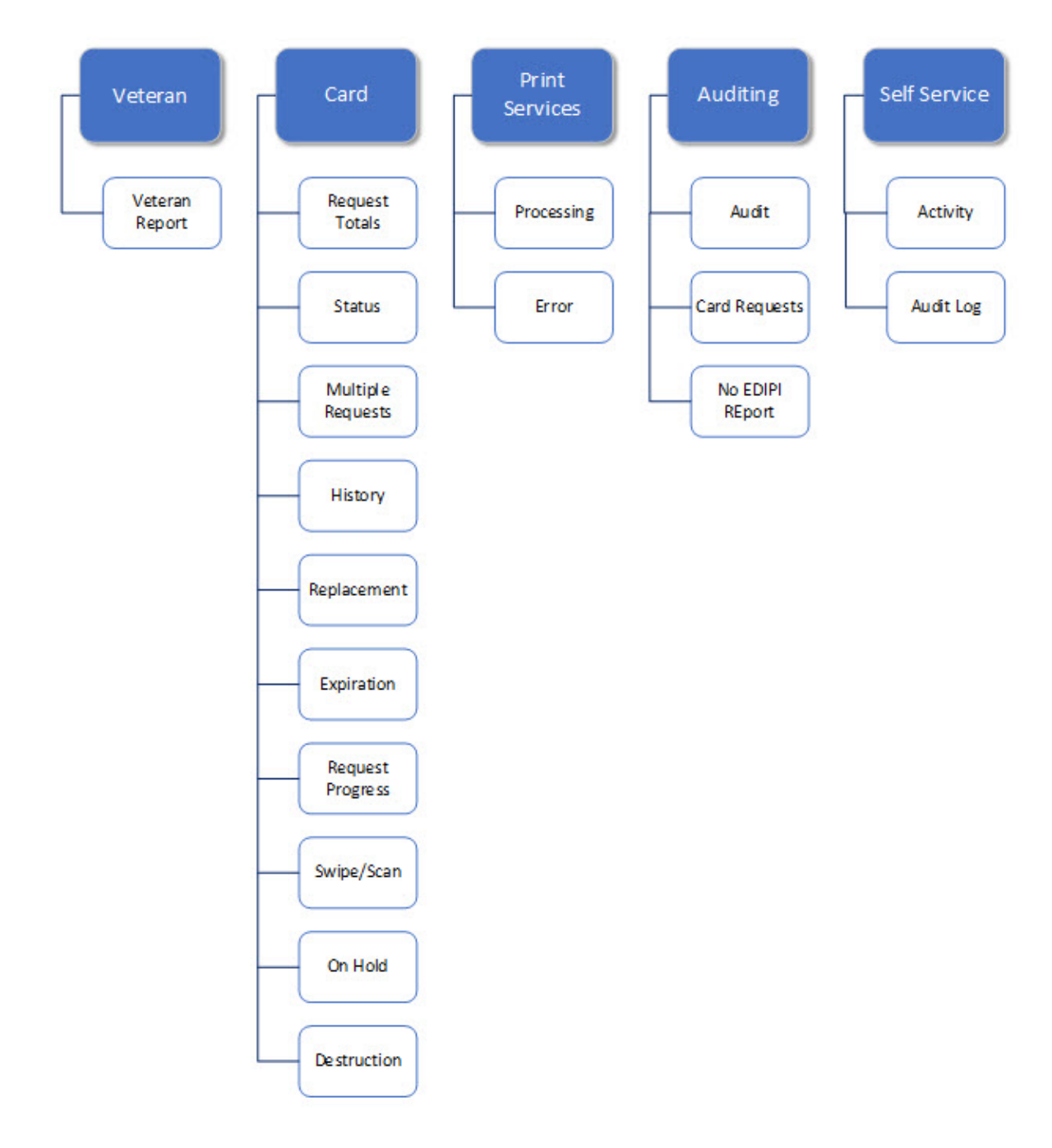

The following graphic represents the VHIC tabular report structure for the Supervisor user:

<span id="page-21-0"></span>**Figure 7-2: Report Tabular Structure for the Supervisor**

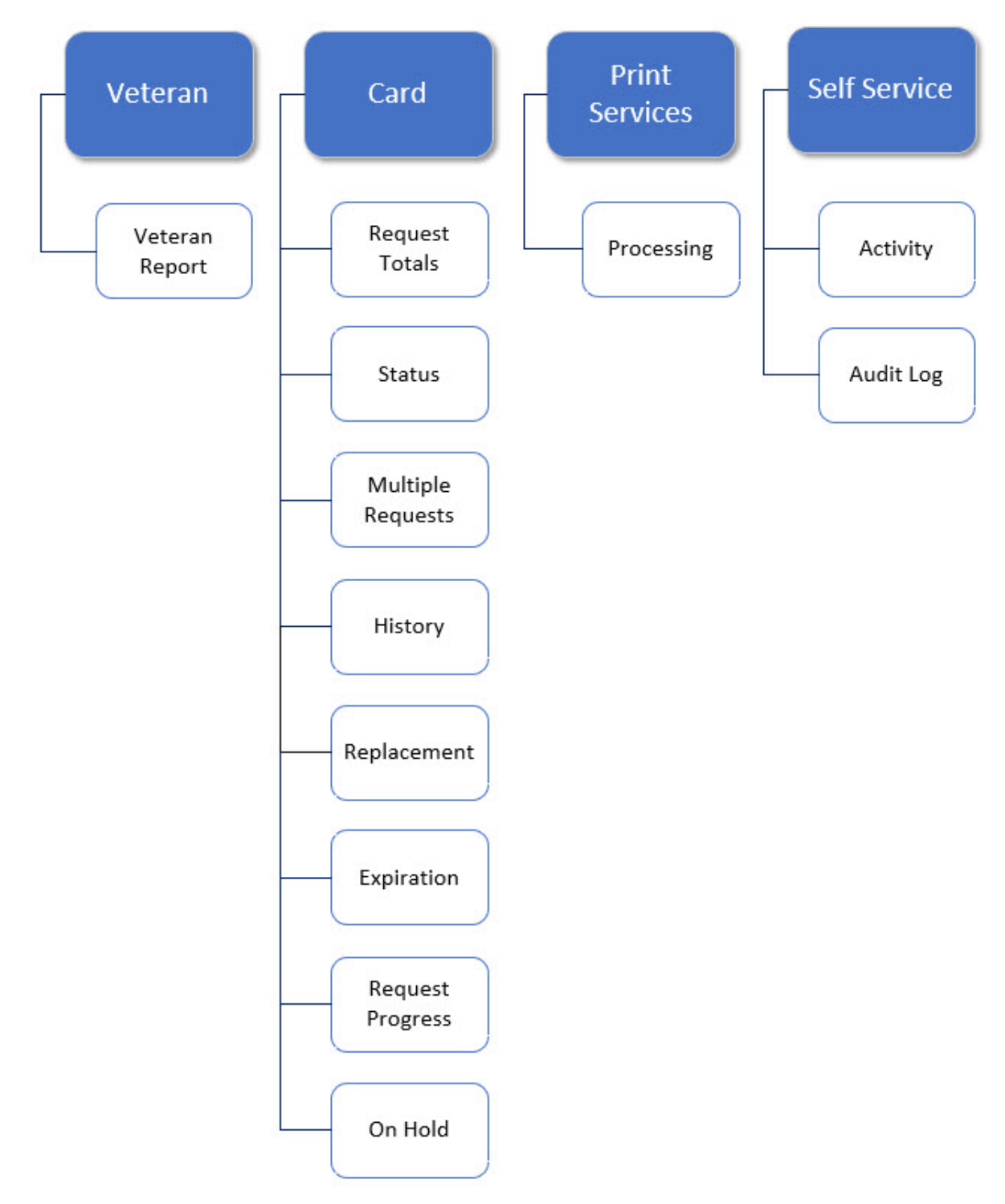

The following graphic represents the VHIC tabular report structure for the Associate user:

<span id="page-22-0"></span>**Figure 7-3: Report Tabular Structure for the Associate**

The following graphic represents the VHIC tabular report structure for the Read-Only user:

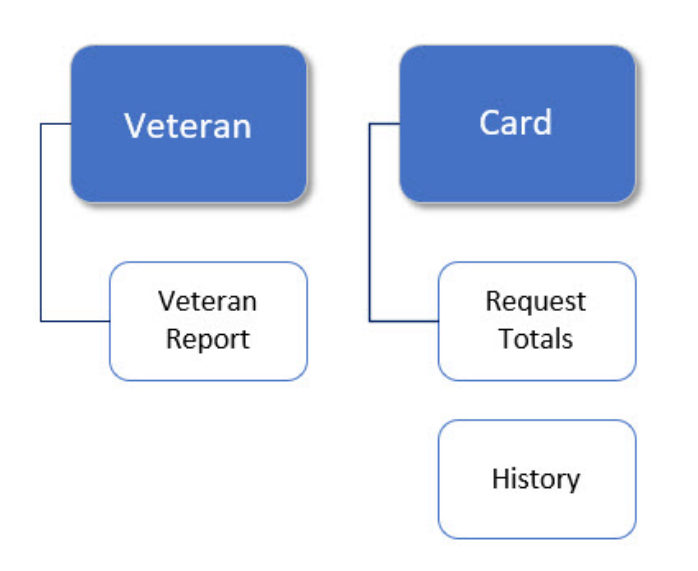

<span id="page-23-1"></span>**Figure 7-4: Report Tabular Structure for the Read-Only user**

## <span id="page-23-0"></span>**7.1. Veteran (Direct Search) Report**

<span id="page-23-2"></span>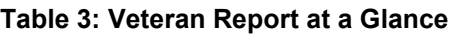

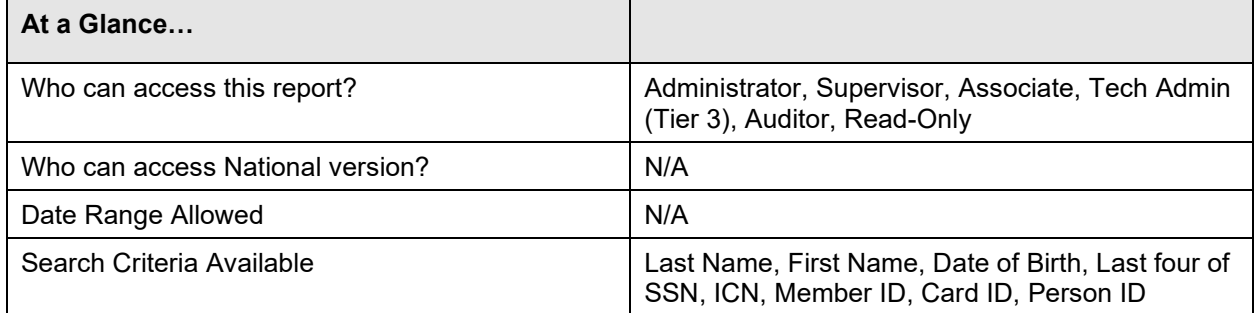

The *Veteran Report* (a.k.a. *Direct Search* or *Veteran Detail Report*) is the first report query screen presented to the VHIC user when accessing the reporting section of VHIC. This report provides a comprehensive overview of all of the information the VHIC application has on a particular Veteran, including their photo.

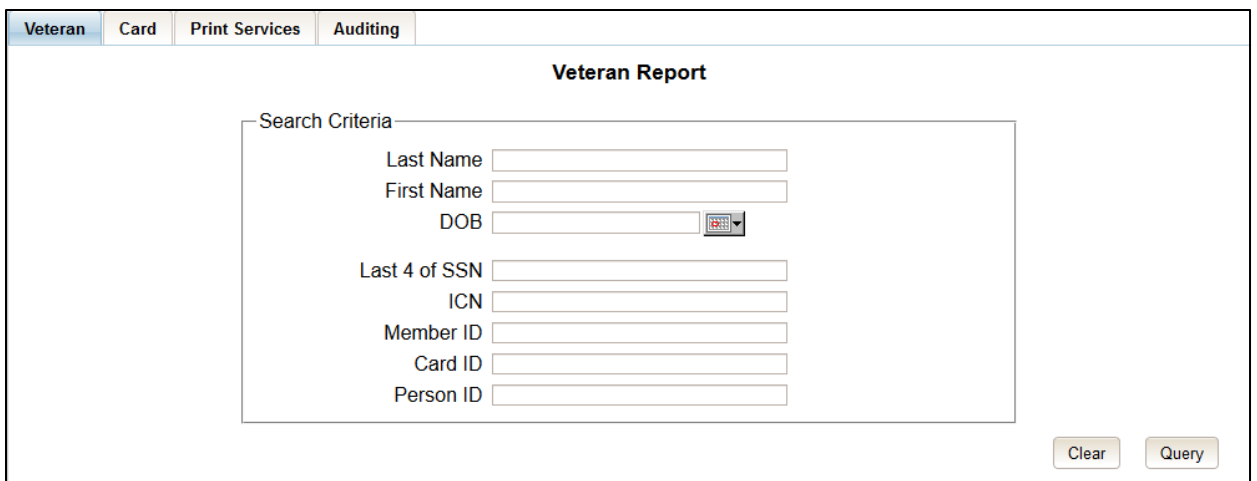

<span id="page-24-0"></span>**Figure 7-5: Veteran Report Query Fields – Administrator, Tech Admin (Tier 3), Auditor and Supervisor**

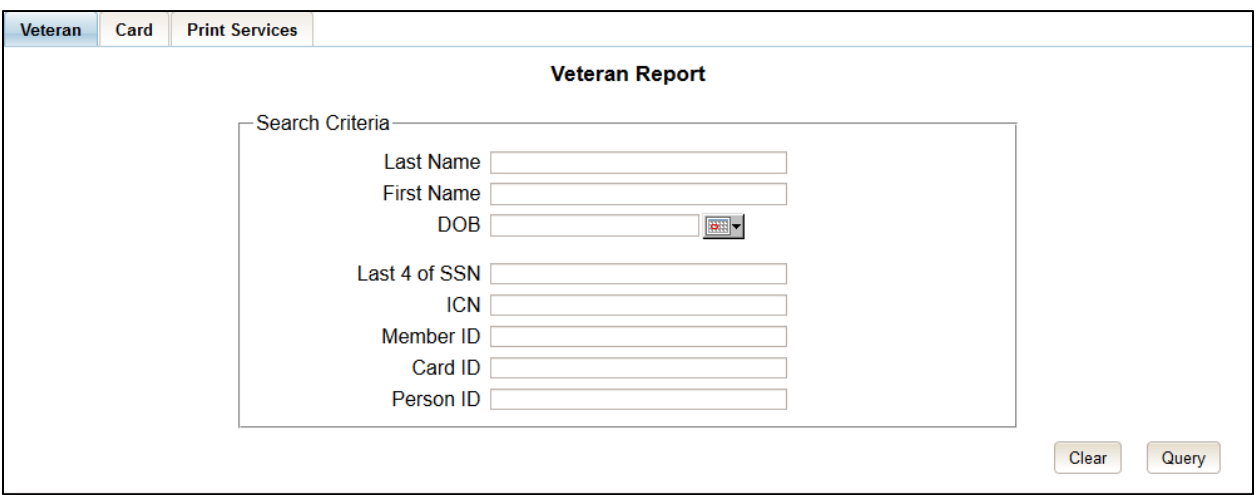

<span id="page-24-1"></span>**Figure 7-6: Veteran Report Query Fields – Associate**

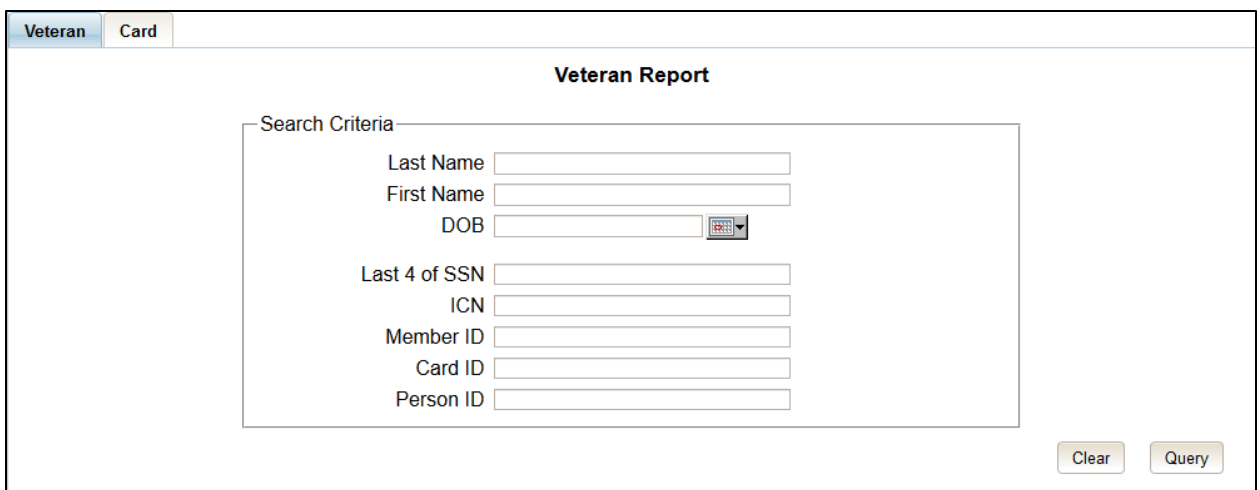

<span id="page-25-0"></span>**Figure 7-7: Veteran Report Query Fields – Read-Only User**

After entering the appropriate search traits and clicking the **[Query]** button, a screen will appear with a summary listing of potential matches.

#### REDACTED

#### <span id="page-25-1"></span>**Figure 7-8: Veteran Report Search Results**

The query result displays a summary view of Veteran information consisting of:

- Name
	- o Hyperlink to the Veteran Detail Report
- Date of Birth
- ICN
	- o Hyperlink to the Veteran Detail Report
- Member ID
- Service Connected
- POW Prisoner of War
- PH Purple Heart
- MH Medal of Honor
- Enrollment Status

#### **NOTE:** ÷

Entering an Invalid ICN, Card ID, or Veteran ID will result in an error message such as the one seen in *[Figure 7-9: Card ID Error Message](#page-26-0)*. Examples of errors include:

- Invalid ICN. ICN must be 17 characters
- Invalid ICN. ICN must not contain special characters
- Invalid ICN format. Please enter valid ICN format, 17 chars (10 digits  $+ V + 6$  digits)
- Veteran ID must be an integer value
- Card ID: Please enter a valid number between 0 and 2147483647

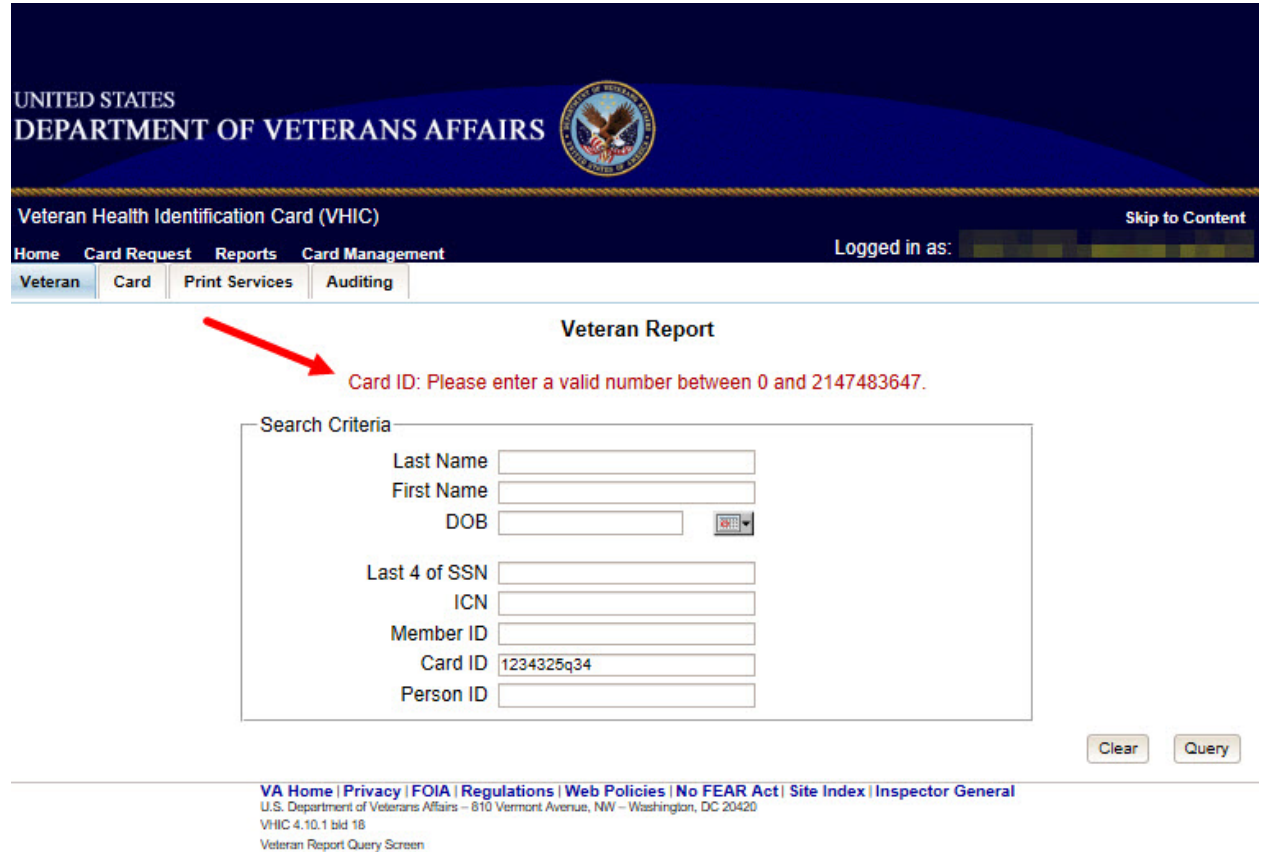

<span id="page-26-0"></span>**Figure 7-9: Card ID Error Message**

Clicking on the Veteran's name, or on their ICN, displays a comprehensive level of this report, a.k.a. the *VHIC Veteran Detail Report*.

#### REDACTED

#### <span id="page-26-1"></span>**Figure 7-10: VHIC Veteran Detail Report**

The *VHIC Veteran Report* contains a hyperlink in the Card Number area. Clicking this hyperlink takes the user to the *VHIC Card History by Card ID report*. This user guide covers [Card History](#page-53-0)  [Reports in section 7.5.](#page-53-0)

#### REDACTED

#### <span id="page-27-1"></span>**Figure 7-11: VHIC Card History by Card ID**

The *VHIC Veteran Detail Report* also contains a hyperlink in the Person ID area. Clicking this hyperlink takes the user to the *VHIC Card History by Person ID Report*. This user guide covers [Card History Reports](#page-53-0) in section 7.5.

REDACTED

<span id="page-27-2"></span>**Figure 7-12: VHIC Card History by Person ID**

### <span id="page-27-0"></span>**7.2. Card Request Totals Report**

#### <span id="page-27-3"></span>**Table 4: Card Request Totals Report at a Glance**

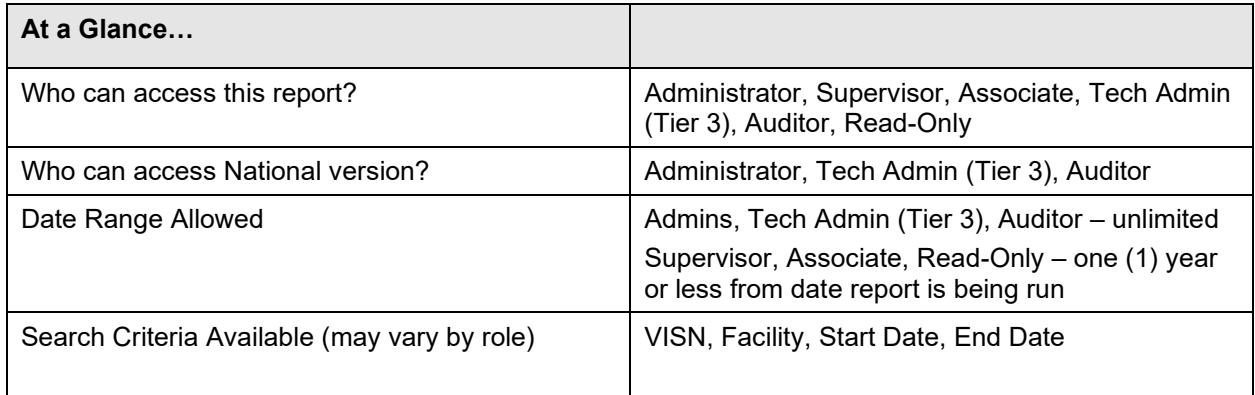

The Card Request Totals Report gives the user exactly that – the total card requests by selected VISN and/or Facility, in a tabular format within a designated period of time. By default the "End Date" is set to the current date and the "Start Date" is set to a month prior. The Selecting the National checkbox, if available, returns results for all VISNs and Facilities. Selecting either the **[VISN]** or the **[Facility]** radio button will update the list of available options accordingly (based on a user's role).

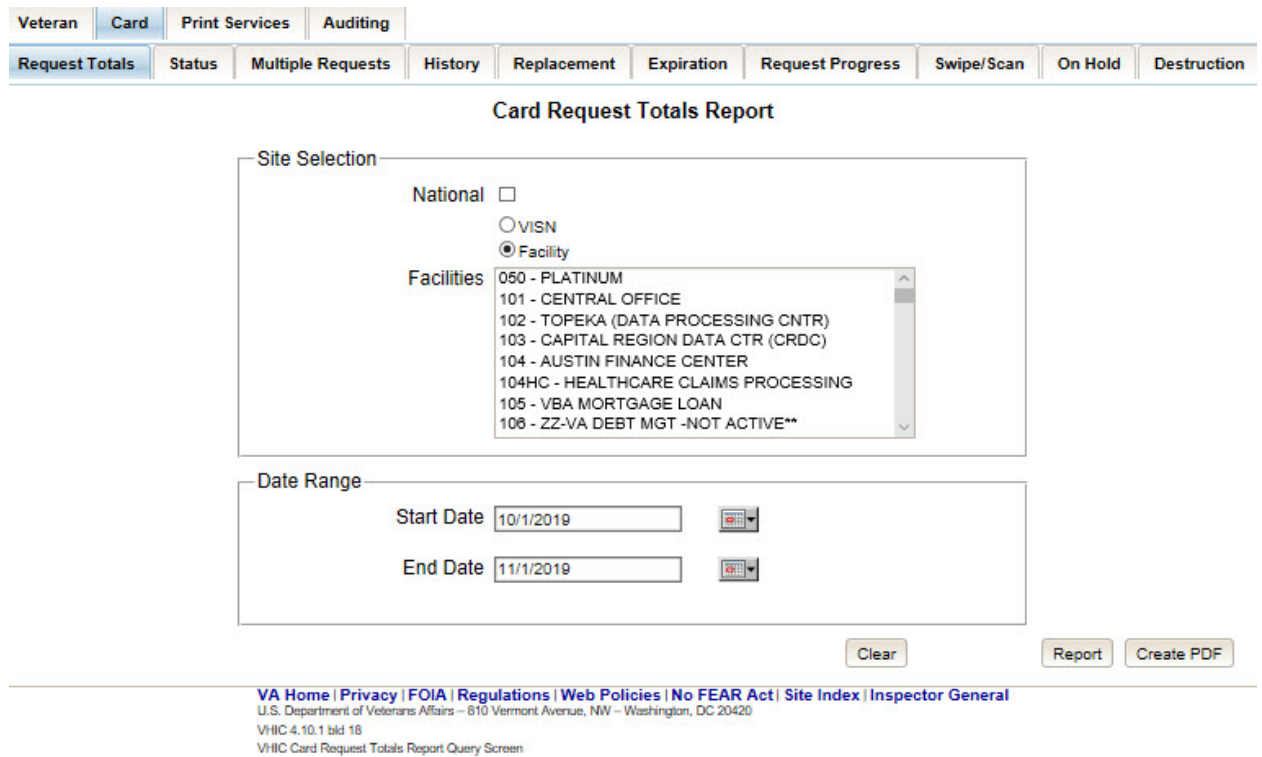

<span id="page-28-0"></span>**Figure 7-13: Card Request Totals Report query screen – Administrators and Tech Admin (Tier 3)**

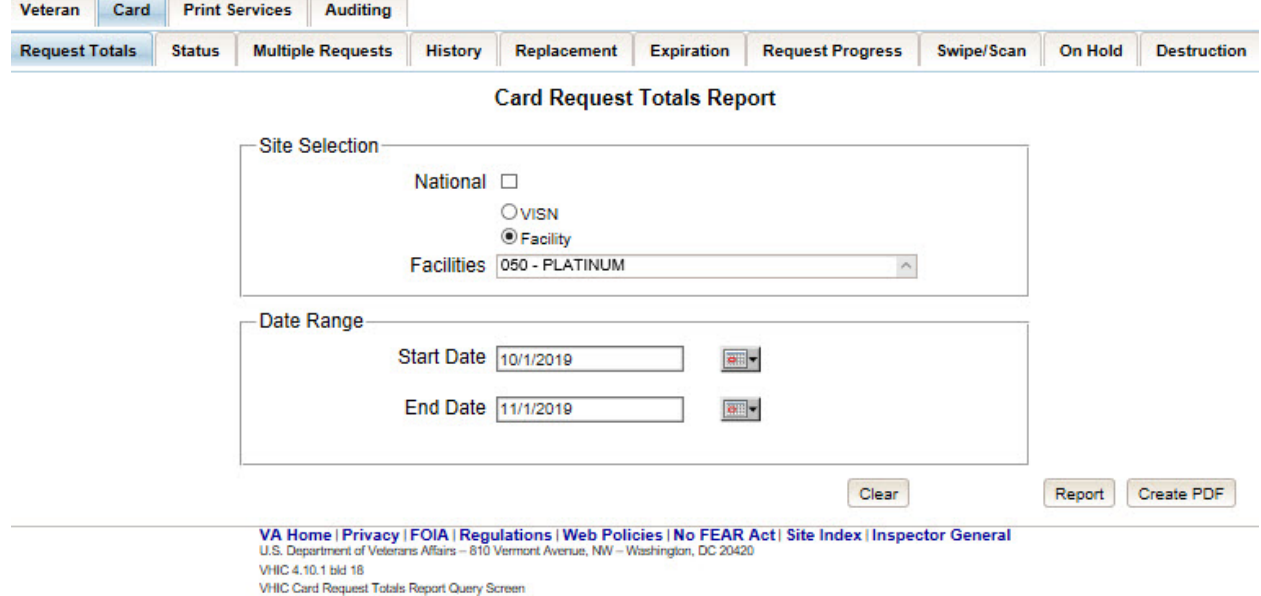

<span id="page-28-1"></span>**Figure 7-14: Card Request Totals Report query screen – Auditor**

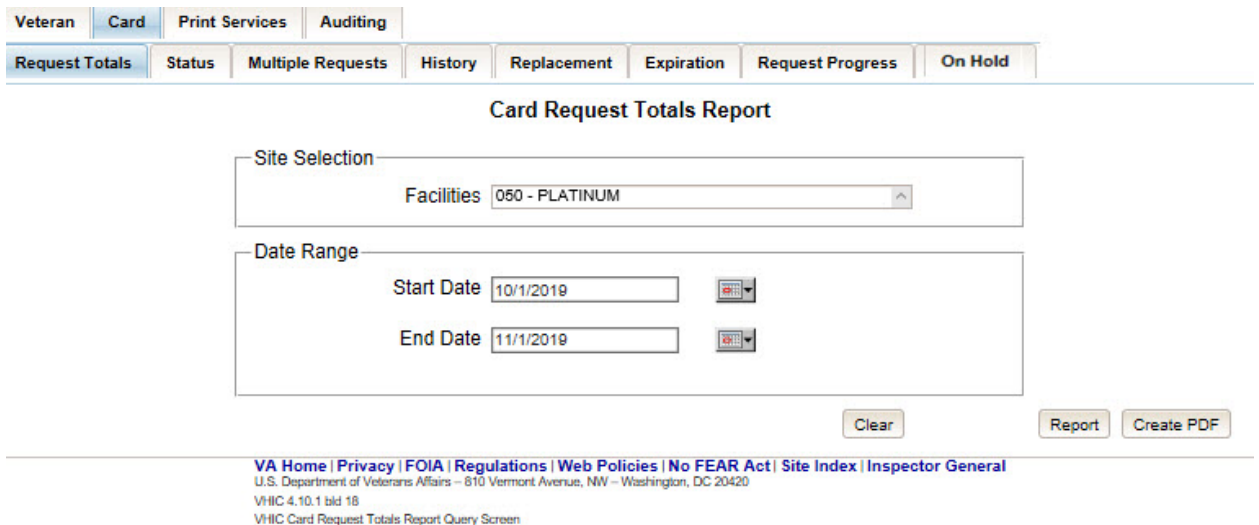

<span id="page-29-0"></span>**Figure 7-15: Card Request Totals Report query screen – Supervisor**

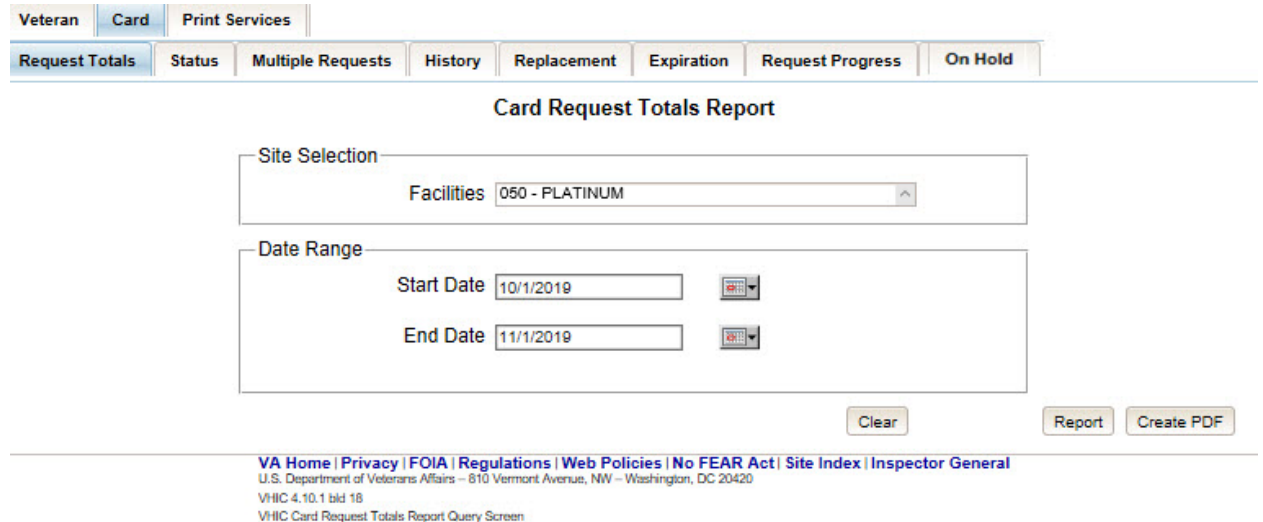

<span id="page-29-1"></span>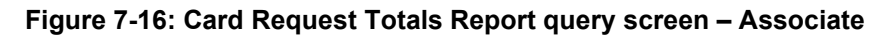

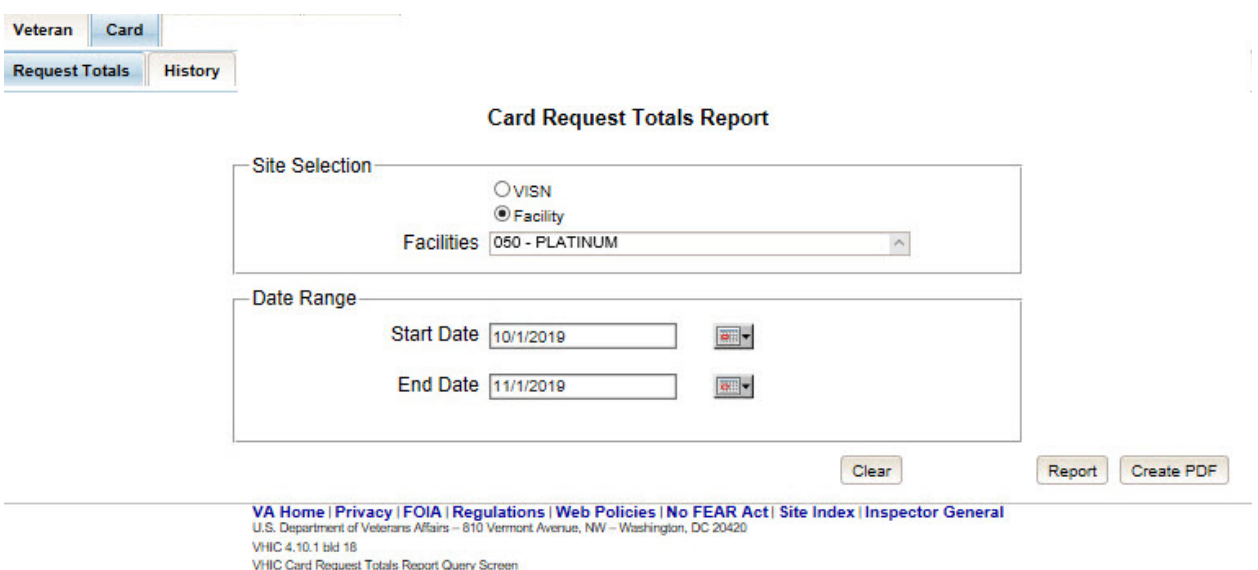

<span id="page-30-0"></span>**Figure 7-17: Card Request Totals Report query screen – Read-Only User**

# **VHIC National Card Request Totals**

NATIONAL Start Date: 06/01/2017 End Date: 07/05/2017

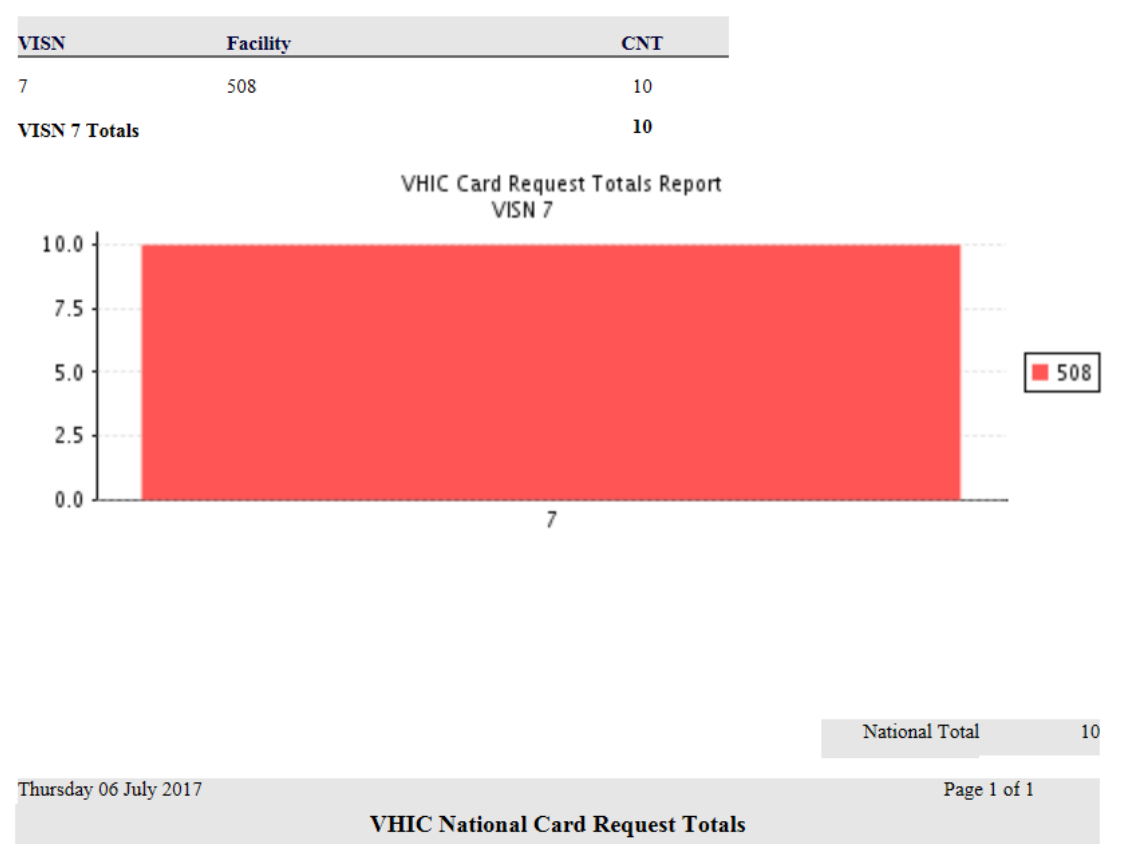

<span id="page-31-0"></span>**Figure 7-18: VHIC Card Request National Report**

# **VHIC VISN Card Request Totals**

VISN: 7 FACILITY: ALL Start Date: 06/01/2017 End Date: 07/05/2017

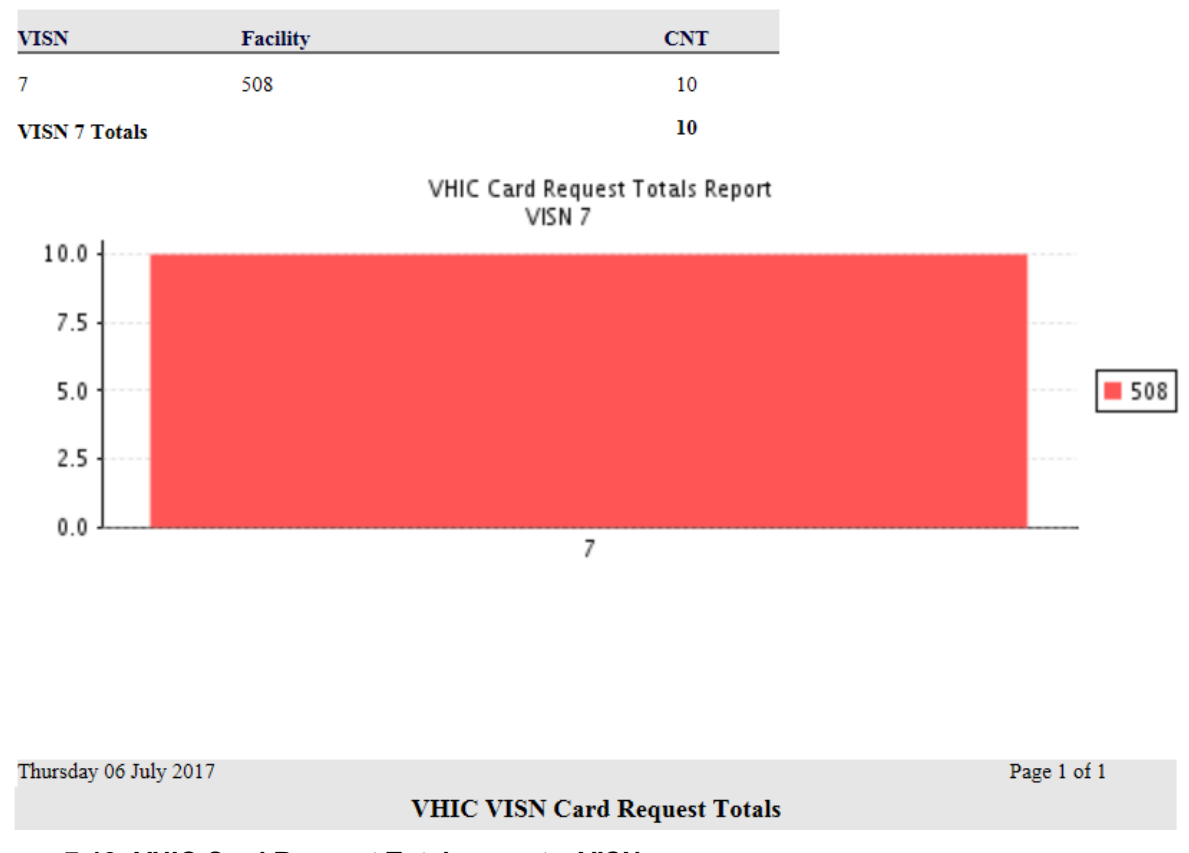

<span id="page-32-0"></span>**Figure 7-19: VHIC Card Request Totals report – VISN**

# **VHIC Facility Card Request Totals**

VISN: ALL FACILITY: 508 Start Date: 06/01/2017 End Date: 07/05/2017

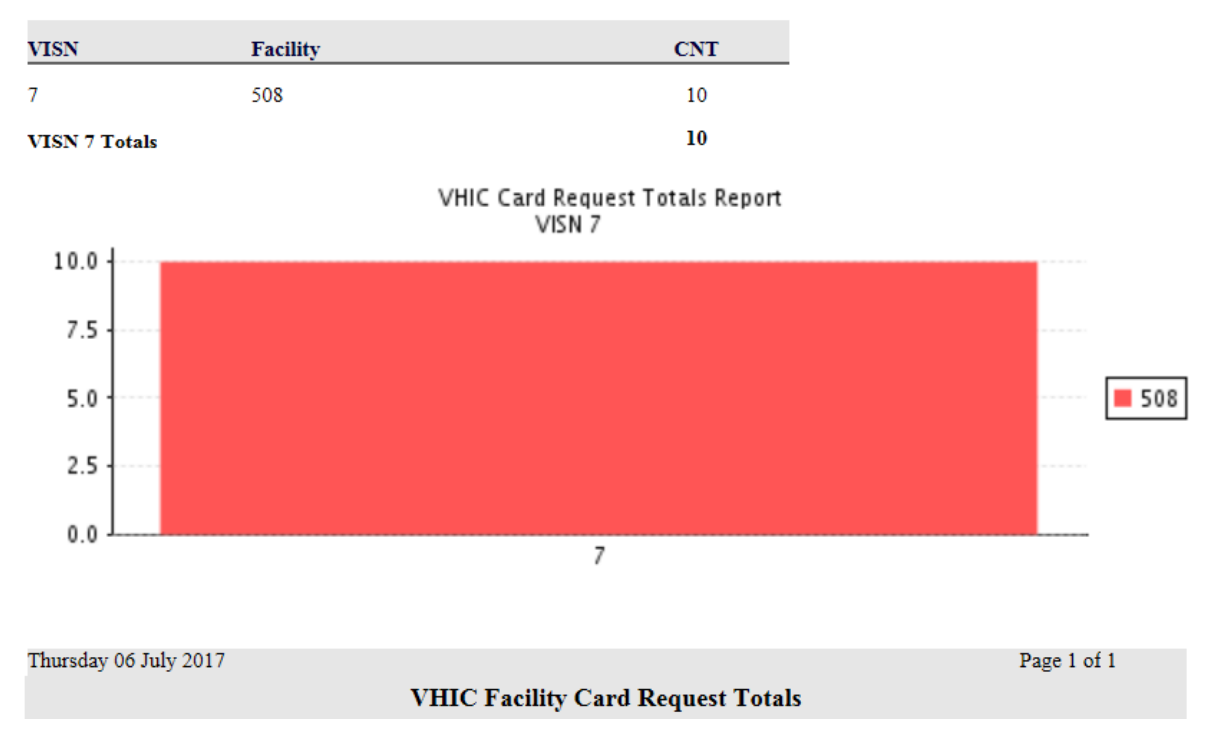

<span id="page-33-0"></span>**Figure 7-20: VHIC Card Request Totals report – Facility**

## <span id="page-34-0"></span>**7.3. Card Status Report**

#### <span id="page-34-2"></span>**Table 5: Card Status Report at a Glance**

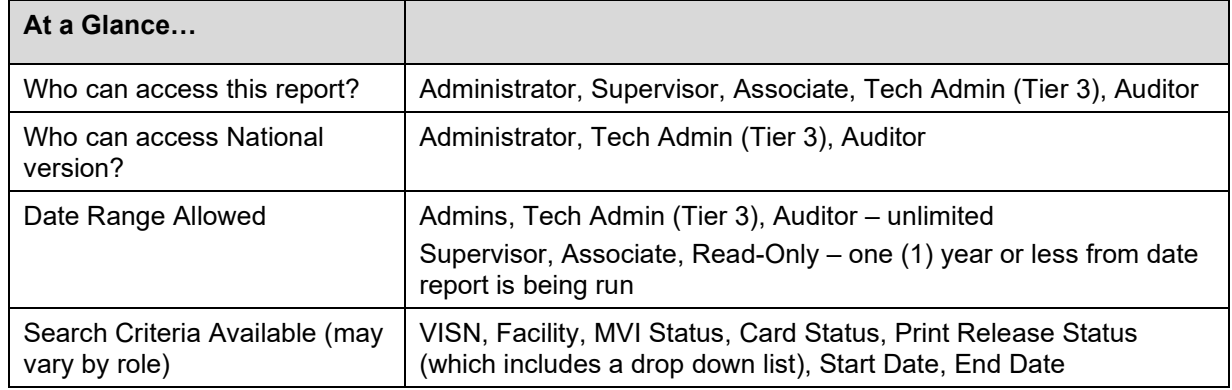

The *Card Status Report* contains three unique categories: MVI Status, Card Status, and Print Release Status. This report has the usual search criterial options such as VISN or Facility, Start Date, and End Date. Along with those, the user must choose one of the three (3) options: *MVI Status*, *Card Status*, or *Print Release Status*. Each one of these options contains their own dropdown-list of items. The user must select one item from the corresponding list prior to running the desired report. The following sections list the options available for each status' selection.

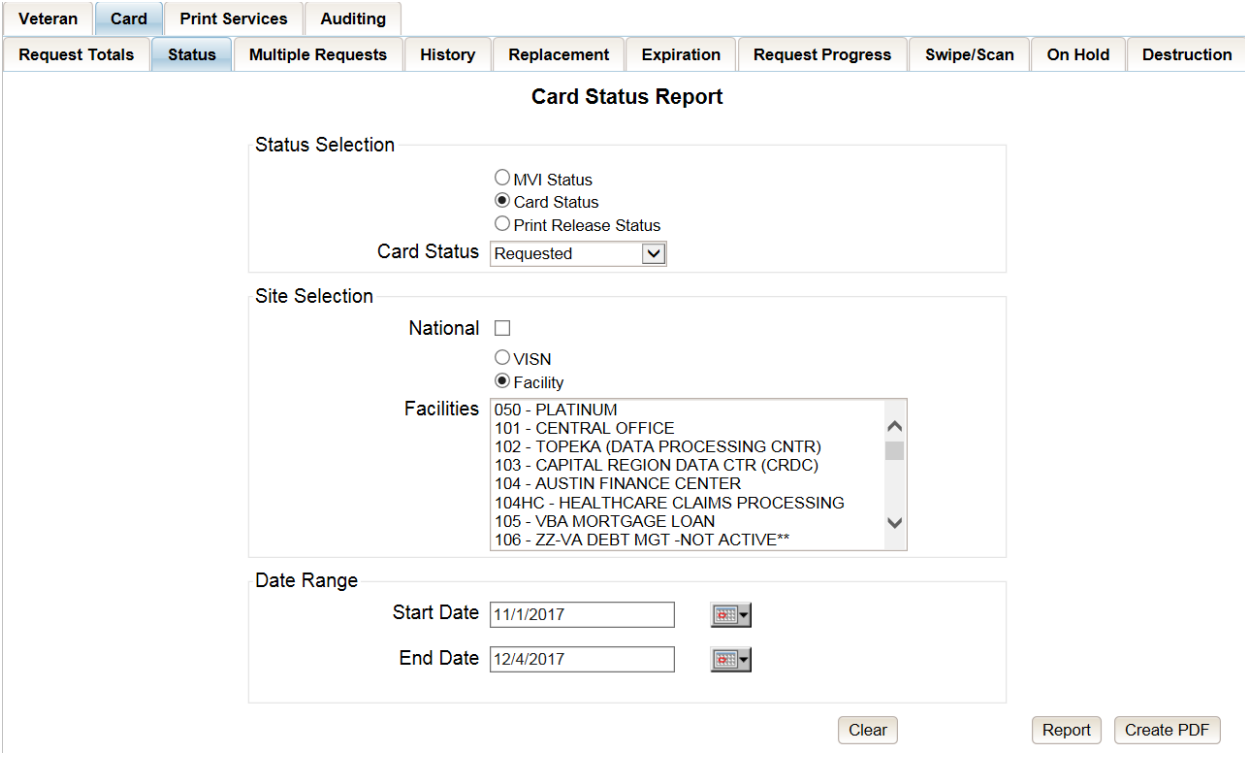

<span id="page-34-1"></span>**Figure 7-21: Card Status Report query screen – Administrator and Tech Admin (Tier 3)**

Veteran Health Identification Card 4.17

User Guide – Volume 2 Reports 26 June 2021

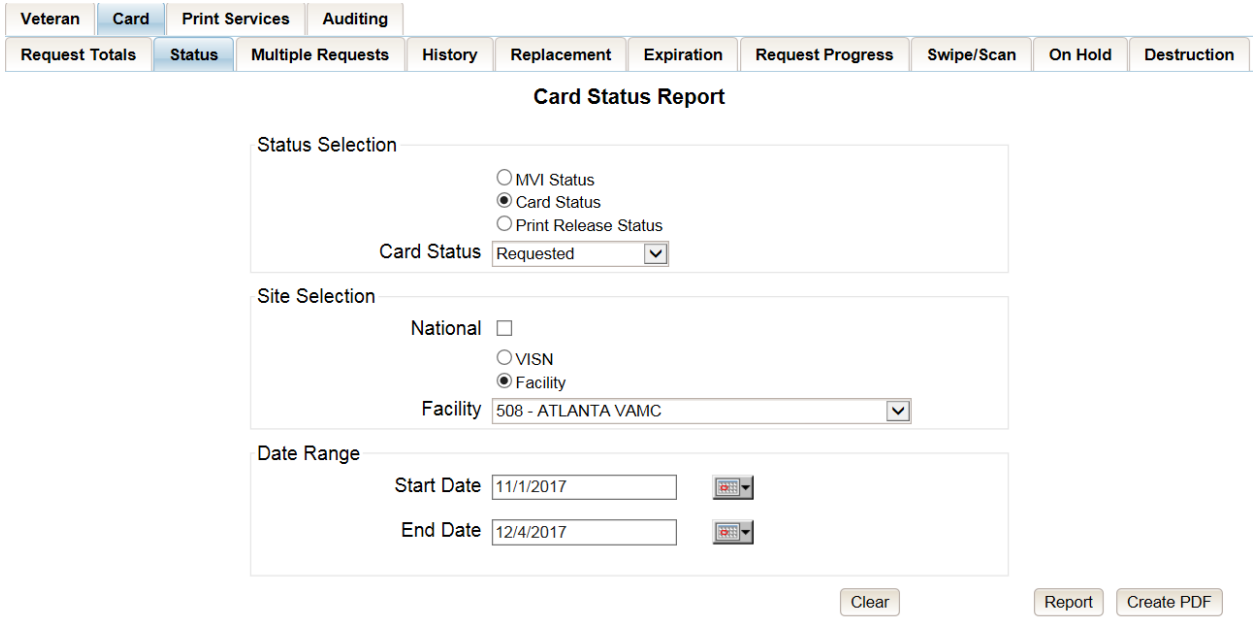

<span id="page-35-0"></span>**Figure 7-22: Card Status Report query screen – Auditor**

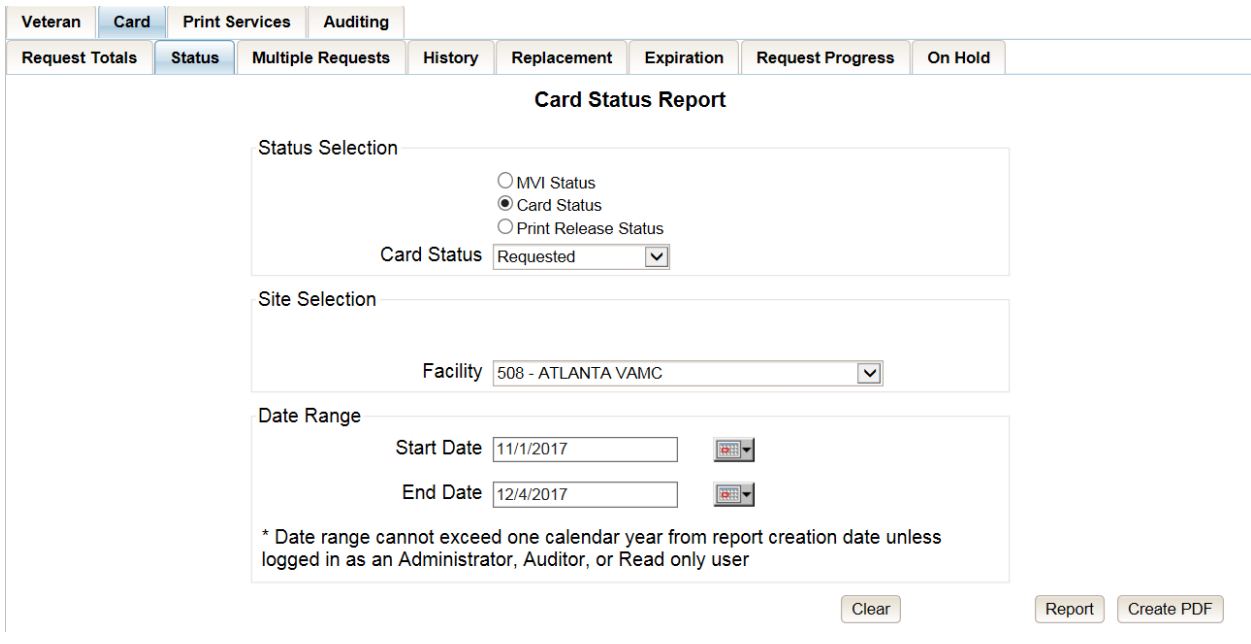

<span id="page-35-1"></span>**Figure 7-23: Card Status Report query screen – Supervisor**
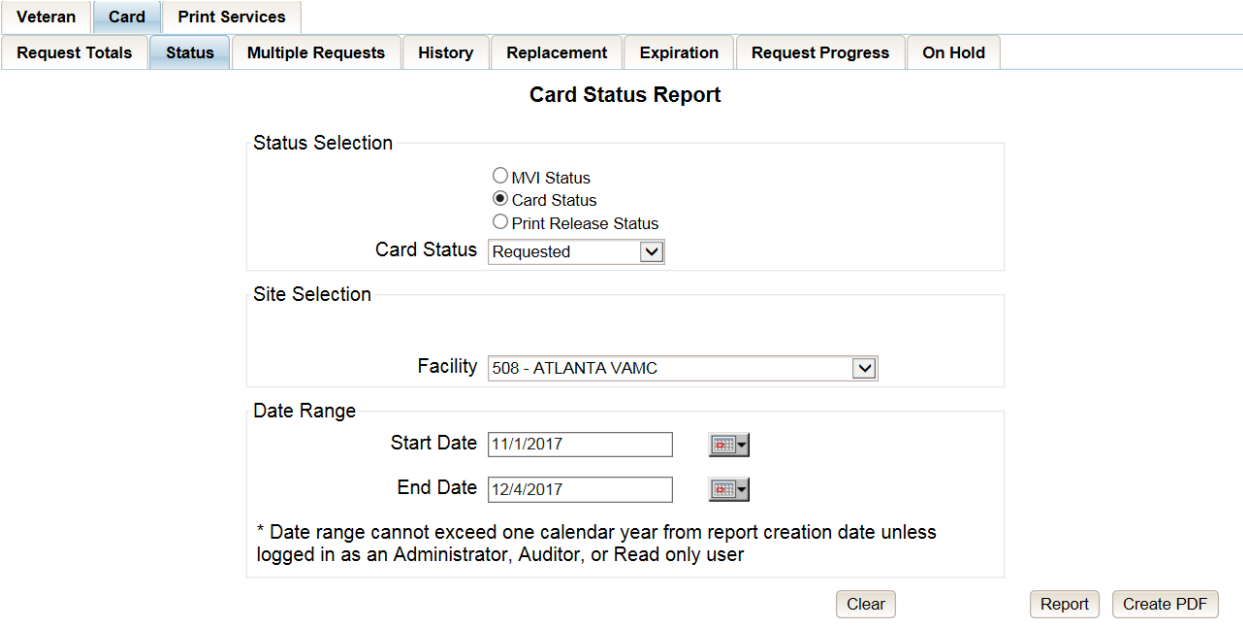

**Figure 7-24: Card Status Report query screen – Associate**

# **7.3.1. MVI (Master Veteran Index) Status Option**

Clicking the **[MVI Status]** radio button provides the following report options:

- Active\*
- Not Correlated
- Rejected
- Unlinked

d **NOTE:** The starred (\*) item is the default for that status. Once the user selects one of the drop-down list options, chooses a site, and inputs a date range, they will click **[Report]**. Clicking **[Report]** will display the *VHIC MVI Status Summary Report*.

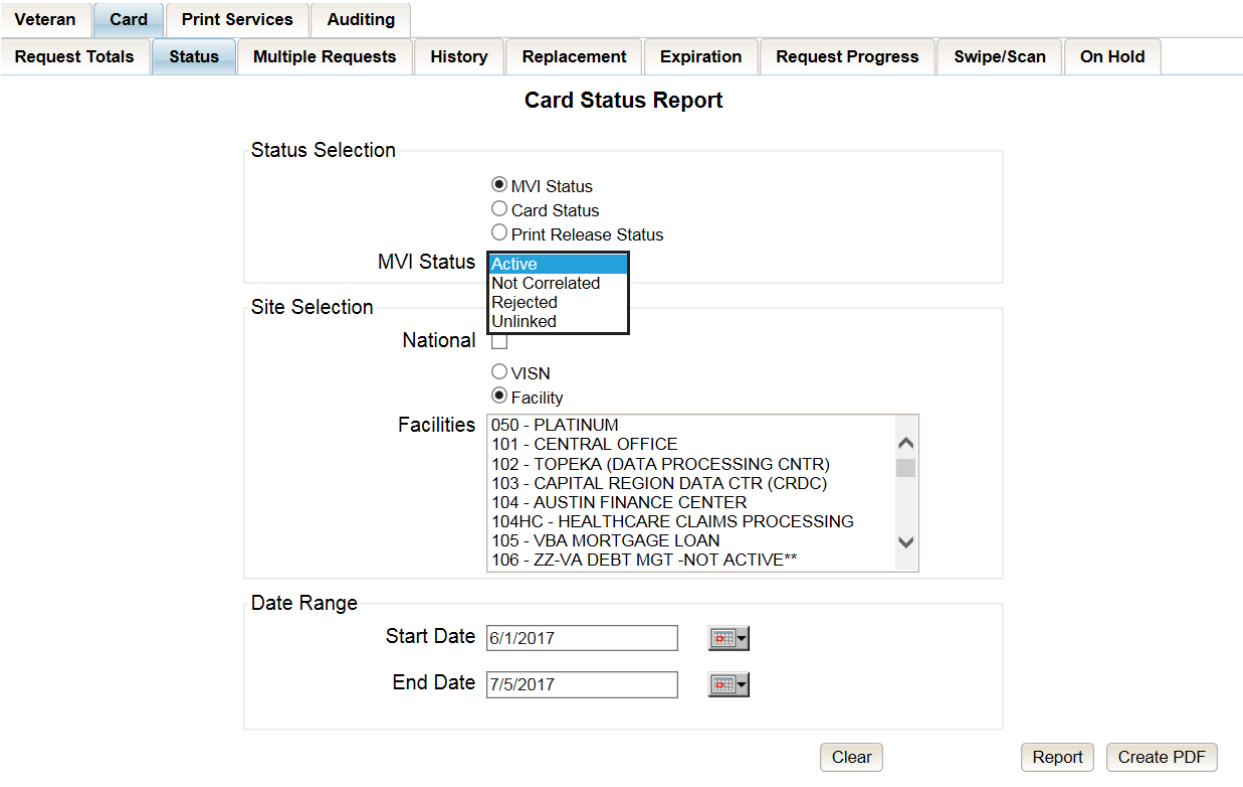

**Figure 7-25: Card Status Report query screen with MVI Status drop-down options displayed**

The *VHIC MVI Status Summary Report* contains hyperlinks (the number in the column relating to the selection made from the drop down menu). Clicking a hyperlink will open the next report. The hyperlink in the *VHIC MVI Status National Summary Report* will take you to the *VHIC MVI Status VISN Summary Report*.

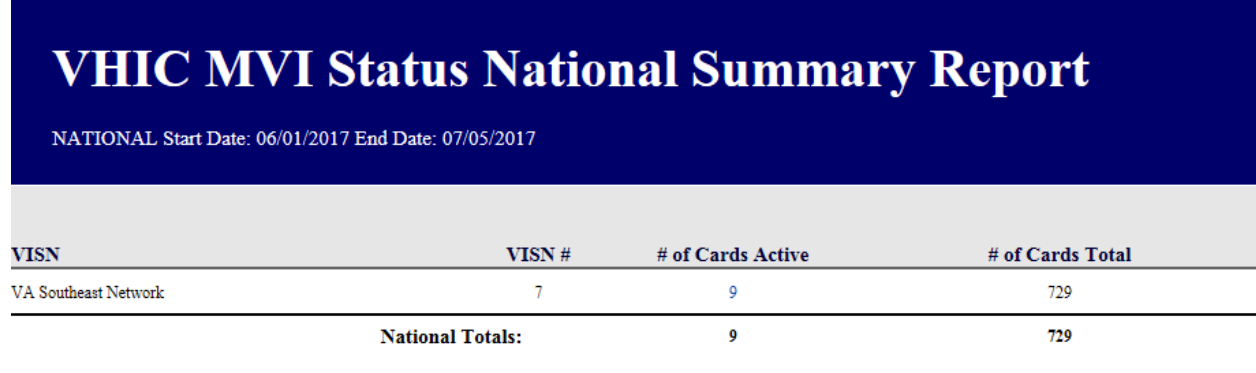

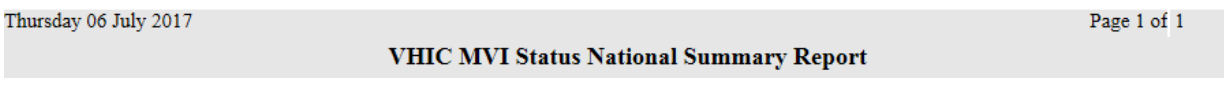

#### **Figure 7-26: VHIC MVI Status National Summary Report – Active**

Clicking on the hyperlink in the *VISN Summary Report* will take you to the *VHIC MVI Status Facility Detail Report* with results broken down by Veteran.

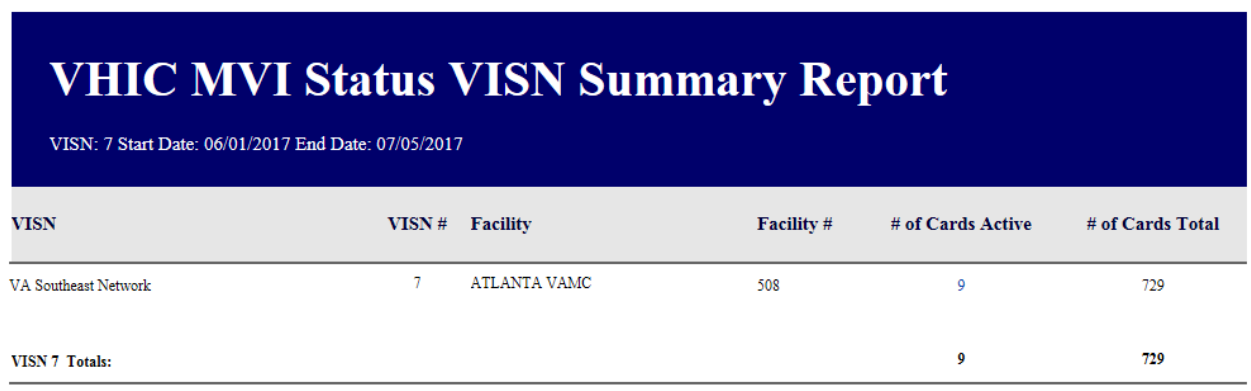

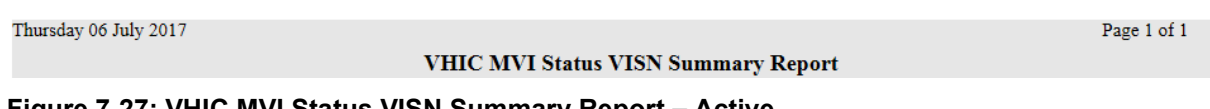

**Figure 7-27: VHIC MVI Status VISN Summary Report – Active**

If you searched by Facility, you would be given the *VHIC MVI Status Facility Summary Report* and would click on the hyperlink to be taken to the *VHIC MVI Status Facility Detail Report*.

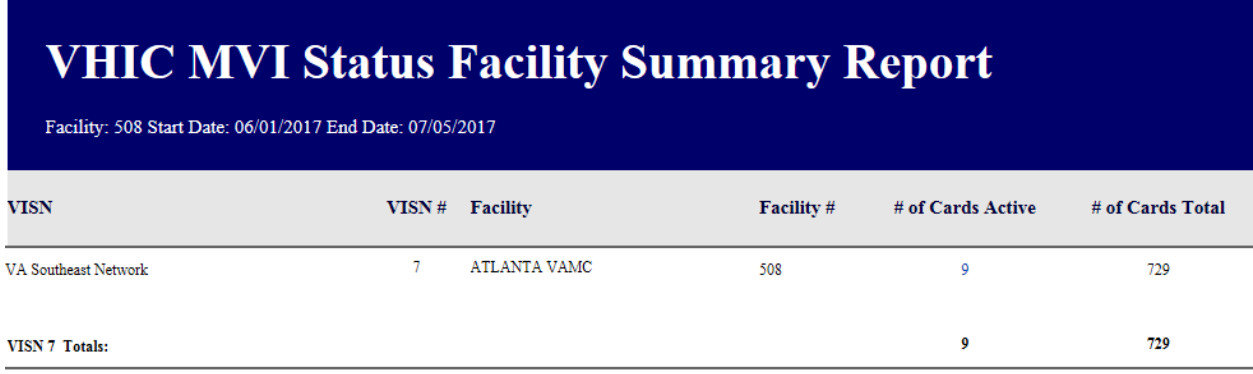

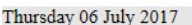

VHIC MVI Status Facility Summary Report

Page 1 of  $1\,$ 

**Figure 7-28: VHIC MVI Status Facility Summary Report – Active**

REDACTED **Figure 7-29: VHIC MVI Status Facility Detail Report – Active**

# **7.3.2. Card Status Option**

Clicking the **[Card Status]** radio button provides the following report options:

- Replaced
- Deactivated
- Expired
- On Hold
- Pending
- Requested\*
- Defunct

 $\mathbf{i}$ **NOTE:** The starred (\*) item is the default for that status.

Once the user selects one of the drop-down list options, chooses a site, and inputs a date range, they will click the **[Report]** button. Clicking **[Report]** will display the *VHIC Card Status Report*.

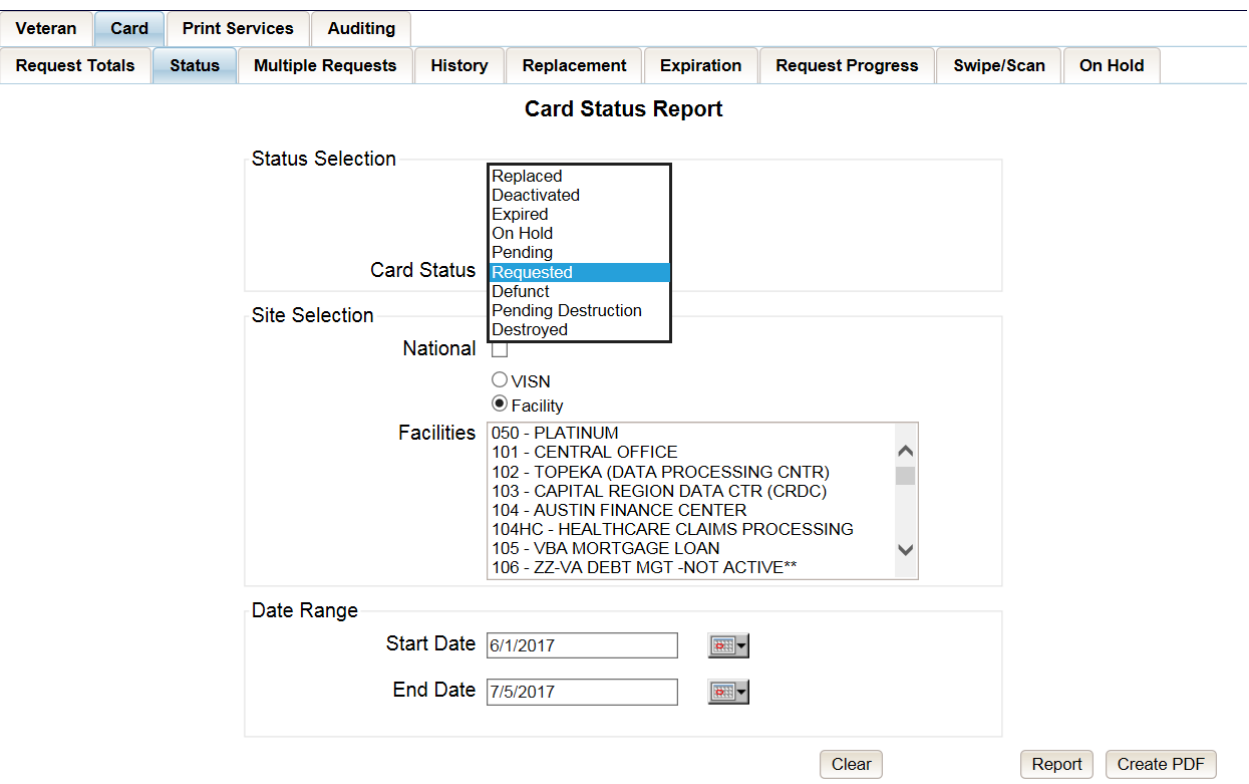

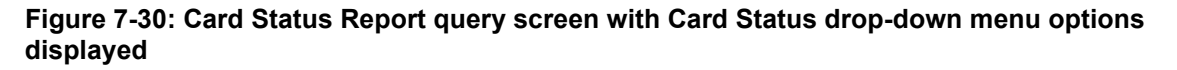

Veteran Health Identification Card 4.17

The *VHIC Card Status Report* contains hyperlinks (the number in the column relating to the selection made from the drop down menu). Clicking a hyperlink will open the next report. The hyperlink in the *VHIC Card Status National Report* will take you to the *VHIC Card Status VISN Report*.

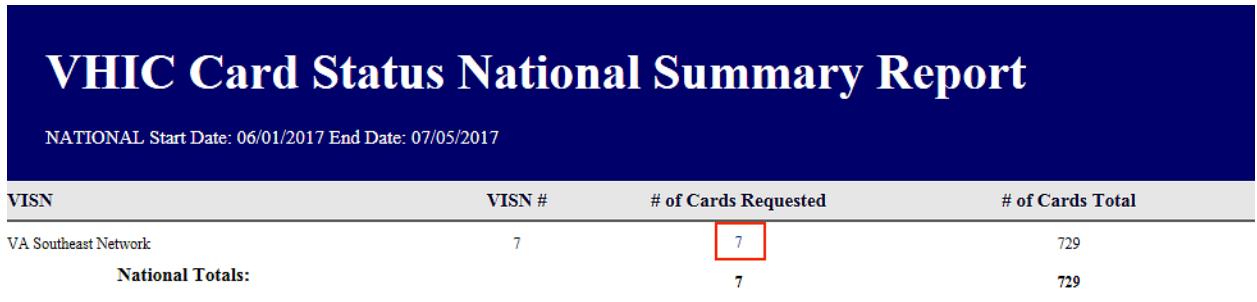

Thursday 06 July 2017

VHIC Card Status National Summary Report

Page 1 of 1

### **Figure 7-31: VHIC Card Status National Summary Report – Requested**

Clicking on the hyperlink in the *VISN Summary Report* will take you to the *VHIC Card Status Detail Report* with results broken down by Veteran.

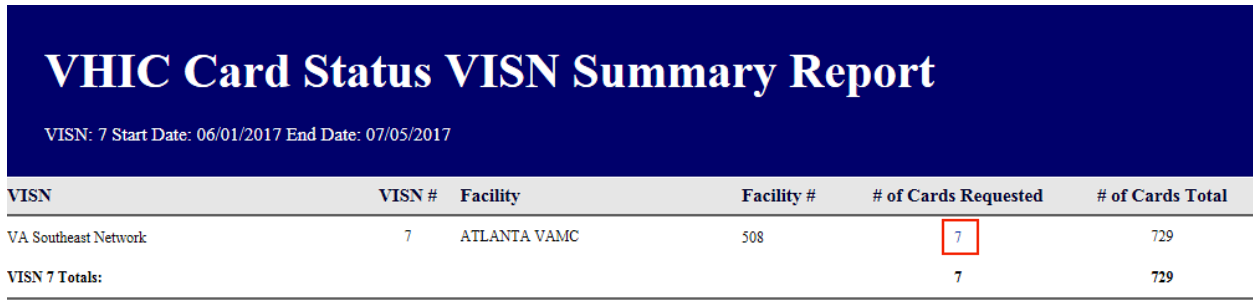

Thursday 06 July 2017

VHIC Card Status VISN Summary Report

**Figure 7-32: VHIC Card Status VISN Summary Report – Requested**

Veteran Health Identification Card 4.17

Page 1 of 1

If you searched by Facility, you would be given the *VHIC Card Status Facility Report* and would click on the hyperlink to be taken to the *VHIC Card Status Detail Report*.

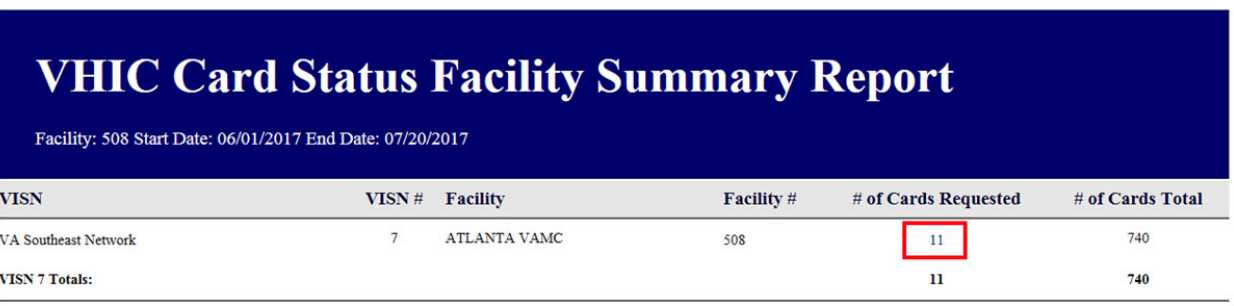

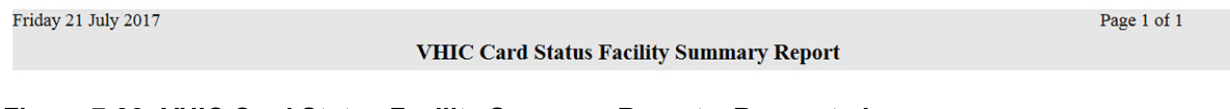

**Figure 7-33: VHIC Card Status Facility Summary Report – Requested**

REDACTED

**Figure 7-34: VHIC Card Status Facility Detail Report – Requested**

## **7.3.3. Print Release Status Option**

Clicking the **[Print Release Status]** radio button provides the following report options:

- Cancelled
- Error
- Mailed\*
- Not Started
- Pending
- Received
- Rejected

Veteran Health Identification Card 4.17

User Guide – Volume 2 Reports 37 June 2021

• Sent

d **NOTE**: The starred (\*) item is the default for that status.

Once the user selects one of the drop-down list options, chooses a site, and inputs a date range, they will click the **[Report]** button. Clicking **[Report]** will display the *VHIC Print Status Summary Report*.

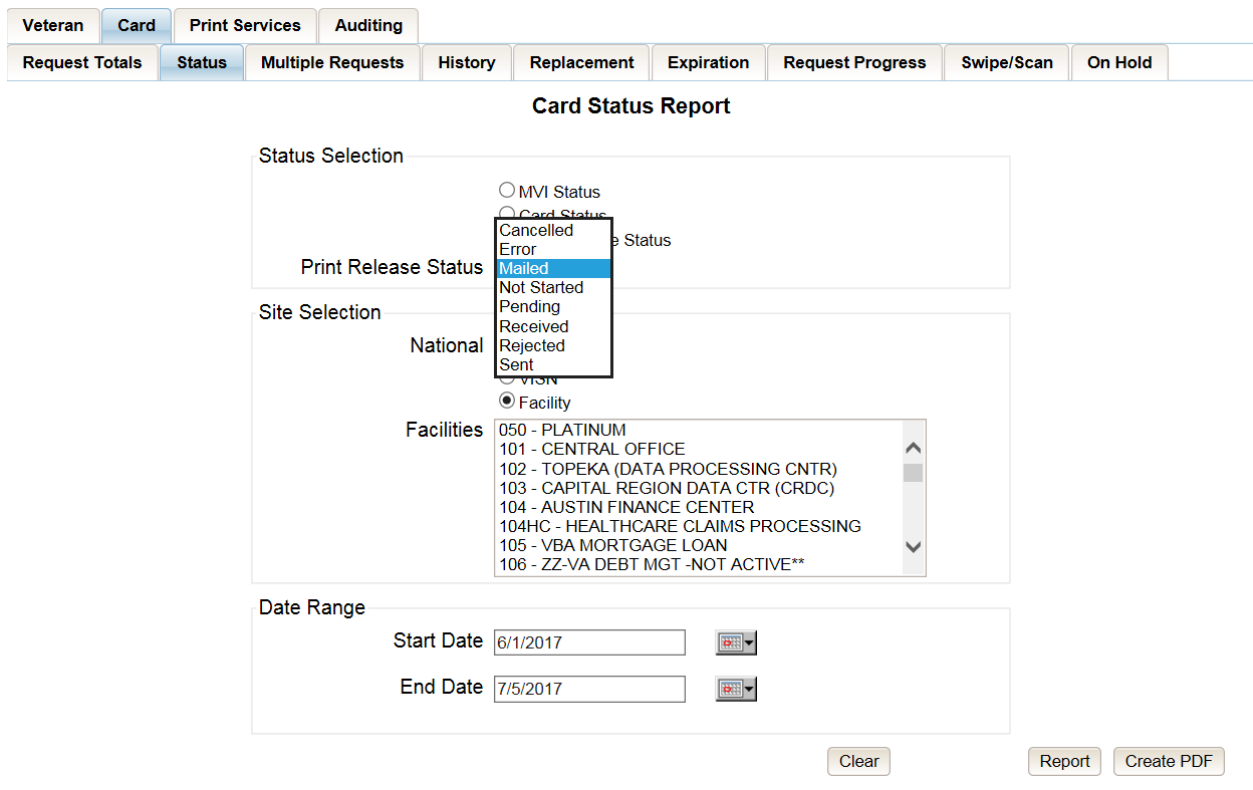

**Figure 7-35: Card Status Report query screen with Print Release Status drop-down menu options displayed**

The *VHIC Print Status Report* contains hyperlinks (the number in the column relating to the selection made from the drop down menu). Clicking a hyperlink will open the next report. The hyperlink in the *VHIC Print Status National Report* will take you to the *VHIC Print Status VISN Summary Report.*

| <b>VHIC Print Status National Summary Report</b><br>Start Date: 06/01/2017 End Date: 07/20/2017 |                         |                                                  |                  |  |  |  |  |  |
|-------------------------------------------------------------------------------------------------|-------------------------|--------------------------------------------------|------------------|--|--|--|--|--|
| <b>VISN</b>                                                                                     | VISN #                  | # of Cards Mailed                                | # of Cards Total |  |  |  |  |  |
| VA Southeast Network                                                                            | $\overline{7}$          | 5                                                | 25               |  |  |  |  |  |
|                                                                                                 | <b>National Totals:</b> | 5                                                | 25               |  |  |  |  |  |
| Friday 21 July 2017                                                                             |                         | <b>VHIC Print Status National Summary Report</b> | Page 1 of 1      |  |  |  |  |  |

**Figure 7-36: VHIC Print Status National Summary Report – Mailed**

Clicking on the hyperlink in the VISN Summary Report will take you to the *VHIC Print Status Detail Report* with results broken down by Veteran.

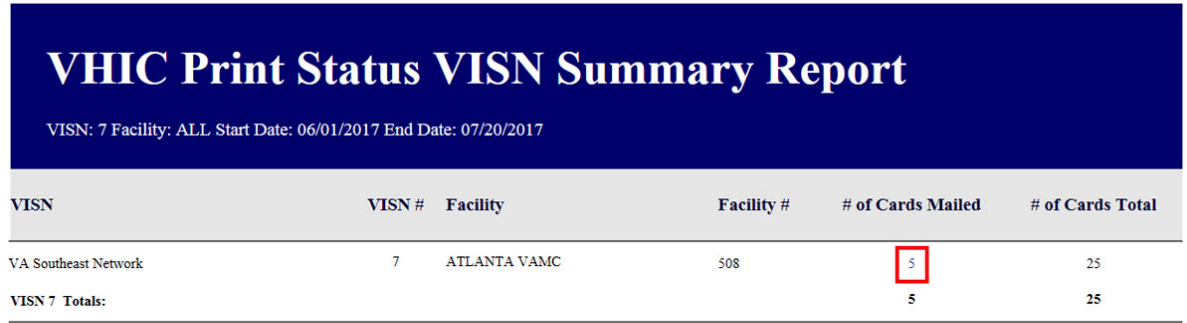

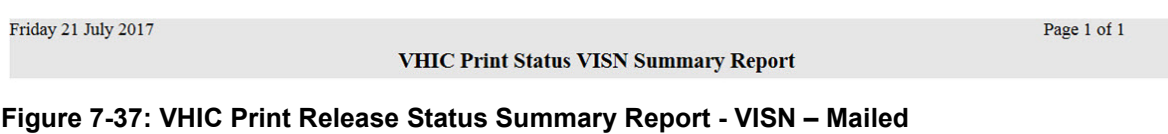

Veteran Health Identification Card 4.17

User Guide – Volume 2 Reports 39 June 2021

If you searched by Facility, you would be given the *VHIC Print Status Facility Report* and would click on the hyperlink to be taken to the *VHIC Print Status Detail Report*.

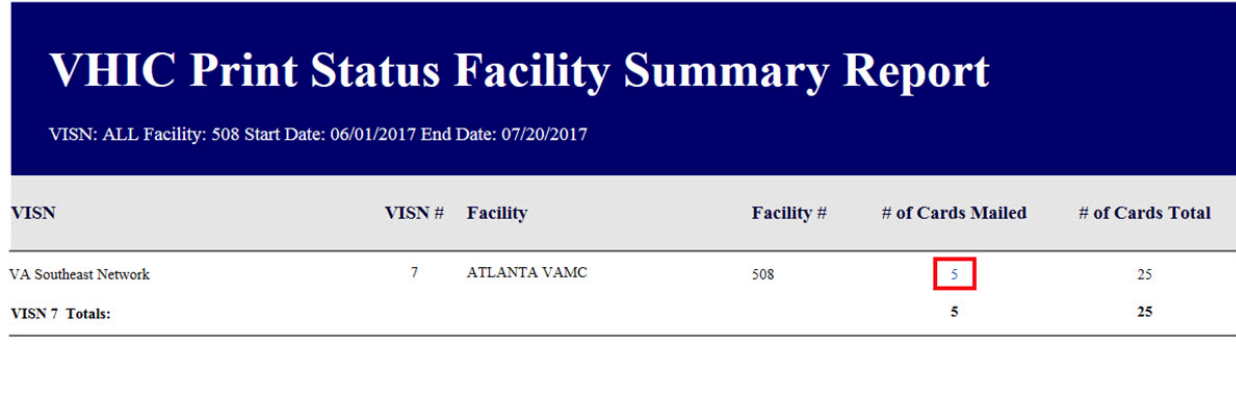

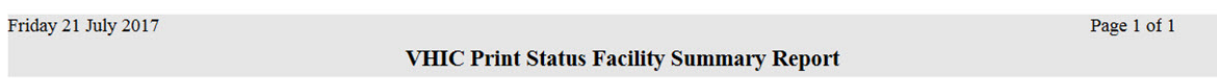

### **Figure 7-38: VHIC Print Release Status Summary Report - Facility – Mailed**

### REDACTED

**Figure 7-39: VHIC Print Status Detail Report - Facility – Mailed**

# **7.4. Multiple Card Requests Report**

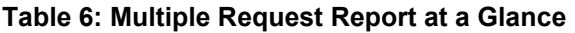

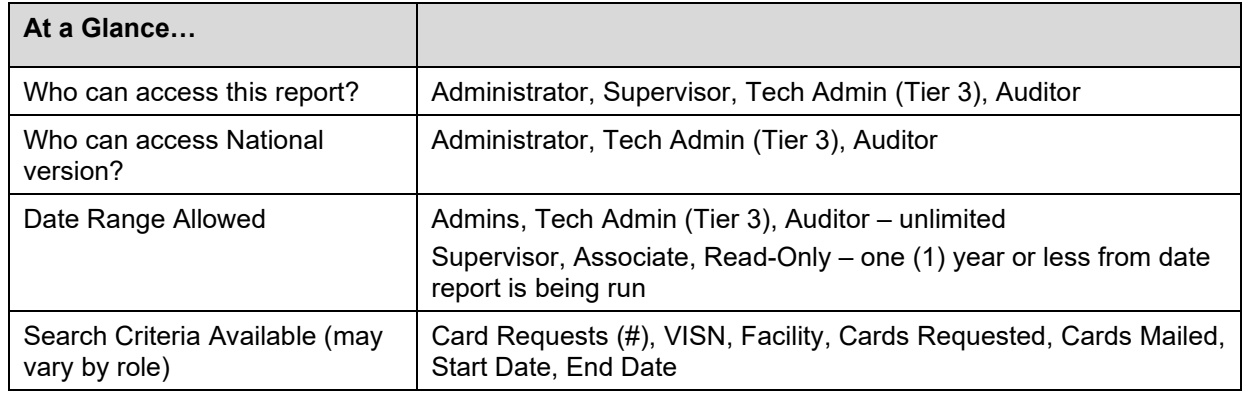

The *Multiple Card Requests Report* provides a summary of either multiple cards requested for a Veteran or multiple cards mailed to a Veteran. The user must select the radio button corresponding to the desired report. This report is customizable and will return multiples based on specific numeric criteria entered into the Card Requests field (*the default is two (2)*).

Once the user specifies a number of cards requested or mailed, chooses a site, and inputs a date range, they will click the **[Report]** button. Clicking **[Report]** will display the *VHIC Detailed Report for Number of Cards Requested/Mailed*.

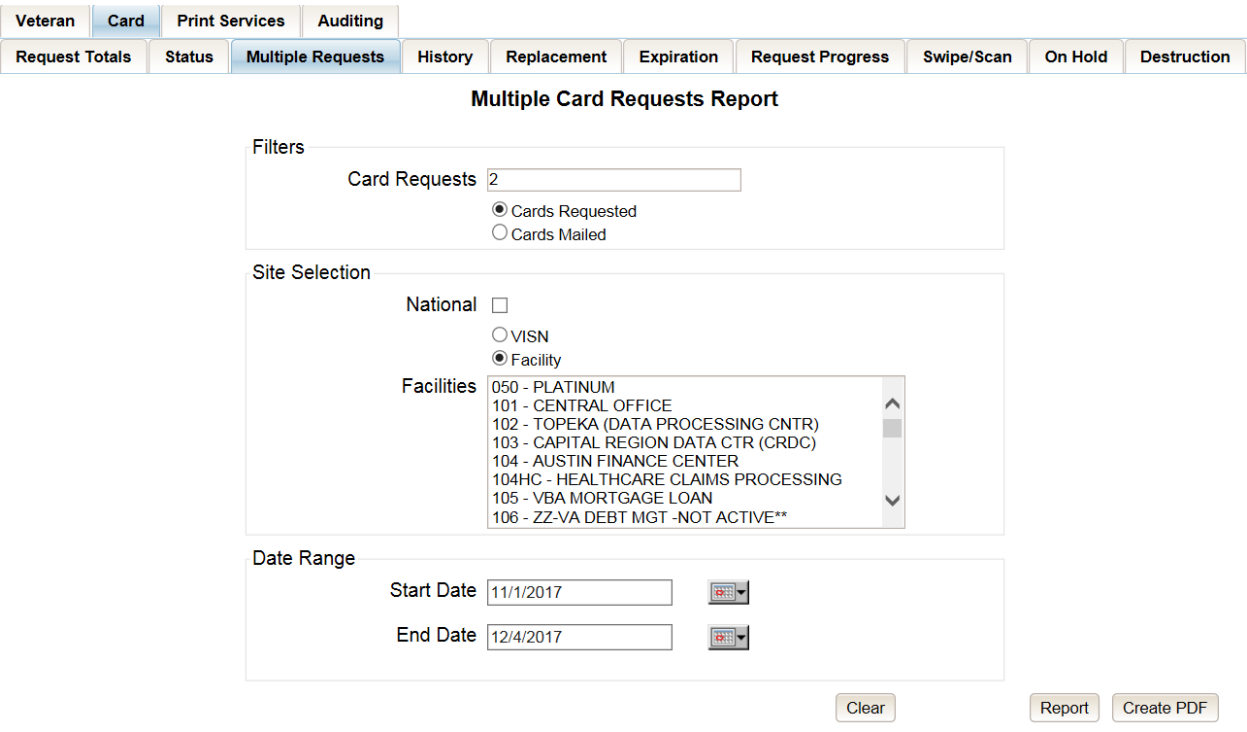

#### **Figure 7-40: Multiple Card Requests Report query screen – Administrator and Tech Admin (Tier 3)**

Veteran Health Identification Card 4.17

User Guide – Volume 2 Reports 41 degree and 41 June 2021

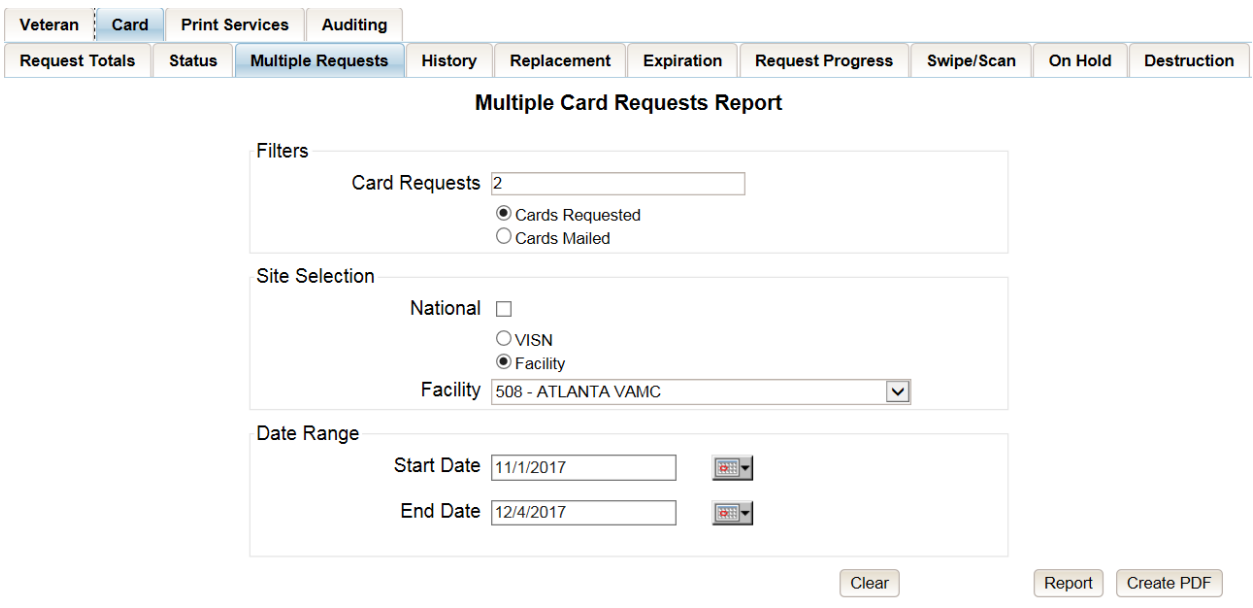

**Figure 7-41: Multiple Card Requests Report query screen – Auditor**

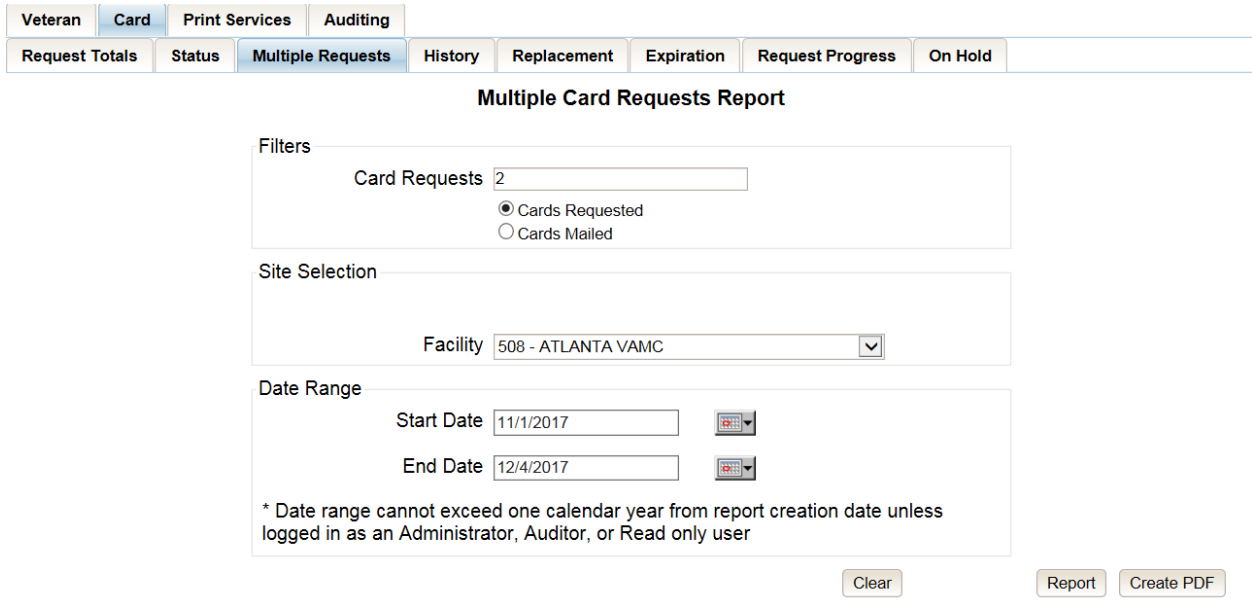

**Figure 7-42: Multiple Card Requests Report query screen – Supervisors**

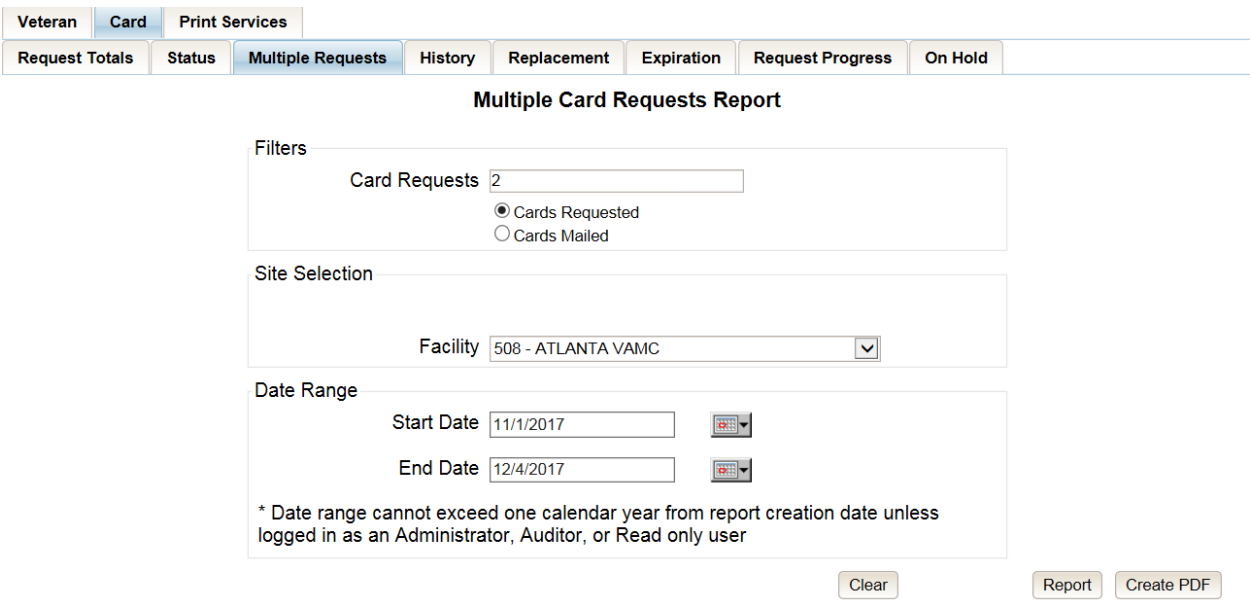

**Figure 7-43: Multiple Card Requests Report query screen – Associate**

The *VHIC Summary Report for Number of Cards Requested/Mailed - National* lists all the VISNs and contains a hyperlink in the  $\underline{VISN\#}$  column. Clicking the hyperlink takes the user to the *VHIC Detailed Report for Number of Cards Requested/Mailed - VISN* report.

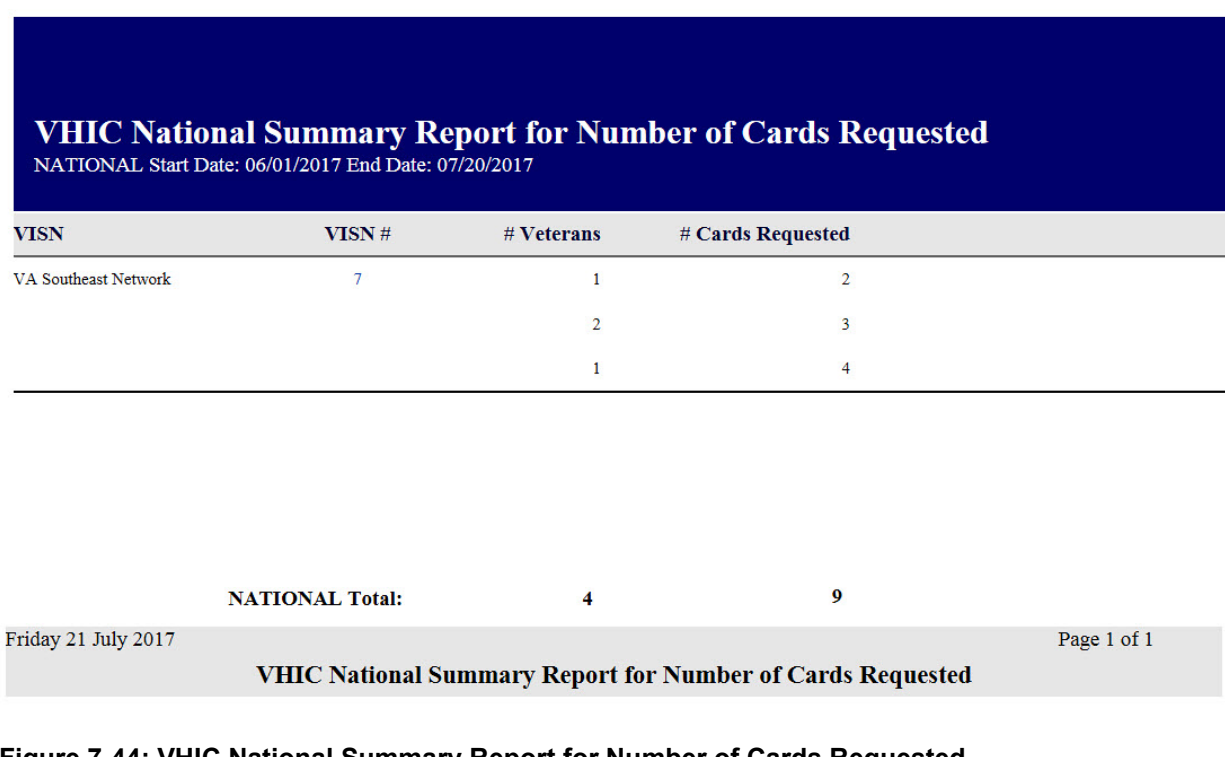

### **Figure 7-44: VHIC National Summary Report for Number of Cards Requested**

The *VHIC Detail Report for Number of Cards Requested/Mailed - VISN* lists all the Facilities for the selected VISN and contains a hyperlink in the  $Facility # column. Clicking the hyperlink takes$ </u> the user to the *VHIC Facility Detailed Report for Number of Cards Requested/Mailed* report.

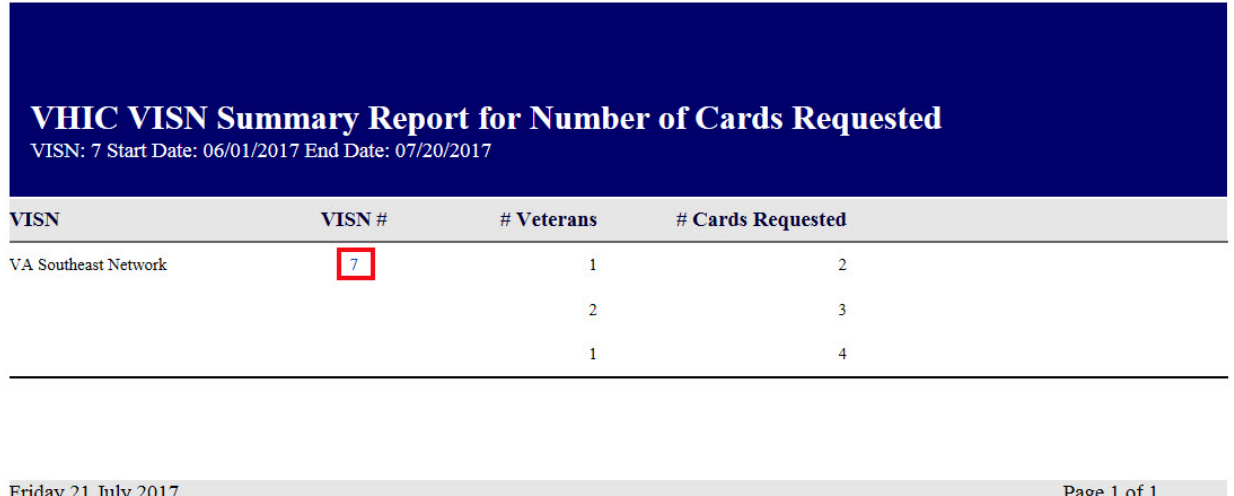

**VHIC VISN Summary Report for Number of Cards Requested** 

#### **Figure 7-45: VHIC VISN Summary Report for Number of Cards Requested**

When the user searches by Facility, the *VHIC Detailed Report for Number of Cards Requested/Mailed - Facility* lists all the VISNs and contains a hyperlink in the Facility # column. Clicking on the facility number will drill down further to show a breakdown by Veteran.

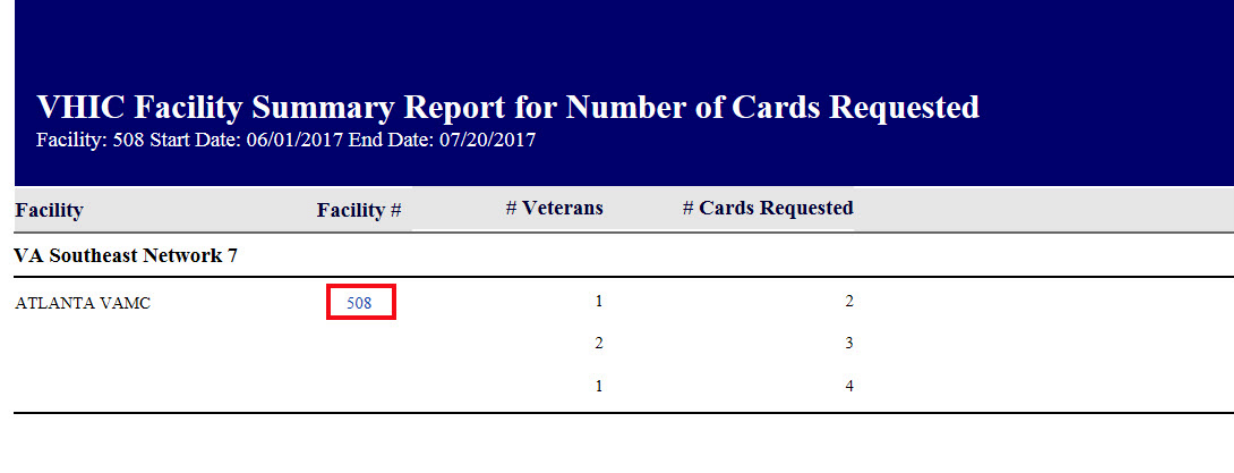

Friday 21 July 2017

**VHIC Facility Summary Report for Number of Cards Requested** 

Page 1 of 1

#### **Figure 7-46: VHIC Facility Summary Report for Number of Cards Requested**

The *VHIC Facility Detailed Report for Number of Cards Requested/Mailed* report includes the Veteran's Name, Member ID (if available), and number of Cards Requested/Mailed.

## *REDACTED*

**Figure 7-47: VHIC Facility Detail Report for Number of Cards Requested**

# **7.5. Card History Report**

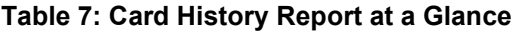

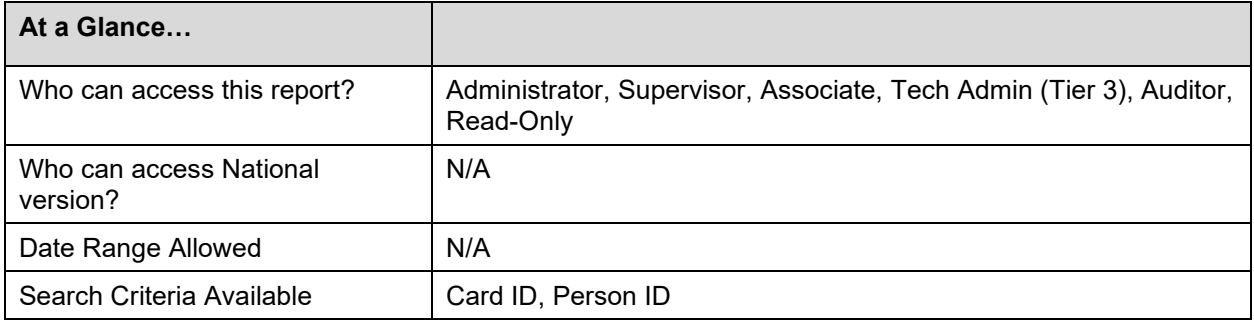

The *Card History Report* provides the user with a breakdown of requested cards. To access these reports, enter a **Card ID** number or a **Person ID** number of the Veteran.

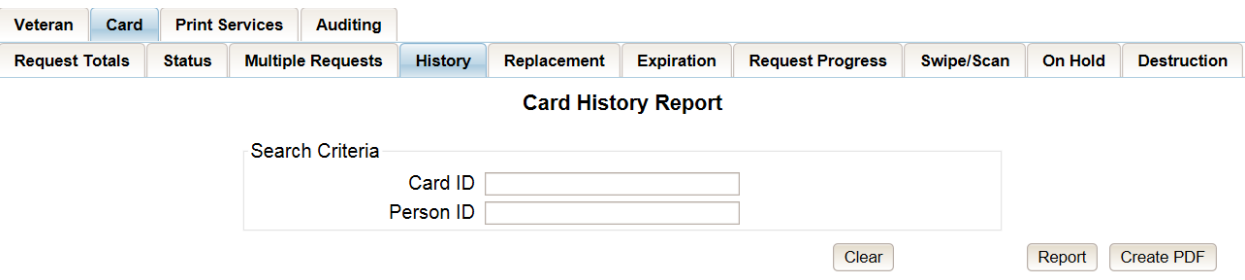

**Figure 7-48: Card History Report query screen – Administrators, Tech Administrator (Tier 3), and Auditors**

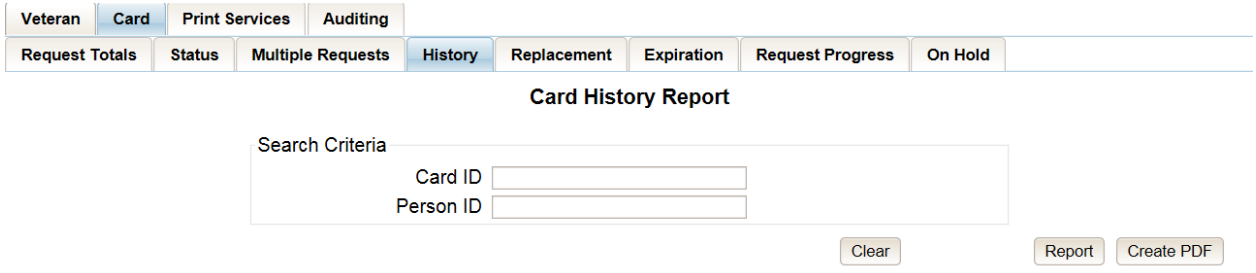

#### **Figure 7-49: Card History Report query screen – Supervisor**

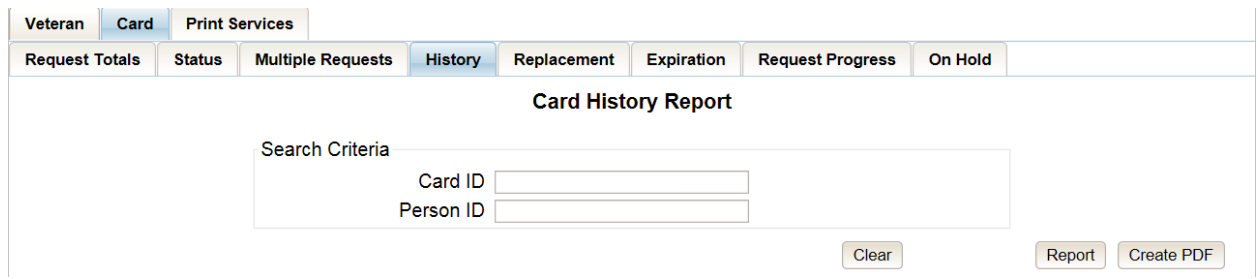

#### **Figure 7-50: Card History Report query screen – Associate**

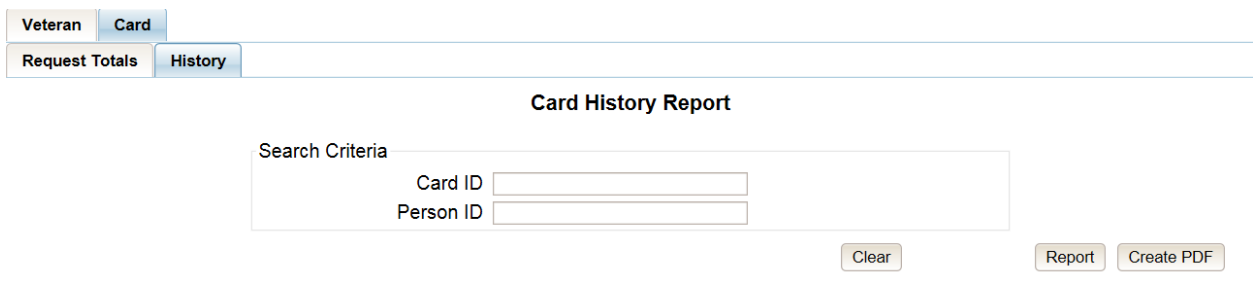

#### **Figure 7-51: Card History Report query screen – Read-Only User**

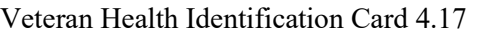

Searching by Card ID (found in the *Veteran Detail Report*) returns a single result for that specific card number, referred to as the *Card History by Card ID Report.*

REDACTED

**Figure 7-52: VHIC Card History by Card ID Report**

Searching by Person ID (found in the *Veteran report*) returns all of the cards requested for that Veteran, referred to as the *Card History by Person ID Report.*

REDACTED

**Figure 7-53: Card History by Person ID Report**

Both reports, *Card History by Card ID* and *Card History by Person ID*, provide the user with the following information tied to that particular card:

- Veteran's name
- Person ID
- Gender
- Date of Birth
- Service status
- Card Count
- Purple Heart status
- Medal of Honor status
- Enrollment Status
- Prisoner of War status
- Card ID
- Card Issuer
- Last Changed Date
- Last Changed By
- Card Type
- Date Card Requested
- Date of Mailing
- Expiration Date
- Picture Comment
- Current Card Status
- Current MVI Status
- Current Print status
- Picture Effective Date
- Branch of Service
- VISN
- Facility
- Replacement Reason (If any)
- Hold Reason(s) (If any)
- Print Error Reason (If any)
- Deactivation Reason (If any)

A history of the three statuses is also available. This allows reviewers to monitor and verify the various stages the card request has gone through as well as its final status at the time of the report.

| <b>Status</b>                               | <b>MVI</b> | Print                     |                  | Message                    | <b>Status Change</b>          | Changed By |
|---------------------------------------------|------------|---------------------------|------------------|----------------------------|-------------------------------|------------|
| On Hold                                     | Active     | Not Started               | ON HOLD UPDATED. |                            | 12/07/2015 09:30:18 VAAUSIAM- |            |
| Hold Reason(s)<br><b>Replacement Reason</b> |            | <b>Print Error Reason</b> |                  | <b>Deactivation Reason</b> |                               |            |
| Lost                                        |            | <b>NOT PROOFED</b>        |                  |                            |                               |            |

**Figure 7-54: Card History Report Status History**

# **7.6. Card Replacement Report**

**Table 8: Card Replacement Report at a Glance**

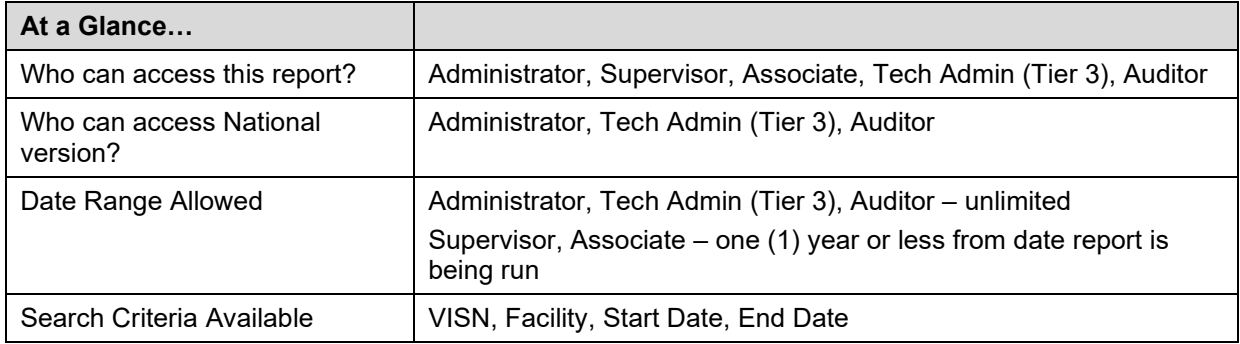

Each *Card Replacement Report* gives the user a breakdown, in a tabular format, of the requested replacement cards. The report, sorted by the replacement reasons and by the selected VISN and/or Facility, displays the number of Cards Replaced for each specific reason, and provides a hyperlinked number. Clicking a hyperlink takes the user to reports that are more detailed.

Selecting the **[National]** checkbox (if available) will return results for all VISNs and Facilities. Selecting either the **[VISN]** or the **[Facility]** radio button will update the list of available options accordingly (based on a user's role).

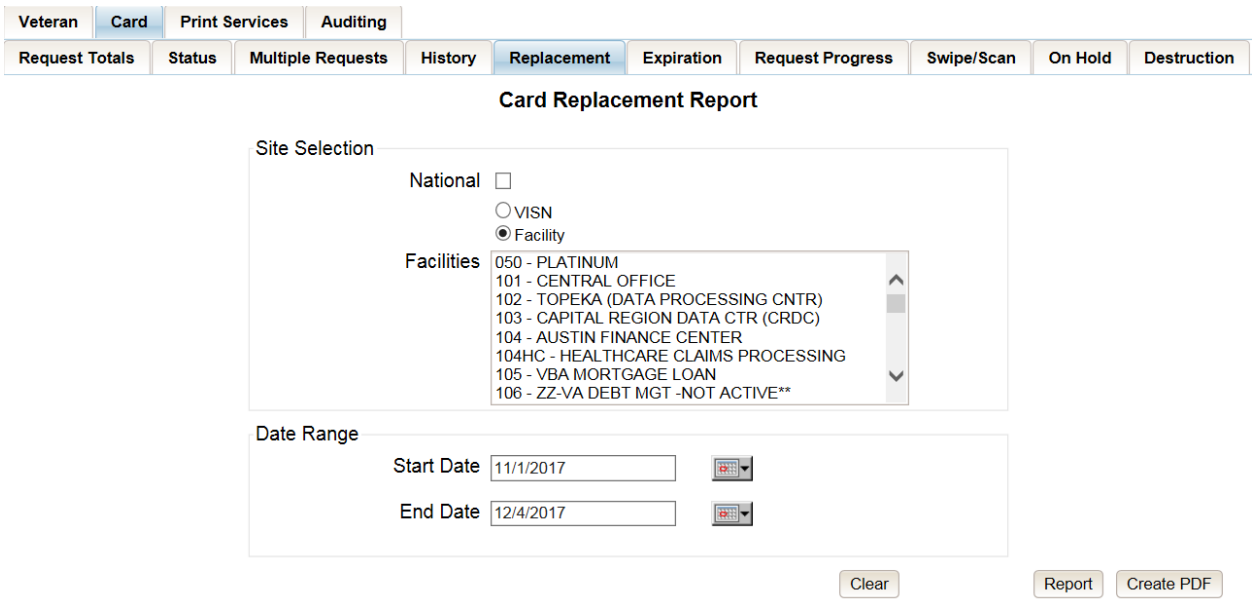

#### **Figure 7-55: VHIC Card Replacement Report query screen – Administrators and Tech Administrators (Tier 3)**

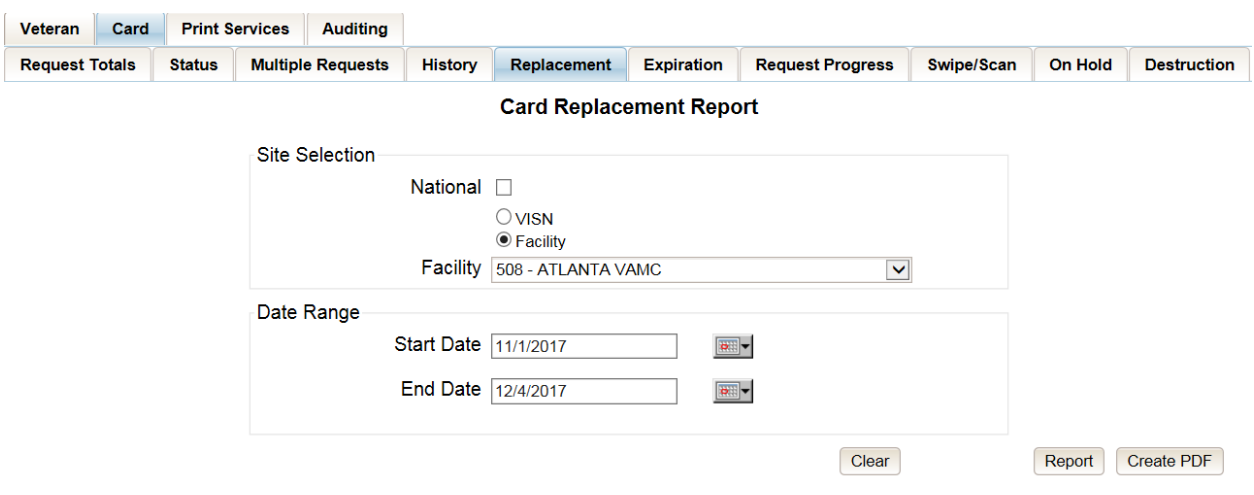

**Figure 7-56: VHIC Card Replacement Report query screen – Auditors**

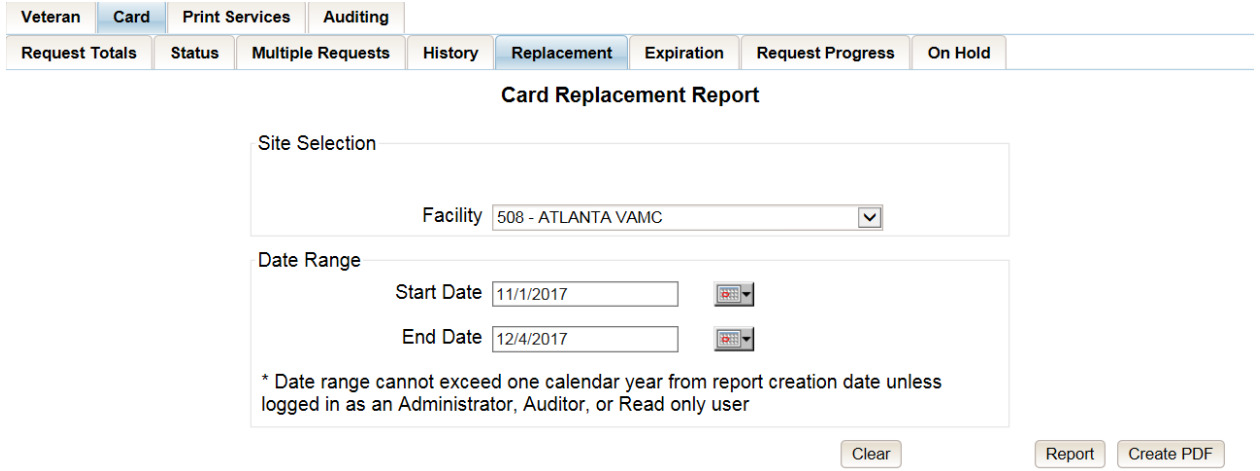

**Figure 7-57: Card Replacement Report query screen – Supervisors**

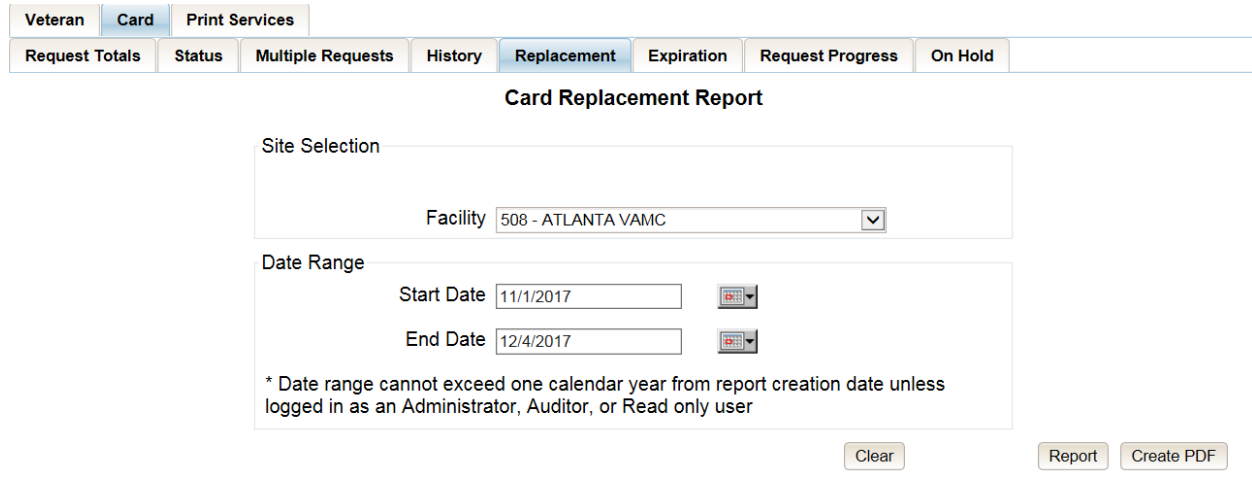

**Figure 7-58: VHIC Card Replacement Report query screen – Associates**

The *VHIC Card Replacement National Report* lists the VISNs and contains a hyperlink in the VISN # column. Clicking the hyperlink takes the user to the *VHIC Card Replacement VISN Summary Report*.

# **VHIC Card Replacement National Summary Report**

Number of Cards Replaced Between 06/01/2017 and 07/20/2017 National Report

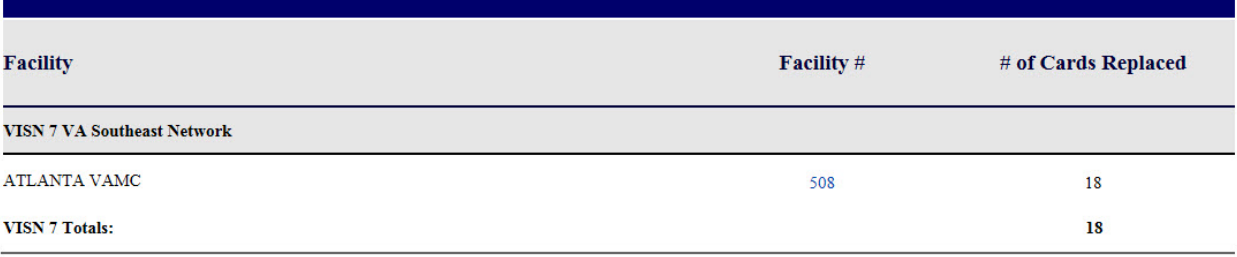

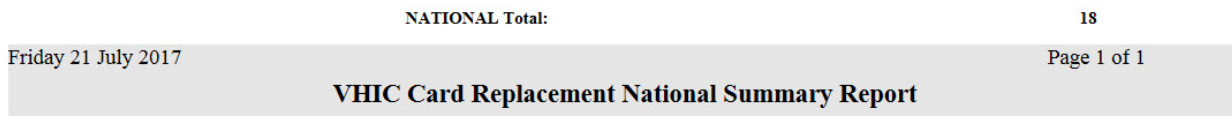

#### **Figure 7-59: VHIC Card Replacement Summary Report – National**

The *VHIC Card Replacement Facility Report* lists the Replacement Reasons and contains a hyperlink in the # of Cards Replaced column. Clicking the hyperlink takes the user to the *VHIC Card Replacement Facility Sub-Reason Report*.

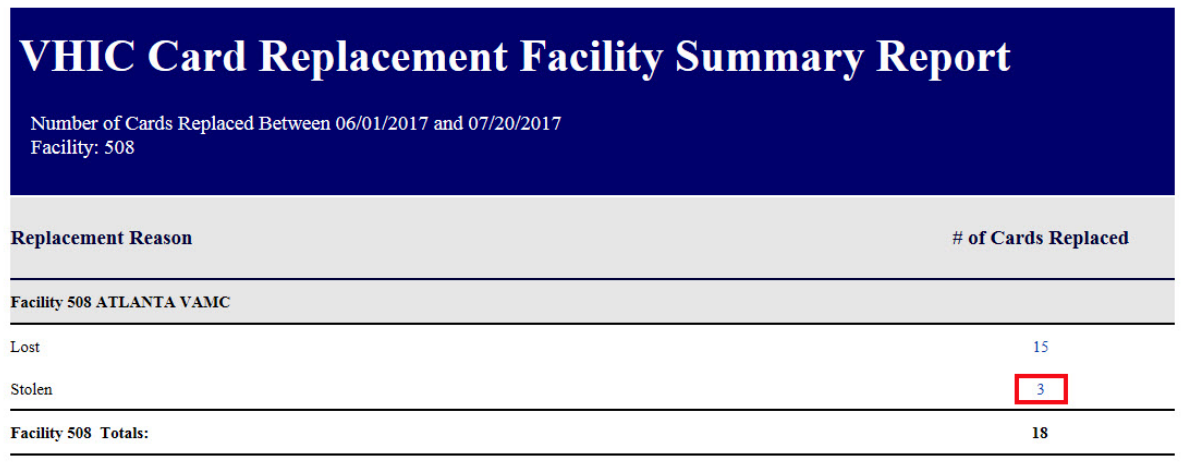

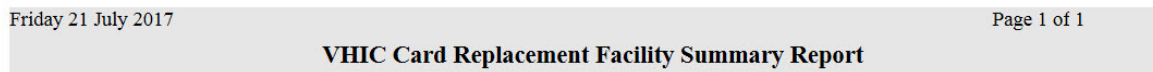

#### **Figure 7-60: VHIC Card Replacement Facility Report – Summary**

 $\mathbf{i}$ **NOTE:** The "No Matching Data" message will show when no records are returned to be consistent with the other summary level reports for this option.

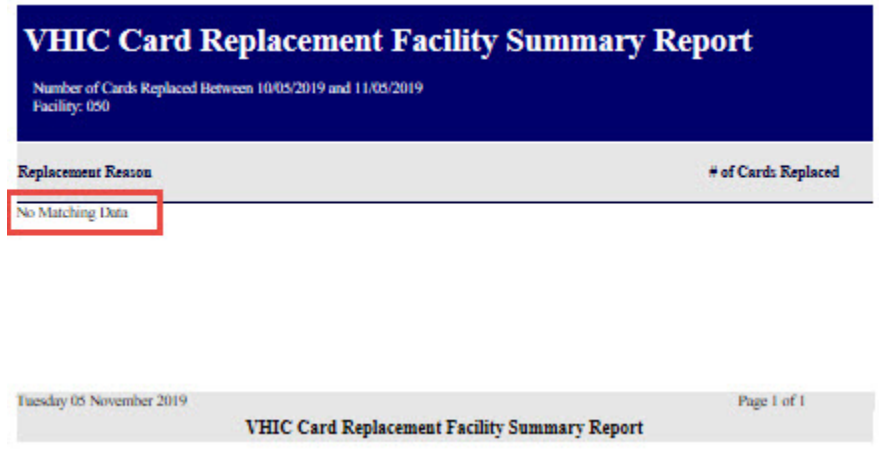

**Figure 7-61: No Matching Data Message**

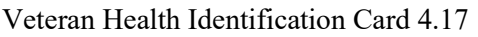

The *VHIC Card Replacement Facility Sub-Reason Report* contains a hyperlink in the # of Cards Replaced column. Clicking the hyperlink opens up a detailed breakdown report by Veteran.

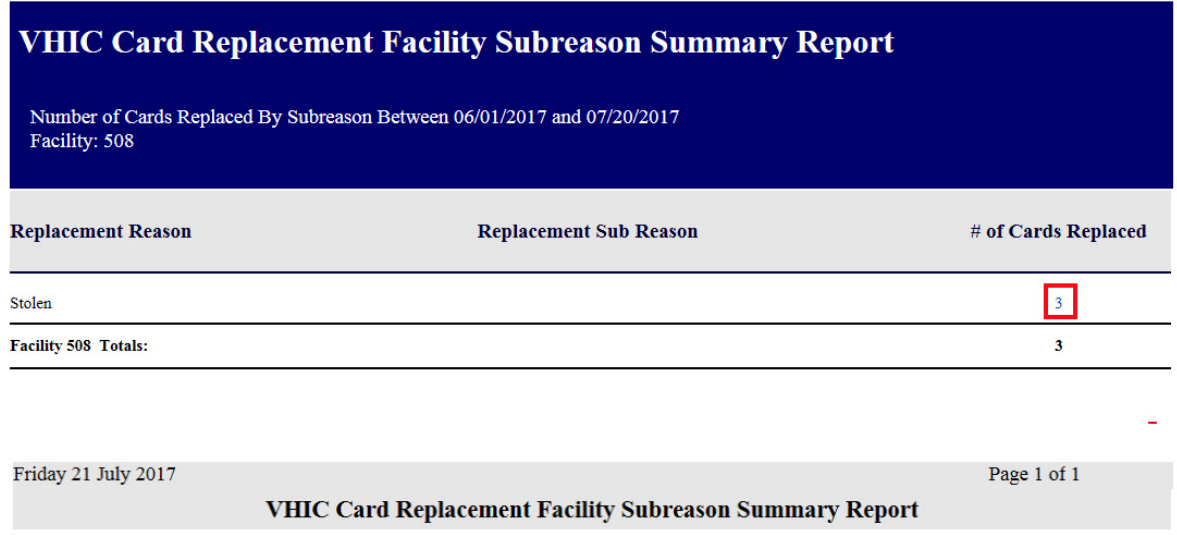

### **Figure 7-62: VHIC Card Replacement Facility Sub Reason Report – Summary**

The *VHIC Card Replacement Sub-Reason Detail* contains hyperlinks in both the Card Number column and the Last 4 SSN column. Clicking the hyperlink under Card Number will take the user to the *Card History Report* for that *Card ID*, and clicking on the hyperlink under the *Last 4* SSN takes the user to the *Veteran Detail Report* for the Veteran selected.

#### **REDACTED**

### **Figure 7-63: VHIC Card Replacement Facility Sub Reason Detail report**

# **7.7. Card Expiration Report**

#### **Table 9: Card Expiration Report at a Glance**

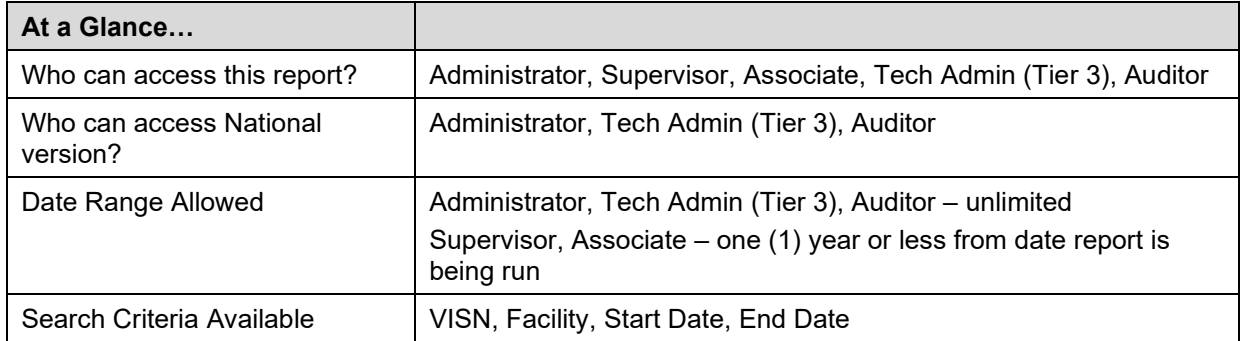

The *Card Expiration Report* allows the user to view information pertaining to VHICs that have expired. From the *Card Expiration Report* screen, the user can query expired cards by National, VISN, or Facility, depending on their role.

**NOTE:** The user can also find VHICs set to expire by selecting future start and end dates.

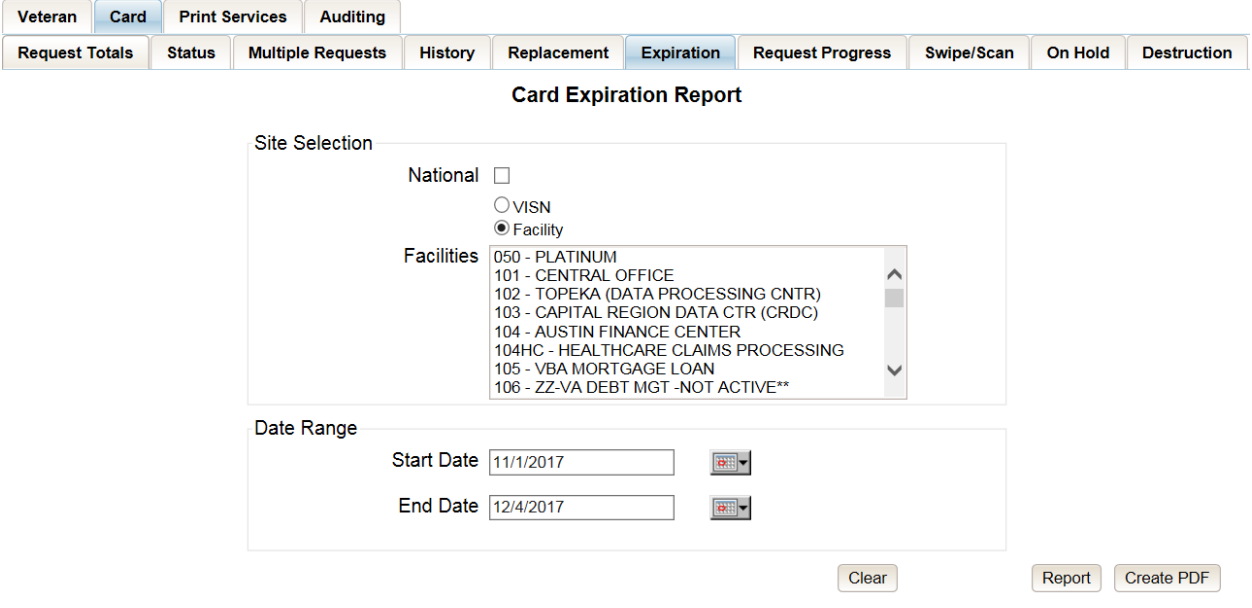

**Figure 7-64: Card Expiration Report query screen – Administrators and Tech Administrators (Tier 3)**

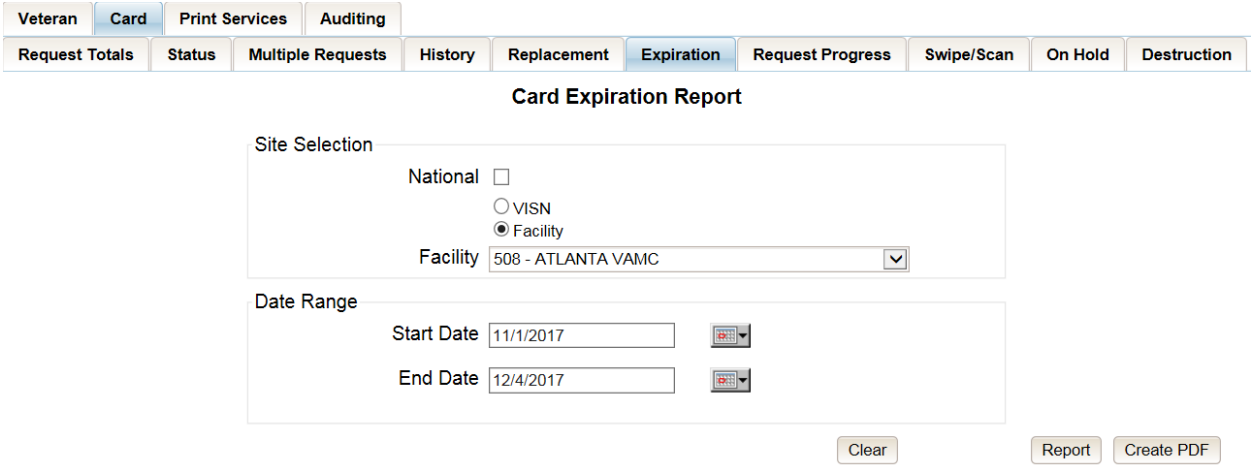

**Figure 7-65: Card Expiration Report query screen – Auditors**

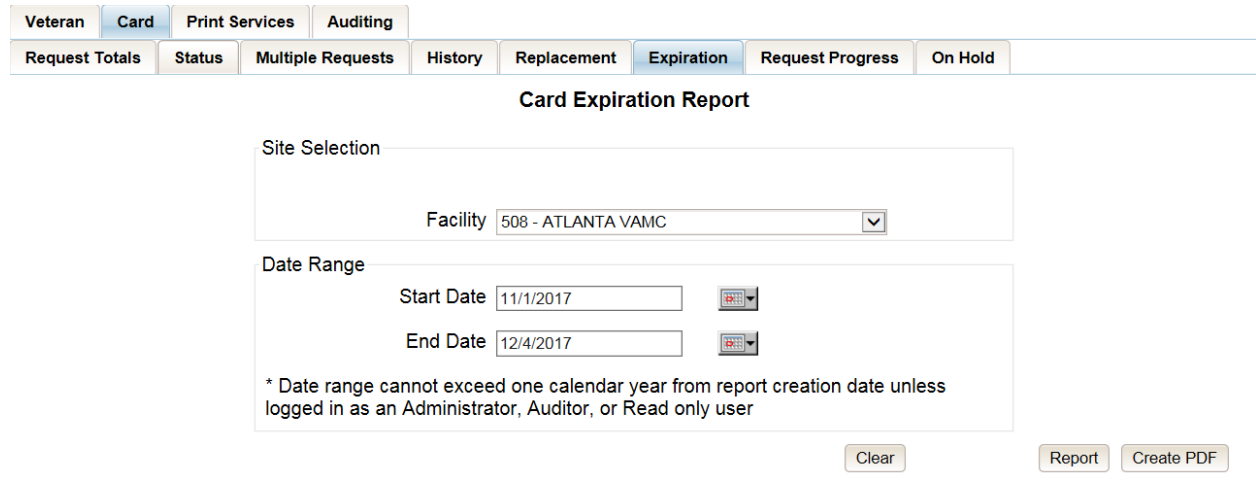

**Figure 7-66: Card Expiration Report query screen – Supervisors**

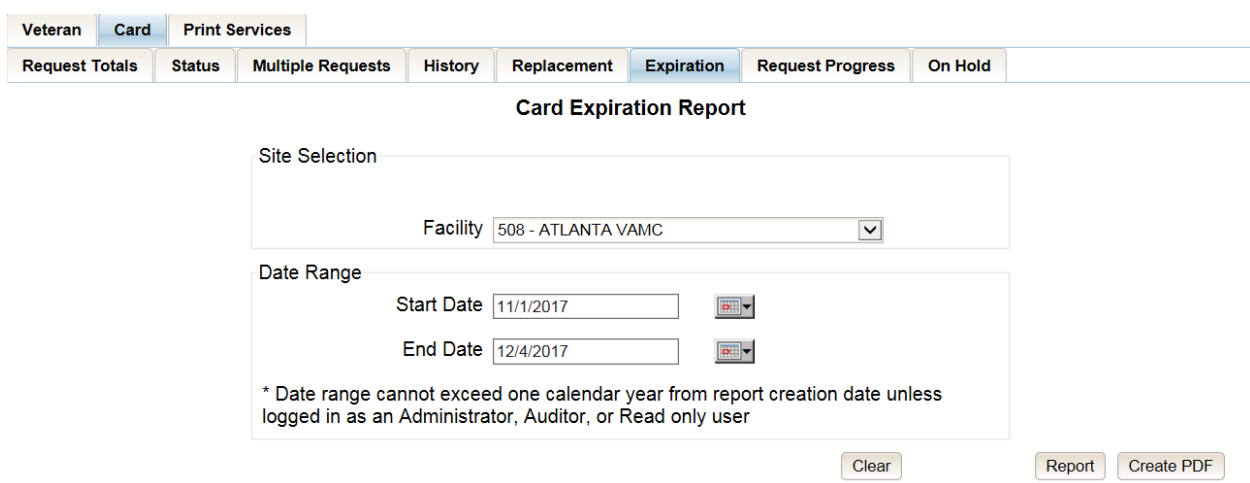

## **Figure 7-67: Card Expiration Report query screen – Associates**

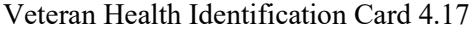

User Guide – Volume 2 Reports 57 June 2021

The *VHIC Card Expiration Summary Report - National* lists the VISNs and Facilities and contains a hyperlink in the VISN Number column. Clicking the hyperlink takes the user to the *VHIC Card Replacement Site Report – VISN*.

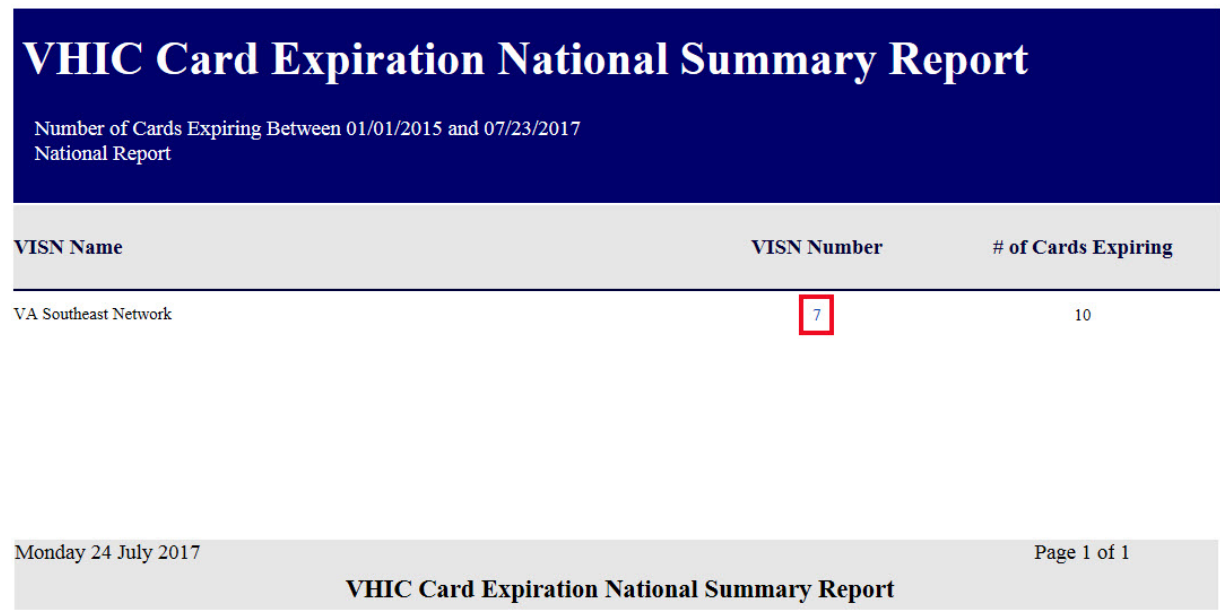

**Figure 7-68: VHIC Card Expiration National Summary Report**

The *VHIC Card Expiration Site Report - VISN* contains a hyperlink in the Facility Number column. Clicking the hyperlink opens up a detailed breakdown report by Veteran.

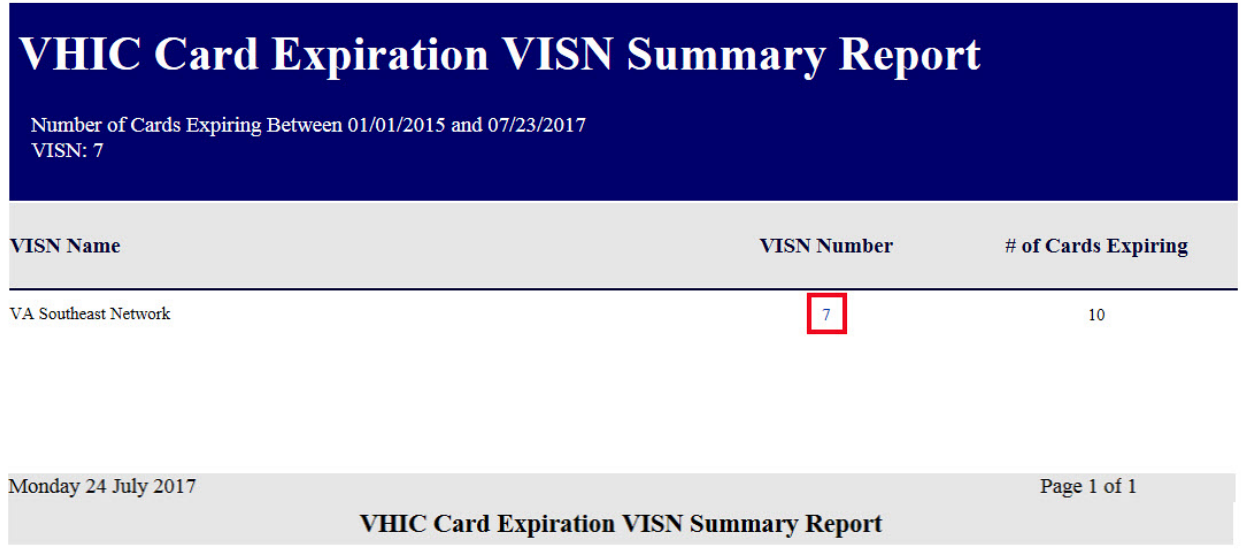

**Figure 7-69: VHIC Card Expiration VISN Summary Report**

In addition, when searching my Facility on the query screen, the VHIC user will be taken to *VHIC Card Expiration Site Report – Facility*. The *VHIC Card Expiration Site Report - Facility* contains a hyperlink in the Facility Number column. Clicking the hyperlink opens up a detailed breakdown report by Veteran.

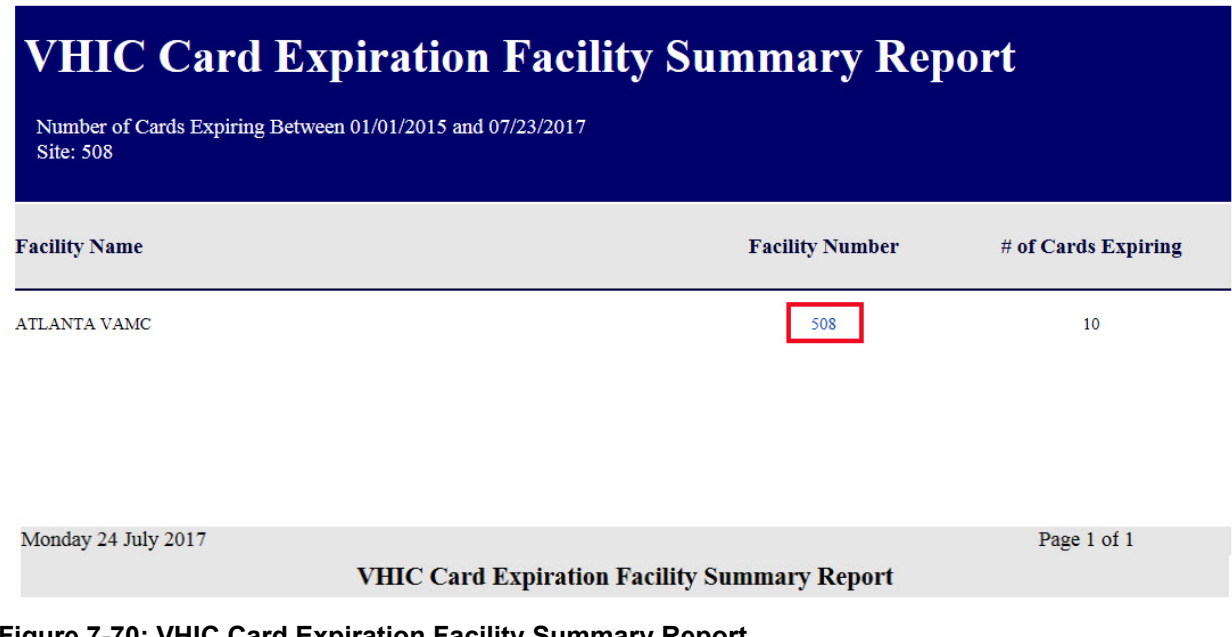

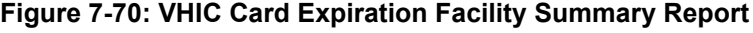

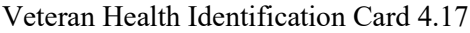

The *VHIC Card Expiration Detail Report* contains hyperlinks in both the Card Number column and the Last 4 SSN column. Clicking the hyperlink under Card Number will take the user to the *Card History Report* for that Card ID, and clicking on the hyperlink under the Last 4 SSN takes the user to the *Veteran Detail Report* for the Veteran selected.

REDACTED

**Figure 7-71: VHIC Card Expiration Facility Detail Report**

# **7.8. Card Request Progress Report**

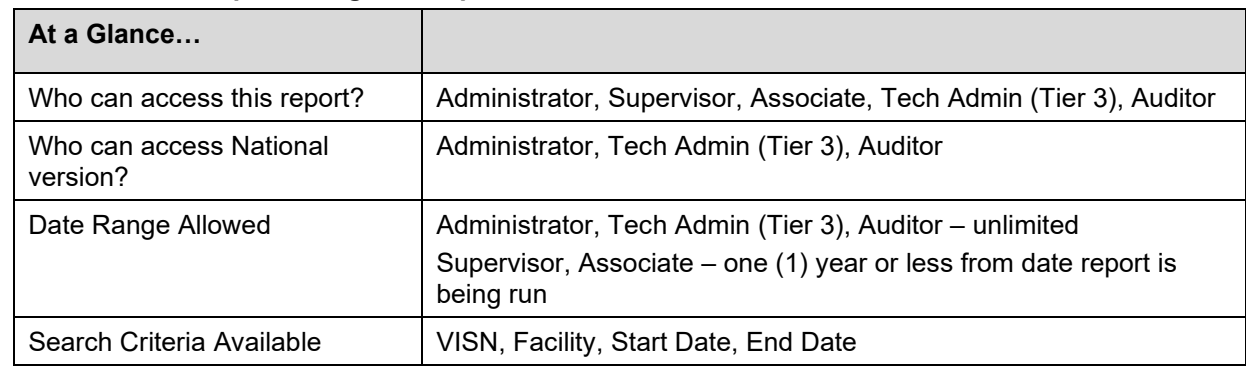

**Table 10: Card Request Progress Report at a Glance**

There are many stages that a VHIC (card) goes through once the user clicks either the **[Submit]** button or the **[Hold]** button.

The *Card Request Progress* report allows the user to see how many cards are currently at each step of the Card Request lifecycle starting from the time the VHIC user clicks on either the **[Submit]** button or the **[Hold]** button, all the way through the mailed confirmation for a given VISN, Facility and Nationally, during a set time period.

The card request stages that are displayed on this report are: Pending, Request Submitted, On Hold, Defunct, Sent to Printer, Acknowledged, Rejected, and Confirmed Mailed.

This would allow the user to keep an eye on potential areas of trouble (i.e. Cards On-Hold or timing out and becoming Defunct) and be able to track down what is happening at each stage much easier.

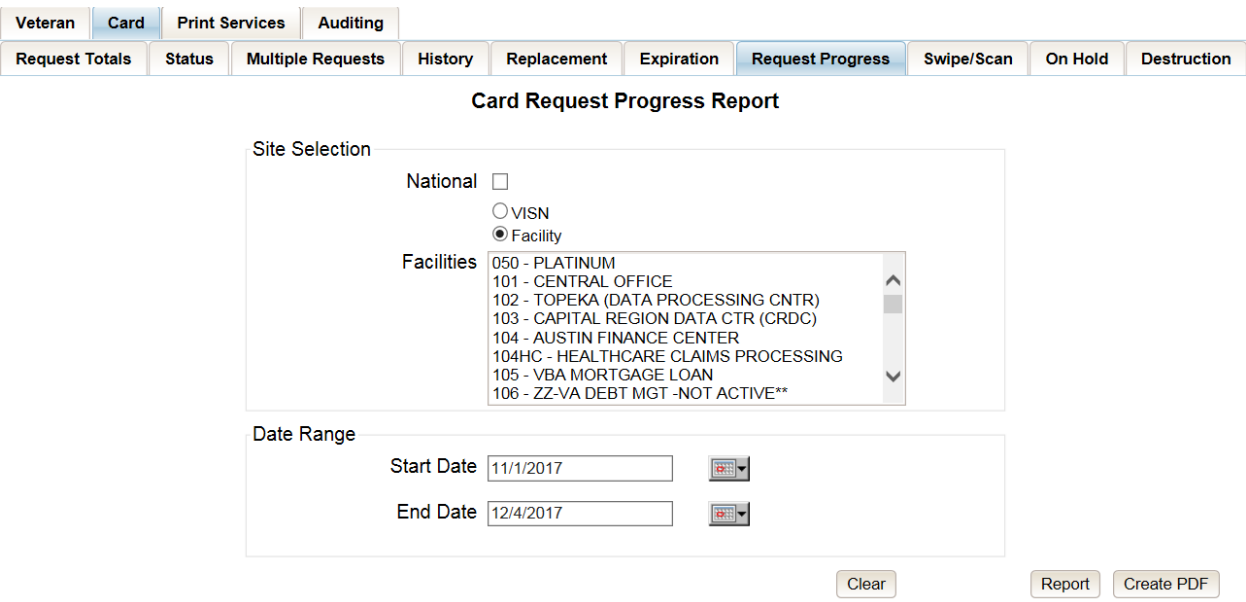

#### **Figure 7-72: Card Request Progress Report query screen - Administrators and Tech Administrators (Tier 3)**

Veteran Health Identification Card 4.17

User Guide – Volume 2 Reports 61 June 2021

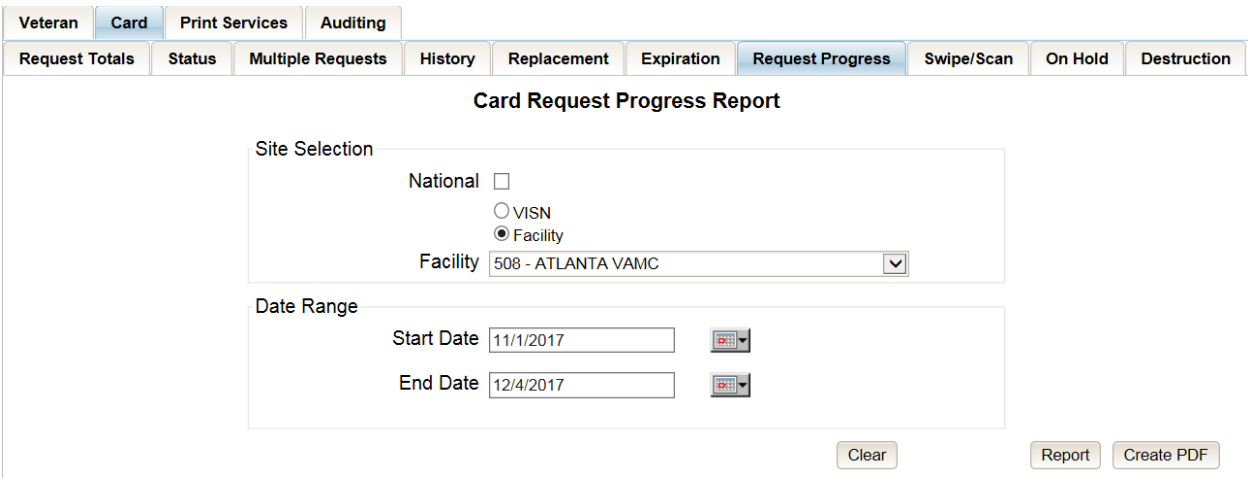

**Figure 7-73: Card Request Progress Report query screen – Auditors**

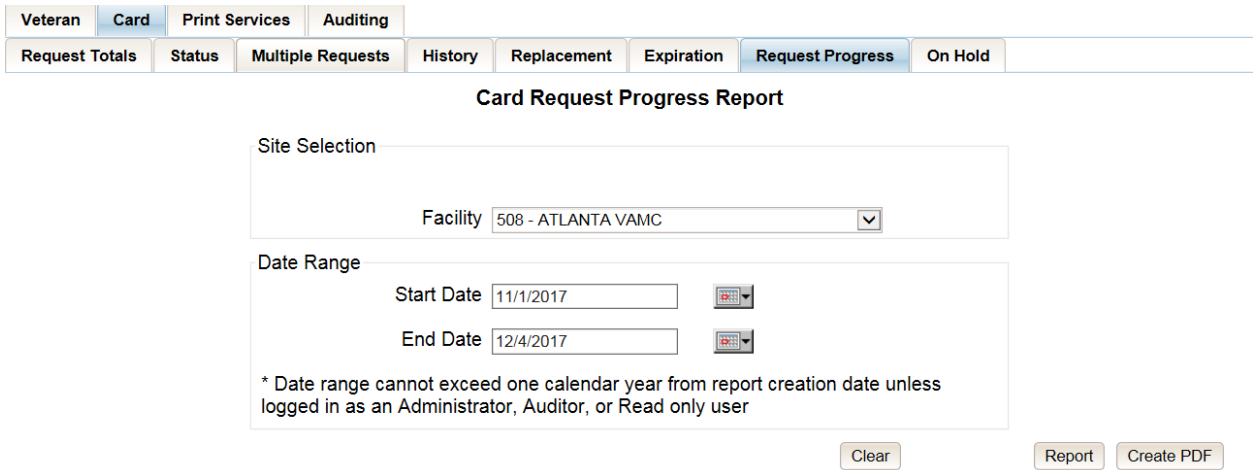

**Figure 7-74: Card Request Progress Report query screen – Supervisors**

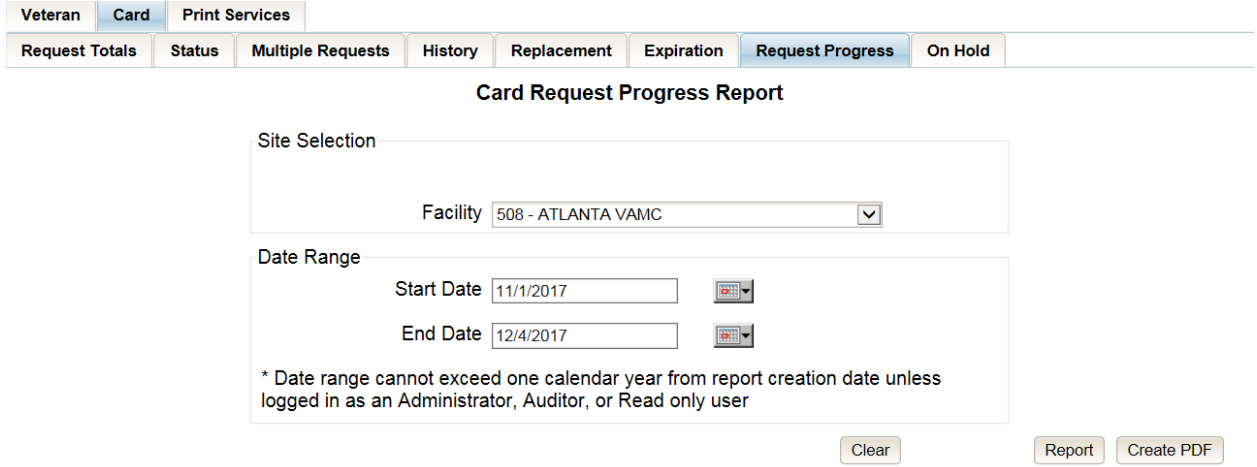

**Figure 7-75: Card Request Progress Report query screen – Associates**

The *VHIC Card Request Progress National Summary Report* lists all of the VISNs and contains a hyperlink in the VISN # column. Clicking the hyperlink takes the user to the *VHIC Card Request Progress VISN Summary Report*.

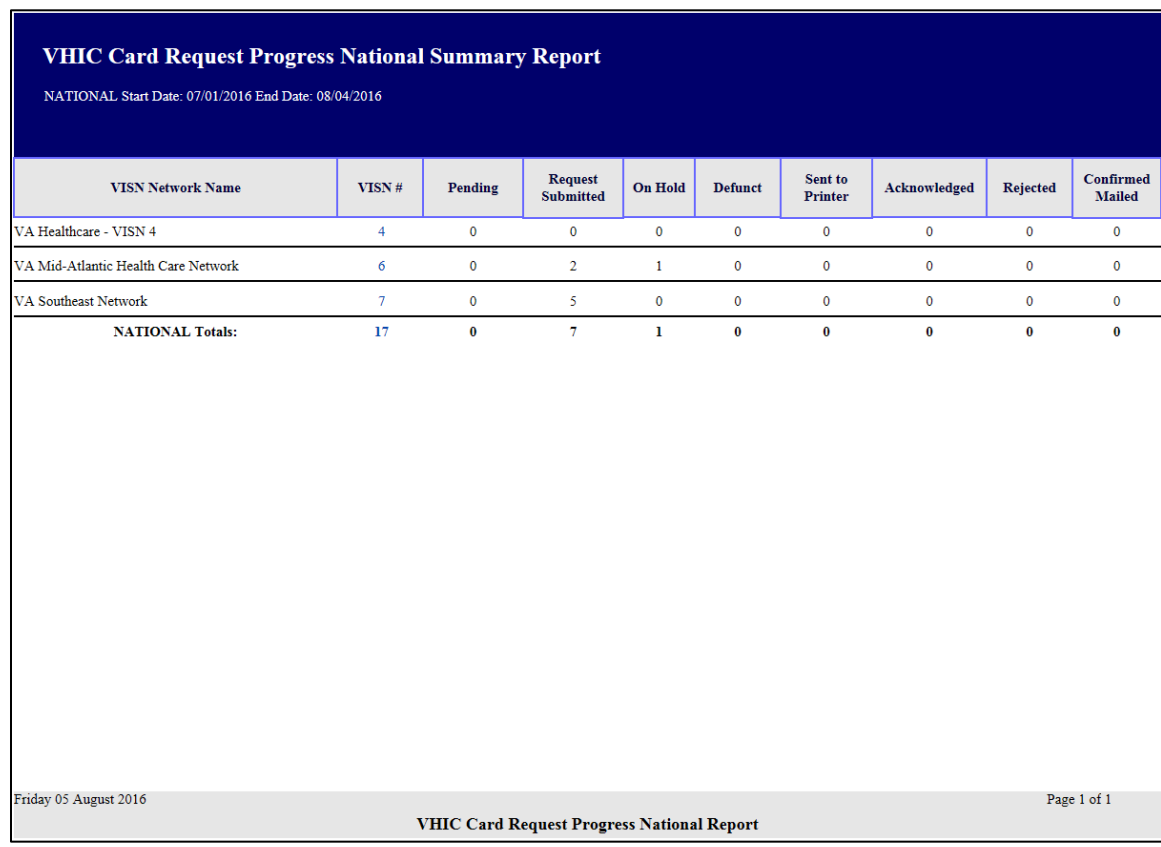

**Figure 7-76: VHIC Card Request Progress National Summary Report**
The *VHIC Card Request Progress VISN Summary Report* lists all of the Facilities included in the selected VISN and contains a hyperlink in the  $Facility # column. Clicking the hyperlink takes the$ </u> user to the *VHIC Card Request Progress Facility Summary Report*.

| <b>VHIC Card Request Progress VISN Summary Report</b><br>VISN: 1 Start Date: 11/01/2015 End Date: 12/16/2015 |            |          |                                                       |                |                |                    |              |                 |                                   |
|----------------------------------------------------------------------------------------------------|------------|----------|-------------------------------------------------------|----------------|----------------|--------------------|--------------|-----------------|-----------------------------------|
| <b>Facility Name</b>                                                                                         | Facility # | Pending  | <b>Request</b><br><b>Submitted</b>                    | <b>On Hold</b> | <b>Defunct</b> | Sent to<br>Printer | Acknowledged | <b>Rejected</b> | <b>Confirmed</b><br><b>Mailed</b> |
| <b>BEDFORD VAMC</b>                                                                                          | 518        | $\bf{0}$ | $\mathbf{1}$                                          | $\overline{2}$ | $\bf{0}$       | $\mathbf{1}$       | $\mathbf 0$  | $\mathbf 0$     | 1                                 |
|                                                                                                    |            |          |                                                       |                |                |                    |              |                 |                                   |
| Thursday 17 December 2015                                                                                    |            |          | <b>VHIC Card Request Progress VISN Summary Report</b> |                |                |                    |              |                 | Page 1 of 1                       |

**Figure 7-77: VHIC Card Request Progress VISN Summary Report**

The *VHIC Card Request Progress Facility Summary Report* contains a hyperlink on the number displayed for each progress status column. Clicking the hyperlink takes the user to the *VHIC Card Request Progress Facility Detail Report* for the selected progress status.

| <b>VHIC Card Request Progress Facility Summary Report</b><br>Facility: 518 Start Date: 11/01/2015 End Date: 12/16/2015 |            |                |                                                           |                |                |                           |              |              |                                   |
|----------------------------------------------------------------------------------------------------|------------|----------------|-----------------------------------------------------------|----------------|----------------|---------------------------|--------------|--------------|-----------------------------------|
| <b>Facility Name</b>                                                                                                   | Facility # | Pending        | <b>Request</b><br><b>Submitted</b>                        | <b>On Hold</b> | <b>Defunct</b> | Sent to<br><b>Printer</b> | Acknowledged | Rejected     | <b>Confirmed</b><br><b>Mailed</b> |
| <b>BEDFORD VAMC</b>                                                                                                    | 518        | $\overline{0}$ | $\mathbf{1}$                                              | $\overline{2}$ | $\mathbf{0}$   | $\mathbf{1}$              | $\mathbf{0}$ | $\mathbf{0}$ | $\mathbf{1}$                      |
| Thursday 17 December 2015                                                                                              |            |                |                                                           |                |                |                           |              |              | Page 1 of 1                       |
|                                                                                                    |            |                | <b>VHIC Card Request Progress Facility Summary Report</b> |                |                |                           |              |              |                                   |

**Figure 7-78: VHIC Card Request Progress Facility Summary Report**

The *VHIC Card Request Progress Facility Detail Report* will provide a detailed list of all the cards that have the selected status. The user will be able to see the Status Date, Veteran's Name, Card ID, and Member ID (if available).

The *VHIC Card Request Progress Facility Detail Report* contains hyperlinks in both the Card Number column and the Last Name column. Clicking the hyperlink under Card Number will take the user to the *Card History Report* for that Card ID, and clicking on the hyperlink under the Last Name takes the user to the *Veteran Detail Report* for the Veteran selected.

REDACTED

**Figure 7-79: VHIC Card Request Progress Facility Detail Report**

## **7.9. Card Swipe/Scan Report**

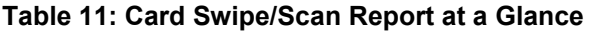

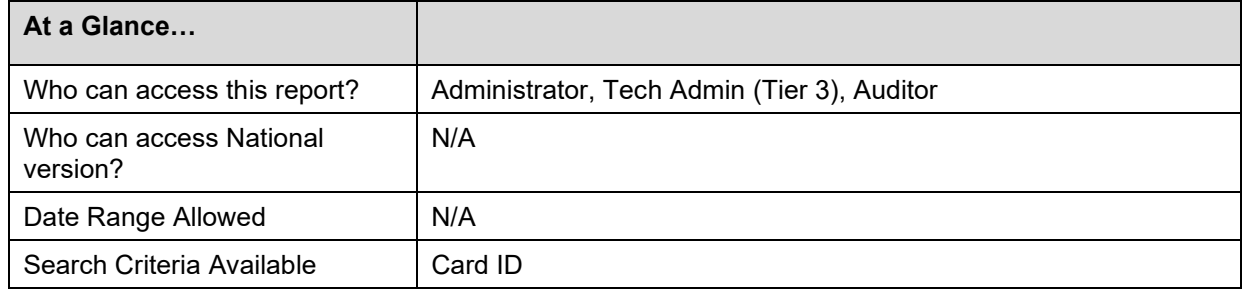

The *Card Swipe/Scan Report* allows the Administrator, Tech Admin (Tier 3) and the Auditor to look up information for a given card ID indicating the location and time where the card has been swiped or scanned .

After entering the Card ID number, select the **[Report]** button to view the results.

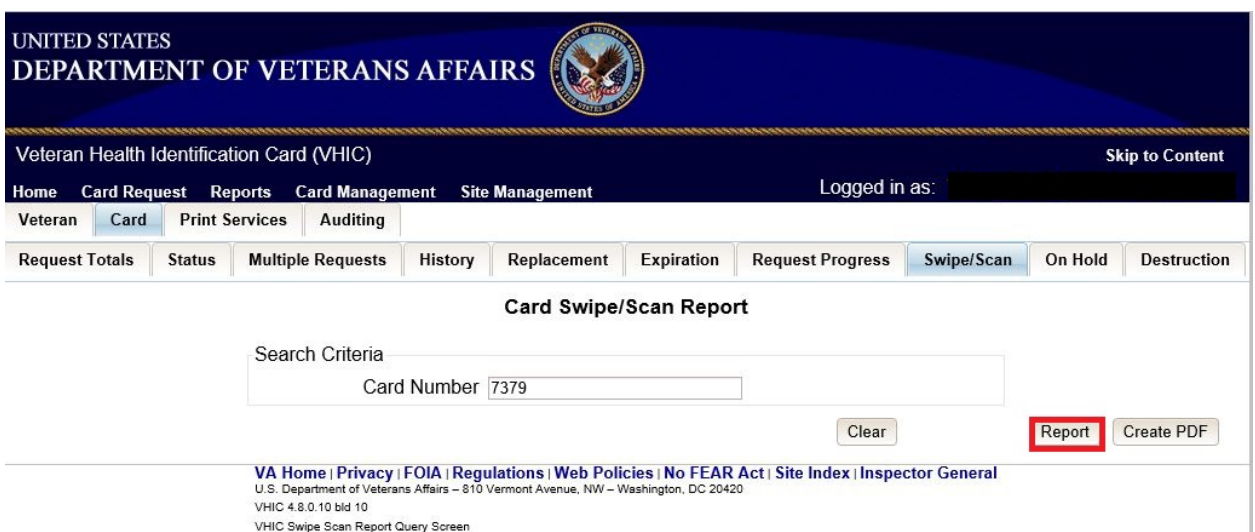

#### **Figure 7-80: VHIC Card Swipe/Scan Report query screen - Administrators, Tech Administrators (Tier 3), and Auditors**

The VHIC *Card Swipe Scan Report* displays the Facility Name, Facility Number, Vista Option (whether the card was Swiped or Scanned), and the Date and Time the VHIC was Swiped or Scanned in the yyyy-MM-dd hhmmss format.

#### REDACTED

#### **Figure 7-81: VHIC Swipe Scan Report results**

After selecting the **[Create PDF]** button, a pop up window will appear asking if you want to open the PDF or save it to your computer.

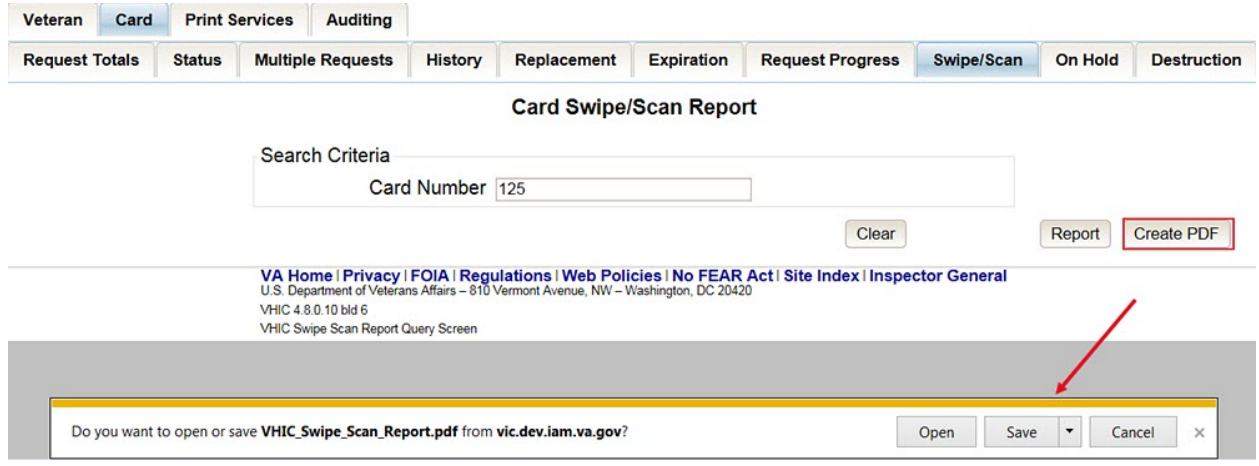

**Figure 7-82: Create Swipe Scan PDF**

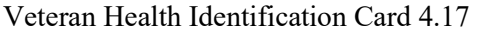

A PDF version of the VHIC Swipe Scan Report results will be generated.

## REDACTED

**Figure 7-83: VHIC Swipe Scan Report results PDF**

Clicking the **[Clear]** button will reset the query for a new Card Number.

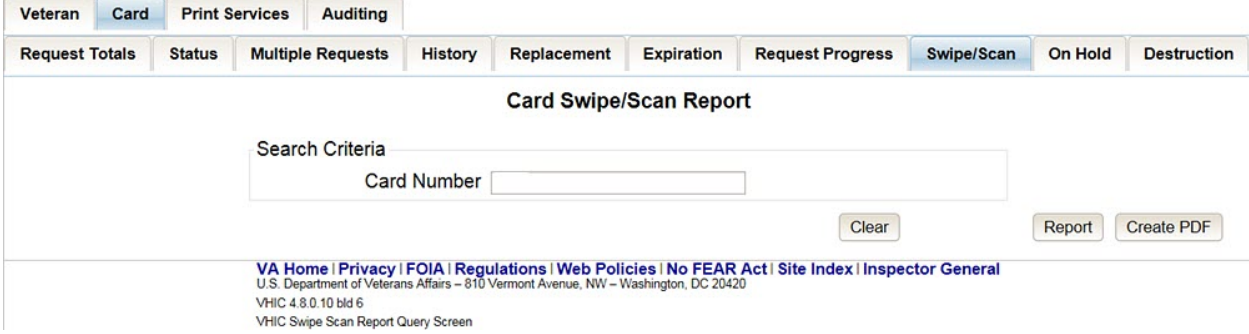

**Figure 7-84: Card Swipe/Scan Report**

# **7.10. Card On Hold Report**

**Table 12: On Hold Status Report at a Glance**

| At a Glance                         |                                                                                                    |
|-------------------------------------|----------------------------------------------------------------------------------------------------|
| Who can access this report?         | Administrator, Tech Admin (Tier 3), Supervisor, Associate, Auditor                                                                |
| Who can access National<br>version? | Administrator, Tech Admin (Tier 3), Auditor                                                                                       |
| Date Range Allowed                  | Admins, Tech Admin (Tier 3), Auditor – unlimited<br>Supervisor, Associate – one (1) year or less from date report is<br>being run |
| Search Criteria Available           | VISN, Facility, Start Date, End Date                                                                                              |

The *On Hold Status Report* contains one category: On Hold Status. This report has the usual search criterial options such as National, VISN or Facility, Start Date, and End Date. Along with those, the user must select one of seven On Hold Status options: All, Not Proofed, Eligibility Pending, Enrollment Services Unavailable, Not Correlated, No Photo, No EDIPI, and Bad Data.

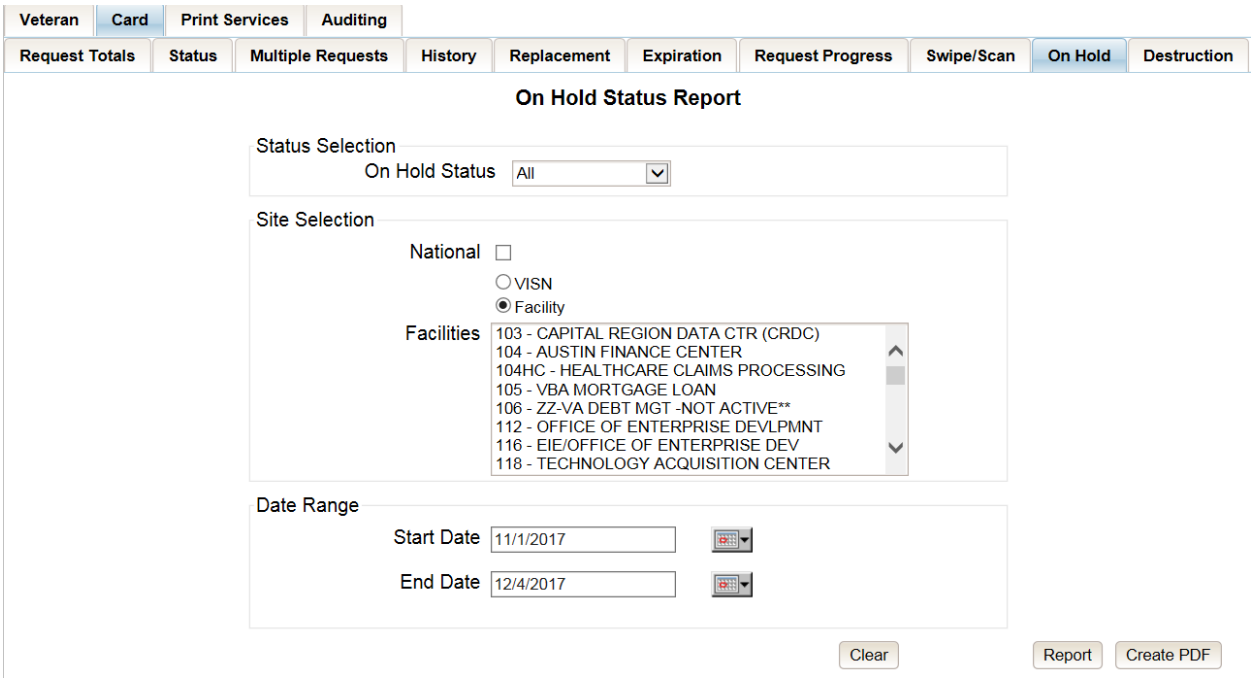

**Figure 7-85: On Hold Status Report query screen – Administrator and Tech Administrator (Tier 3)**

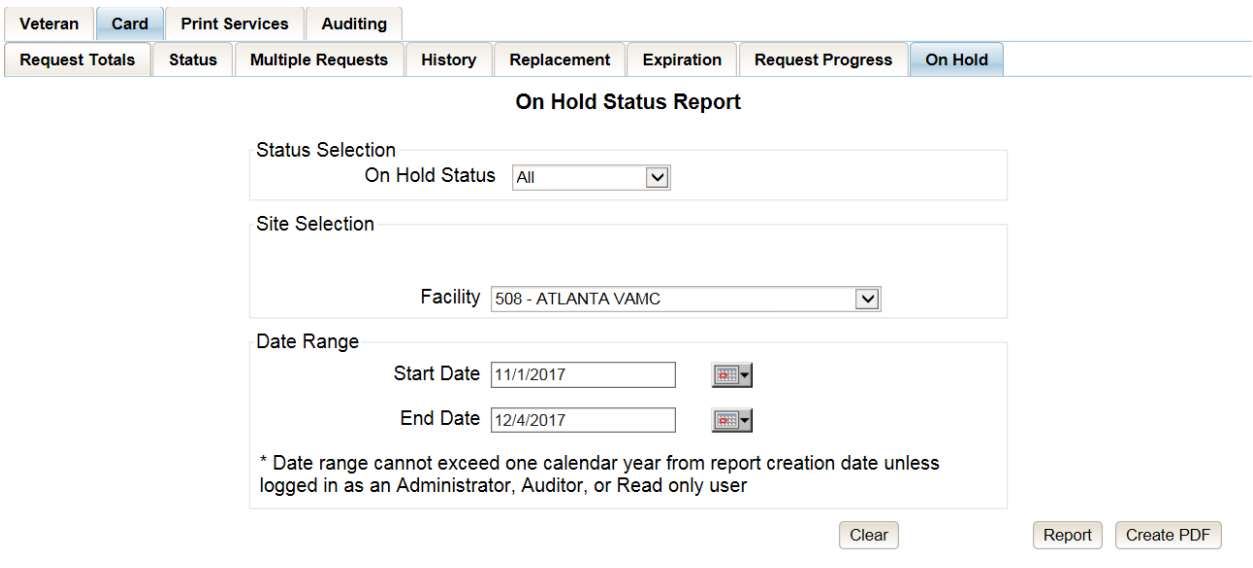

**Figure 7-86: On Hold Status Report query screen – Supervisor**

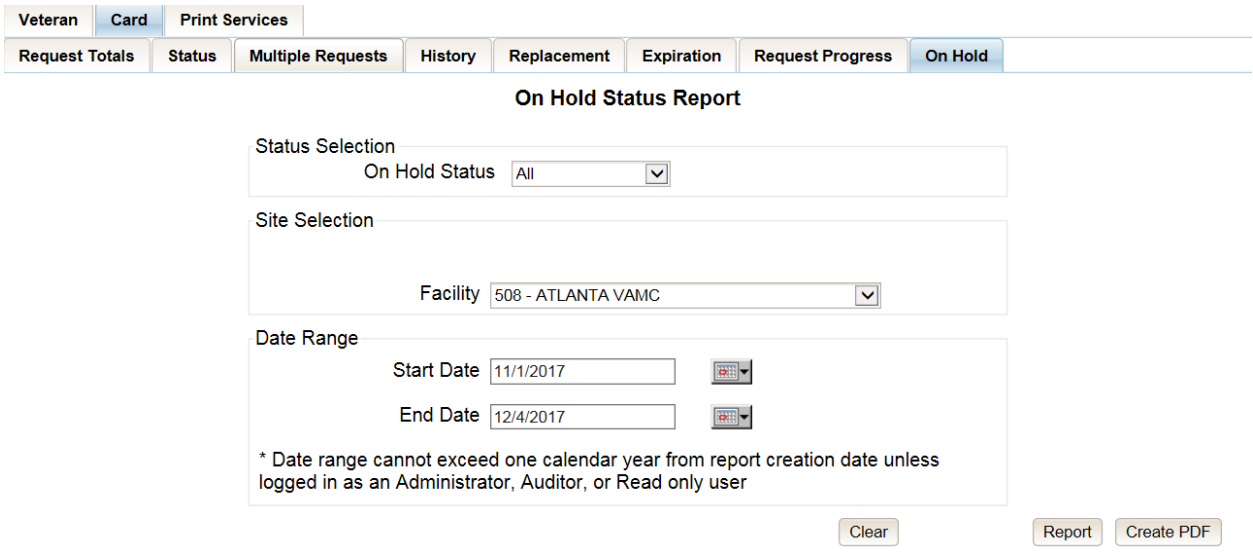

**Figure 7-87: On Hold Status Report query screen – Associate**

The *VHIC On Hold Card Status National Summary Report* lists all of the VISNs and contains a hyperlink in the VISN # column. Clicking the hyperlink takes the user to the *VHIC On Hold Card Status VISN Summary Report.*

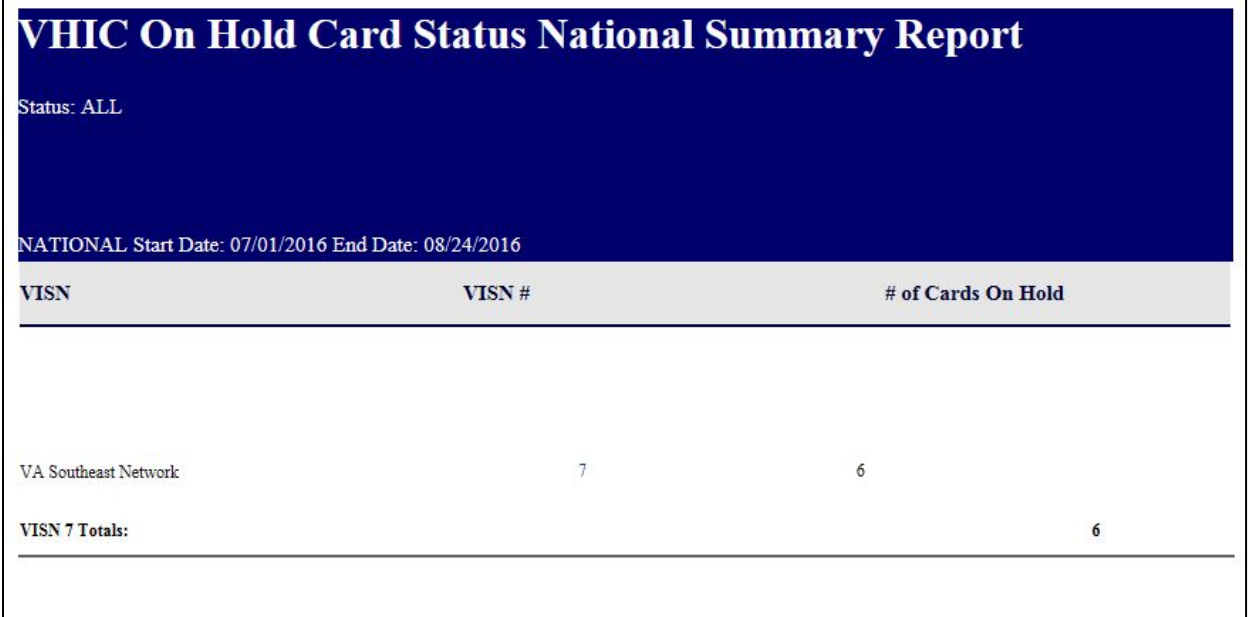

**Figure 7-88: VHIC On Hold Card Status National Summary Report**

The *VHIC On Hold Card Status VISN Summary* Report lists all of the Facilities pertaining to the selected VISN and contains a hyperlink in the  $Facility # column. Clicking the hyperlink takes the$ </u> user to the *VHIC On Hold Card Status Facility Summary Report*.

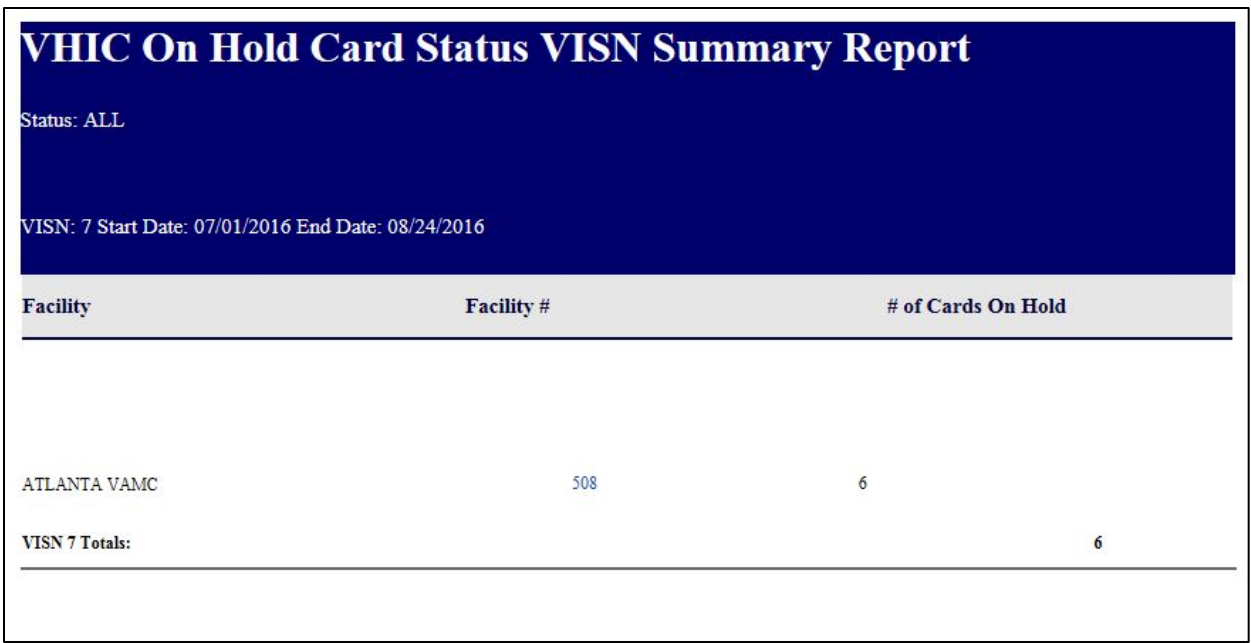

**Figure 7-89: VHIC On Hold Card Status VISN Summary Report**

The *VHIC On Hold Card Status Facility Summary Report* displays the total number of cards On Hold for the selected Facility VISN and contains a hyperlink in the  $Facility # column. Clicking$ </u> the hyperlink takes the user to the *VHIC On Hold Card Status Facility Detail Report*.

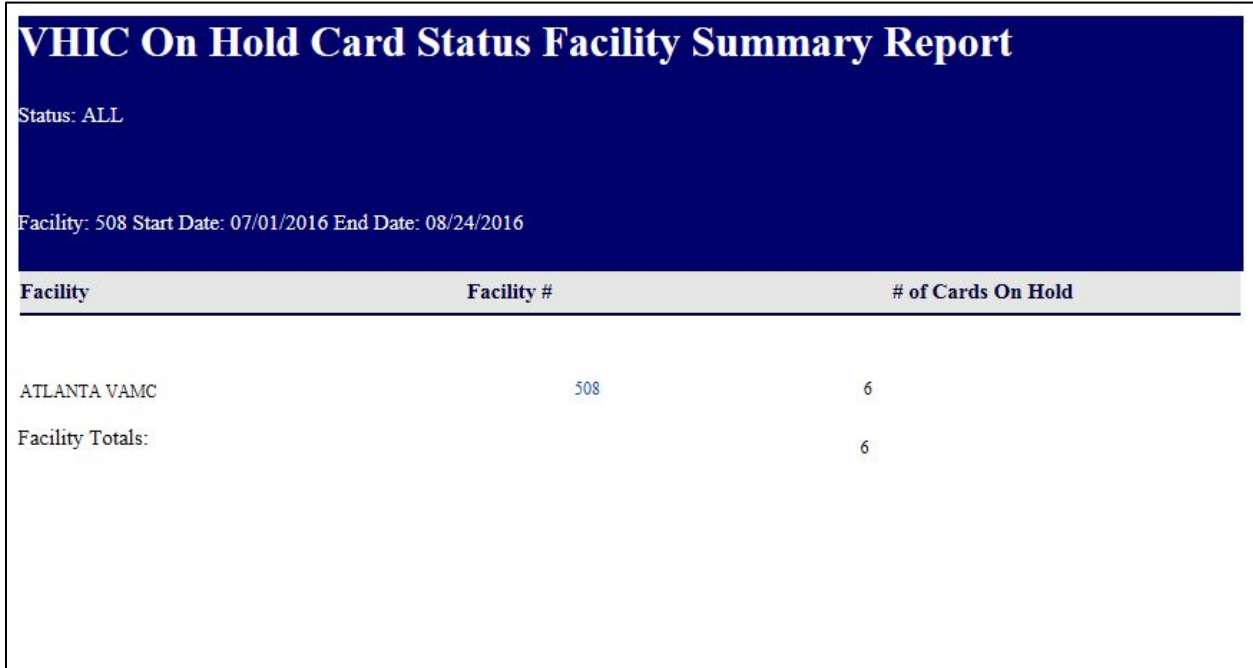

**Figure 7-90: VHIC On Hold Card Status Facility Summary Report**

The *VHIC On Hold Card Status Facility Detail Report* contains several columns: Facility Name, Facility #, On Hold Date, On Hold Reason, Card Issuer, Last Name, and Card Id. The purpose of this report is to provide detailed information in regard to cards that are, or have been, placed on hold. There are hyperlinks in the Last Name and Card ID columns.

- Clicking on the hyperlinked Last Name will take the user to the *VHIC Veteran Detail Report*
- Clicking the hyperlinked Card ID will take the user to the *VHIC Card History Report*

### REDACTED

**Figure 7-91: VHIC On Hold Card Status Facility Detail Report** REDACTED **Figure 7-92: VHIC Veteran Detail Report** REDACTED **Figure 7-93: VHIC Card History by Card ID**

# **7.11. Card Destruction Report**

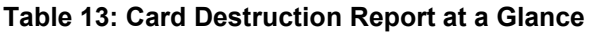

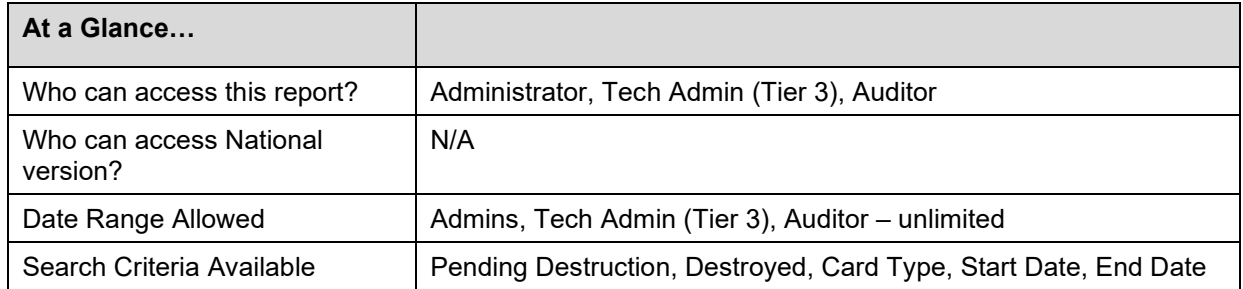

The *Card Destruction Report* contains two categories: Pending Destruction and Destroyed. The user must also a select one of four Card Type options: All, Legacy, Mass Reissuance, and VHIC. As with other searches, the user must specify a Start Date and End Date range for the search.

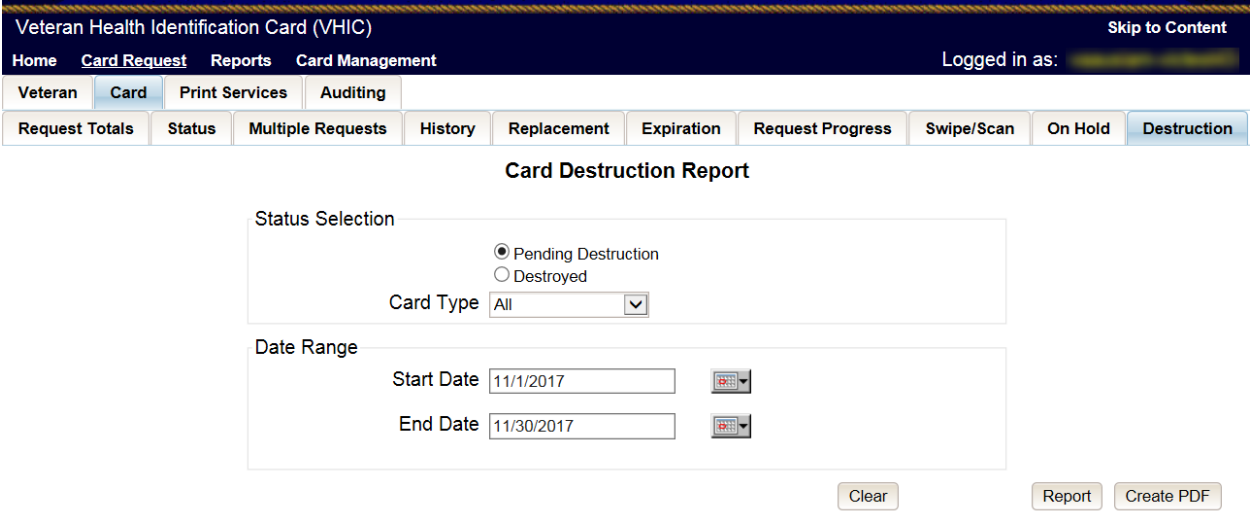

**Figure 7-94: Card Destruction Report – Administrators and Tech Administrators (Tier 3)**

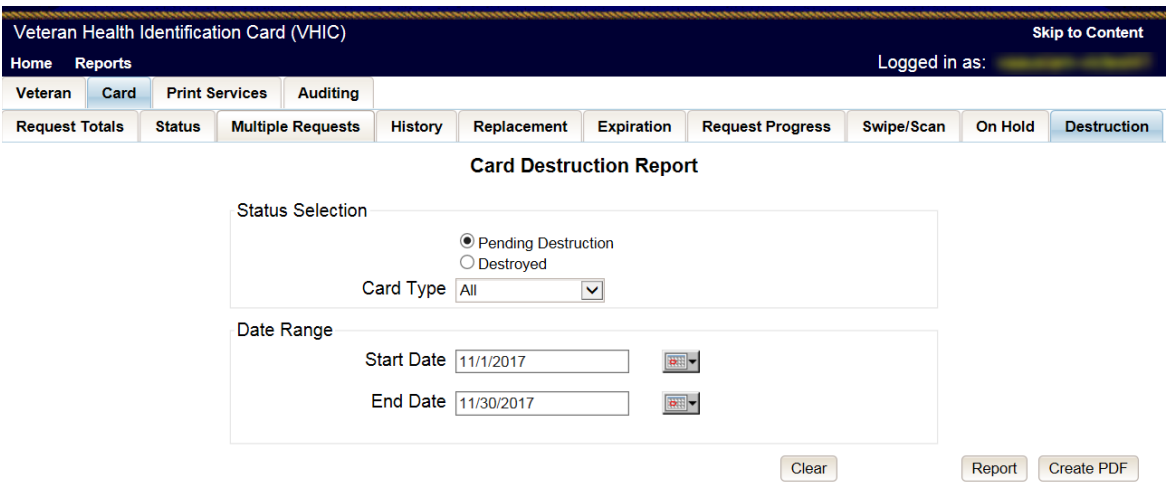

#### **Figure 7-95: Card Destruction Report – Auditors**

Choosing Pending Destruction and Card Type All, users receive the *VHIC Card Destruction Report – Pending Destruction* report. Click the Last Name hyperlink highlighted below.

#### REDACTED

### **Figure 7-96: Card Destruction Report – Pending Destruction – Last Name Hyperlink**

This returns the Veteran Detail Report.

REDACTED

**Figure 7-97: Veteran Detail Report**

Click the Card ID hyperlink highlighted below.

## REDACTED

**Figure 7-98: Card Destruction Report – Pending Destruction – Last Name Hyperlink**

The Card ID hyperlink opens the VHIC Card History by Card ID Report.

## REDACTED

## **Figure 7-99: VHIC Card History by Card ID Report**

 $\mathbf i$ **NOTE:** Clicking the Person ID hyperlink, in the upper right-hand corner of the *VHIC Card History by Card ID Report*, opens the *Veteran Detail Report*.

Choosing Destroyed and Card Type All, the user receives the *VHIC Card Destruction Report – Destroyed* report. Click the Last Name hyperlink highlighted below.

REDACTED **Figure 7-100: VHIC Card History by Card ID Report** The Last Name hyperlink opens the *Veteran Detail Report*.

REDACTED

## **Figure 7-101: Veteran Detail Report**

Click the Card ID hyperlink highlighted below.

REDACTED

**Figure 7-102: VHIC Card Destruction Report - Destroyed - Card ID Hyperlink**

The Card ID hyperlink opens the *VHIC Card History by Card ID Report*.

#### REDACTED

**Figure 7-103: VHIC Card History by Card ID Report**

**NOTE:** Clicking the Person ID hyperlink, in the upper right-hand corner of the VHIC Card History by Card ID Report, opens the Veteran Detail Report.

# **7.12. Print Services – Processing Report**

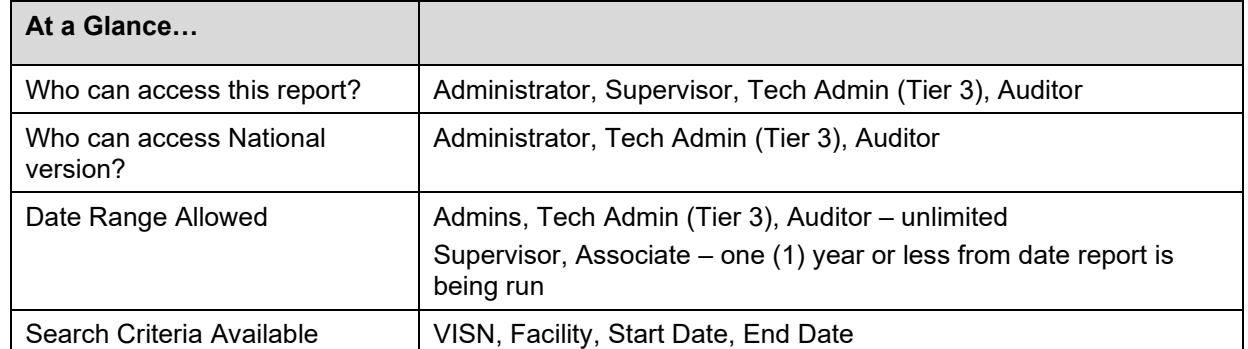

#### **Table 14: Batch Summary Report at a Glance**

Clicking **[Submit]** on step 6 of the Card Request process does not immediately transmit a card request to the print vendor. The card requests from all sites are stored throughout the day, then bundled and transmitted to the print vendor in one batch file. When the print vendor receives the batch file, they send back a confirmation message. The *Print Services Reports* provide the user with information received from the Print Vendor after sending the batch files.

After processing the card requests in a batch file, the print vendor sends back to VHIC an acknowledgement file for every request specifying success or failure in card printing. The numbers in the report comes from the data updated by the confirmation and acknowledgement files received from the print vendor.

The *Print Services Processing Status Summary Report* date fields are not auto-populated like most of the other reports. The user must populate them prior to running the report.

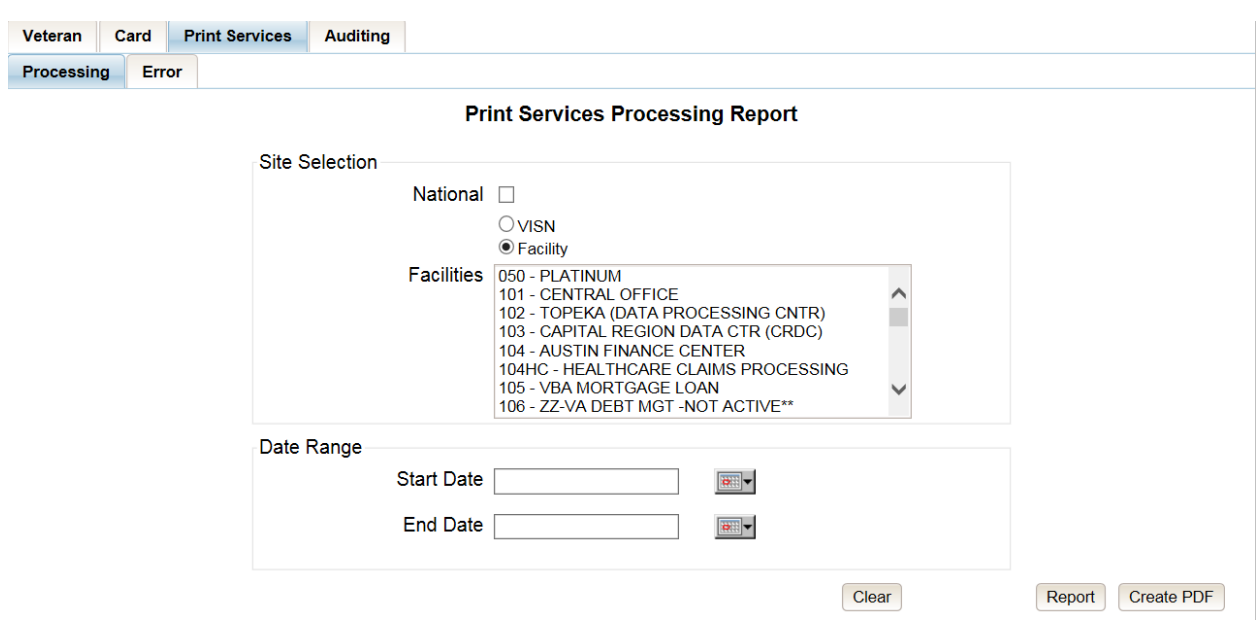

#### **Figure 7-104: VHIC Print Services Processing Status Summary Report – Administrators and Tech Administrators (Tier 3)**

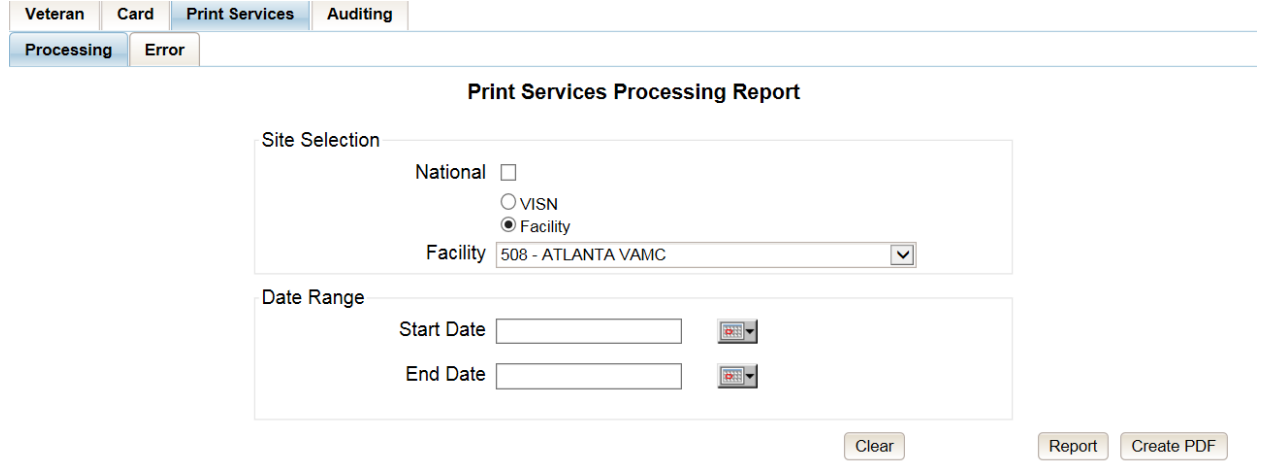

#### **Figure 7-105: VHIC Print Services Processing Status Summary Report – Auditors**

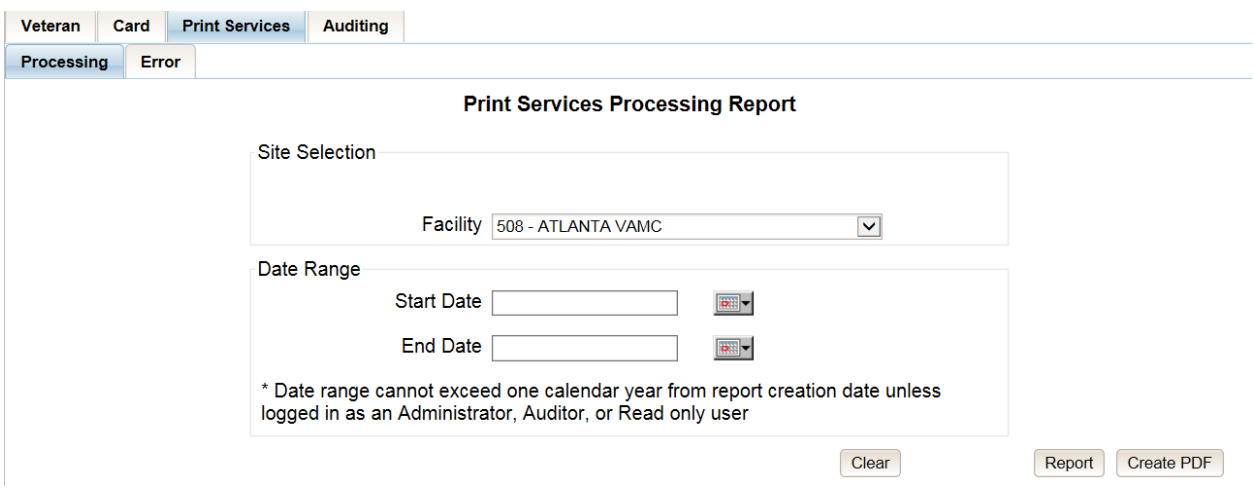

**Figure 7-106: VHIC Print Services Processing Status Summary Report – Supervisors**

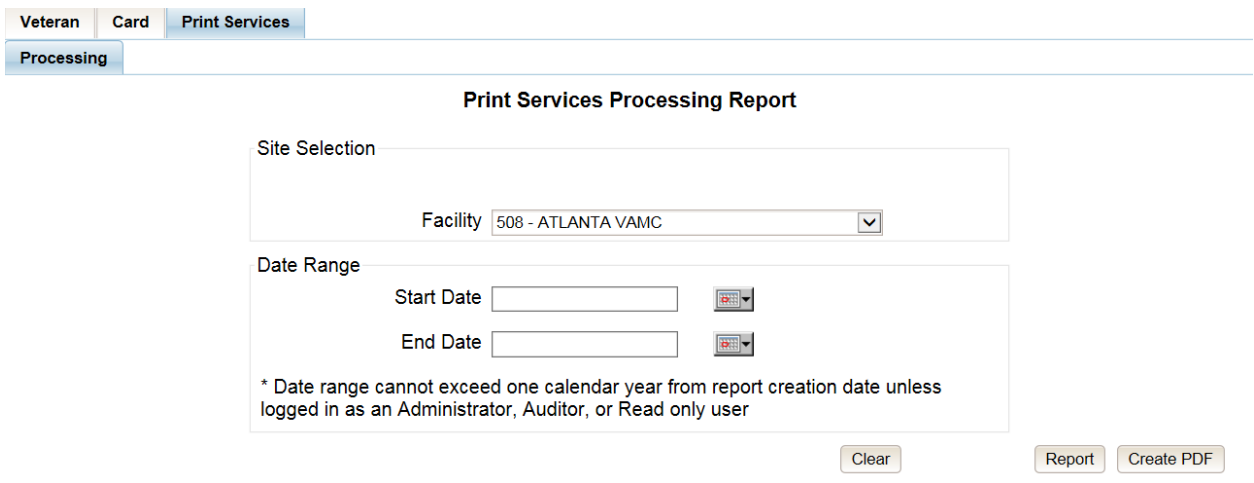

### **Figure 7-107: VHIC Print Services Processing Status Summary Report query screen – Associates**

The *VHIC Batch File Processing Status Summary Report* provides a high-level count of Accepted, Error, Sent, Mailed, and Rejected card requests. The *VHIC Batch File Processing Status National Summary Report* has a hyperlink in the VISN number column that will take you to the *VHIC Batch File Processing Status Summary Report – VISN*.

| <b>VHIC Print Services Processing Status National Summary Report</b><br>NATIONAL Start Date: 01/01/2011 End Date: 07/20/2017 |                                                                      |              |             |               |              |
|----------------------------------------------------------------------------------------------------|----------------------------------------------------------------------|--------------|-------------|---------------|--------------|
| <b>VISN</b>                                                                                                    | Accepted                                                             | <b>Error</b> | <b>Sent</b> | <b>Mailed</b> | Rejected     |
| <b>VISN: 1</b>                                                                                                    | 0                                                                    | $\mathbf{0}$ | 33          | $\bf{0}$      | $\mathbf{0}$ |
| <b>VISN: 7</b>                                                                                                    | 229                                                                  | 10           | 509         | 670           | $\mathbf{0}$ |
| <b>Grand Totals</b>                                                                                                    | 229                                                                  | 10           | 542         | 670           | $\mathbf{0}$ |
|                                                                                                    |                                                                      |              |             |               |              |
| Friday 21 July 2017                                                                                                    | <b>VHIC Print Services Processing Status National Summary Report</b> |              |             |               | Page 1 of 1  |

**Figure 7-108: VHIC Print Services Processing Status Summary Report**

The *VHIC Batch File Processing Status Summary Report – VISN* has a hyperlink in the Facility Code column that will take you to the *VHIC Batch File Processing Status Summary Report – Facility*.

| <b>VHIC Print Services Processing Status VISN Summary Report</b> |                                                                                           |                                                                  |          |              |             |               |                 |  |  |
|------------------------------------------------------------------|-------------------------------------------------------------------------------------------|------------------------------------------------------------------|----------|--------------|-------------|---------------|-----------------|--|--|
| <b>VISN</b>                                                      | VISN: 7 Facility: ALL Start Date: 01/01/2011 End Date: 07/20/2017<br><b>Facility Code</b> | <b>Facility Name</b>                                             | Accepted | <b>Error</b> | <b>Sent</b> | <b>Mailed</b> | <b>Rejected</b> |  |  |
| <b>VISN: 7</b>                                                   | 508                                                                                       | <b>ATLANTA VAMC</b>                                              | 229      | 10           | 509         | 670           | $\mathbf{0}$    |  |  |
| <b>VISN: 7 Totals</b>                                            |                                                                                           |                                                                  | 229      | 10           | 509         | 670           | $\mathbf{0}$    |  |  |
| <b>Grand Totals</b>                                              |                                                                                           |                                                                  | 229      | 10           | 509         | 670           | $\mathbf{0}$    |  |  |
|                                                                  |                                                                                           |                                                                  |          |              |             |               |                 |  |  |
| Friday 21 July 2017                                              |                                                                                           | <b>VHIC Print Services Processing Status VISN Summary Report</b> |          |              |             |               | Page 1 of 1     |  |  |

**Figure 7-109: VHIC Print Services Processing Status VISN Summary Report**

The *VHIC Batch File Processing Status Summary Report – Facility* has a hyperlink in the Facility Code column that will take you to the *VHIC Batch File Processing Status Detail Report*.

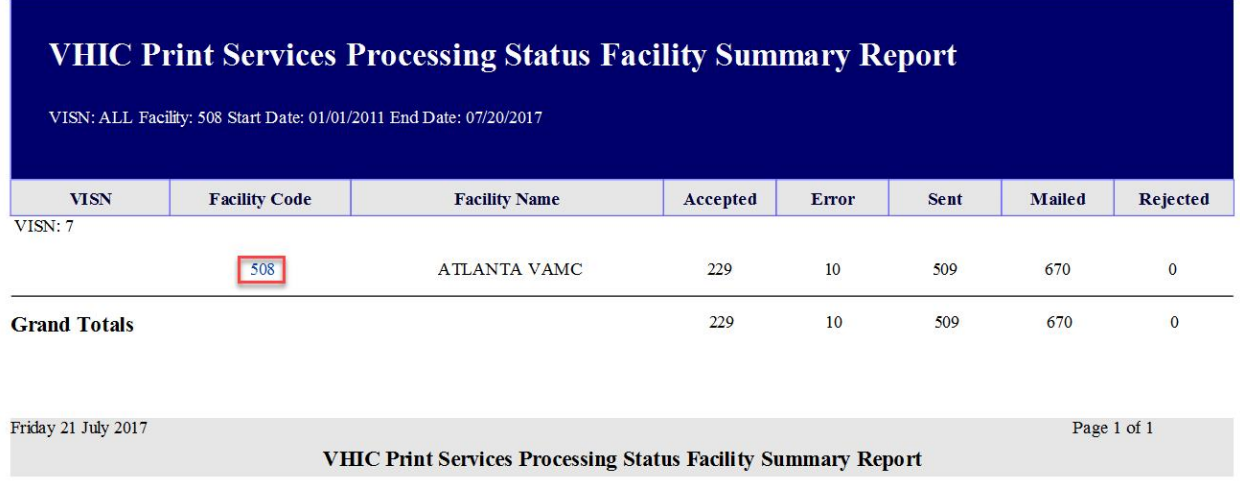

### **Figure 7-110: VHIC Print Services Processing Status Facility Summary Report** REDACTED

### **Figure 7-111: VHIC Print Services Processing Status Facility Detail Report**

## **7.13. Print Services – Batch Error Report**

#### **Table 15: Batch Error Report at a Glance**

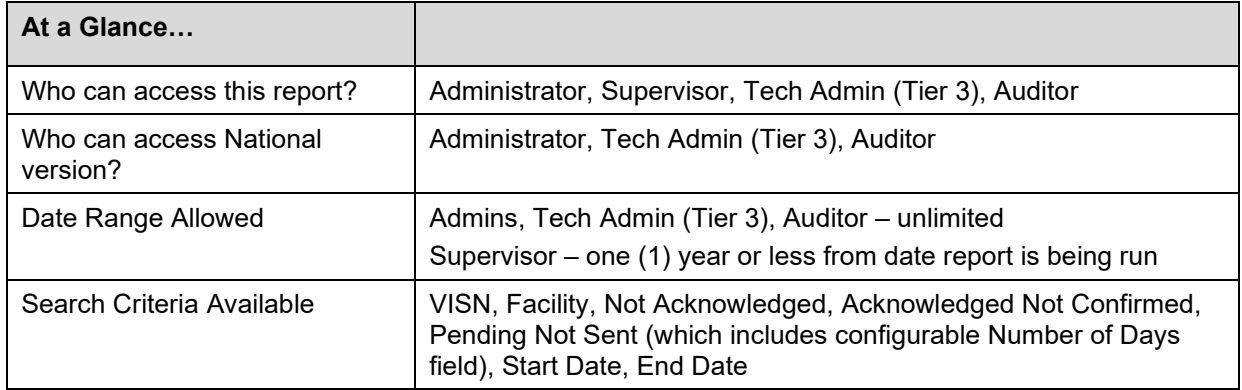

The *VHIC Print Error Status Summary Report – Sent Not Acknowledged* allows the user to find out how many cards have not been acknowledged with an acknowledgement file or cards that have been acknowledged but have received no confirmation of being mailed within a given date range. The user will also be able to see how many cards are still sitting in a Pending state and have not been sent to the print vendor.

The user would be able to select the number of days to configure the query. How many days after being sent to the printer before looking for an Acknowledgement file, how many days after getting the Acknowledgement file before receiving Confirmation of it being mailed, or how many days has the card been sitting at a Pending status but has not been sent to the print vendor.

The user would be able to select between National, VISN, and Facility depending on their role.

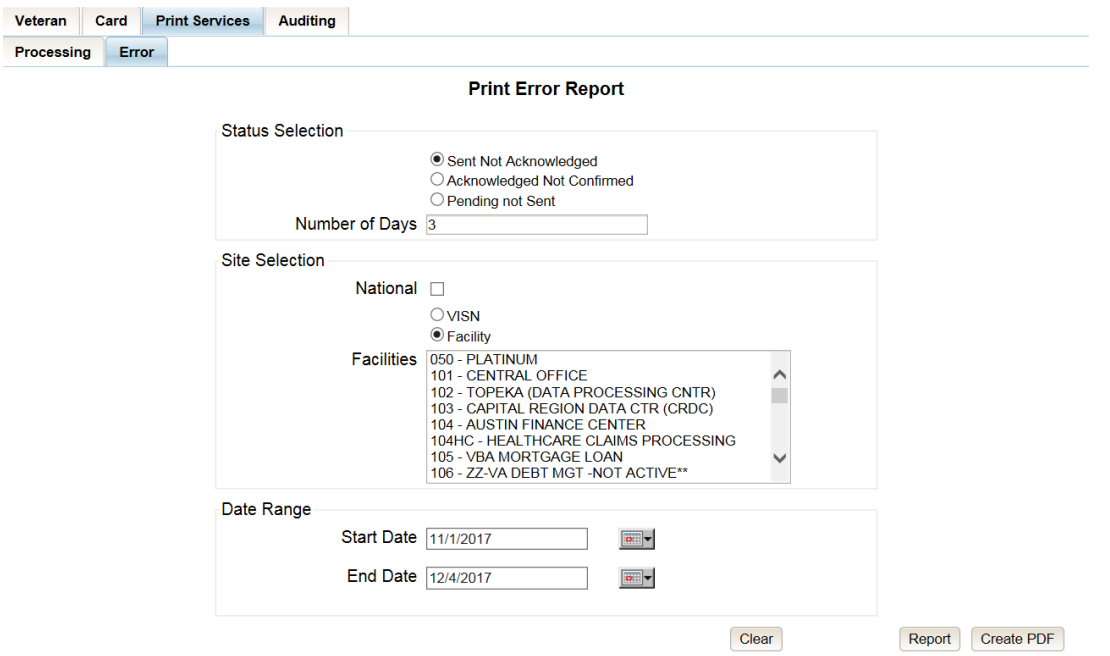

#### **Figure 7-112: Print Services – Print Error Status Report query screen – Administrators and Tech Administrators (Tier 3)**

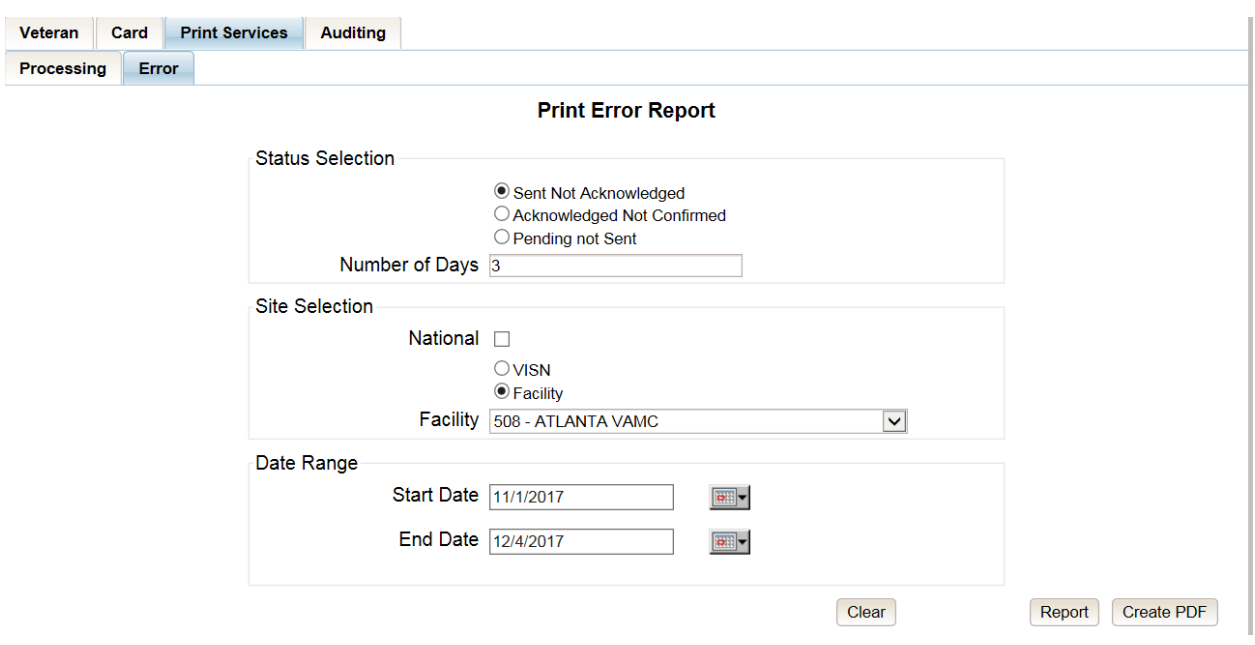

**Figure 7-113: Print Services - Print Error Status Report query screen – Auditors**

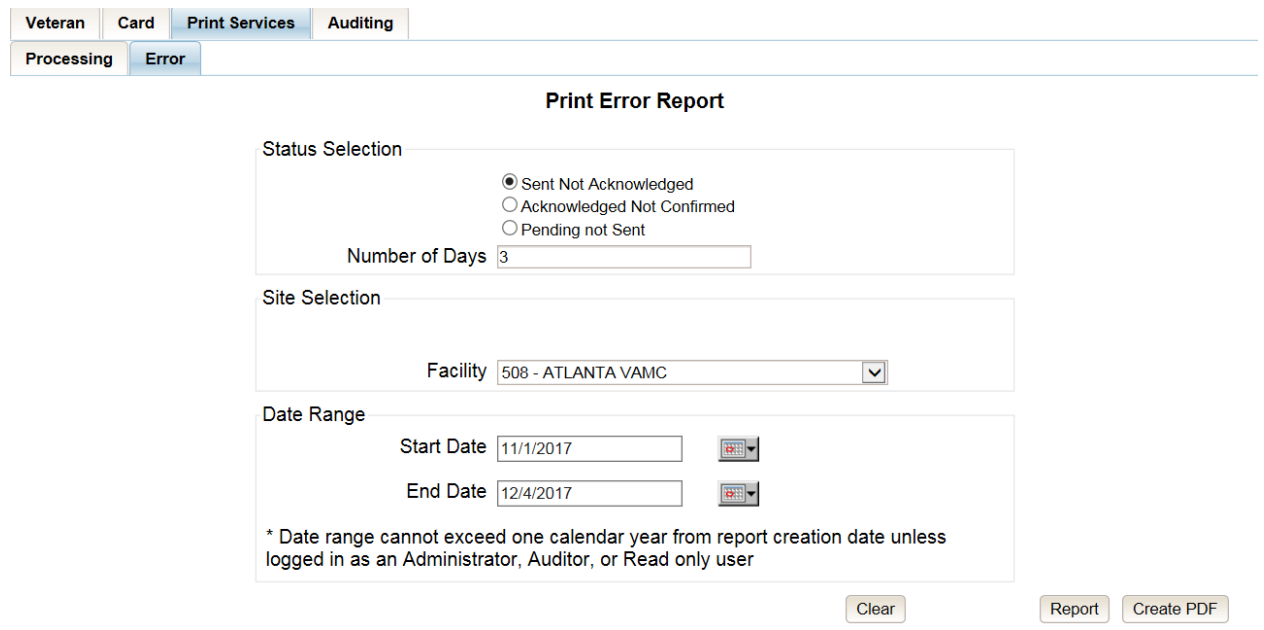

**Figure 7-114: Print Services - Print Error Status Report query screen – Supervisors**

## **7.13.1. Sent Not Acknowledged**

By selecting the **[Not Acknowledged]** radio button, the VHIC user will be able to see how many cards have not been acknowledged as received within the entered Number of Days (the default is three (3) days) after being sent to the print vendor during the selected Date Range.

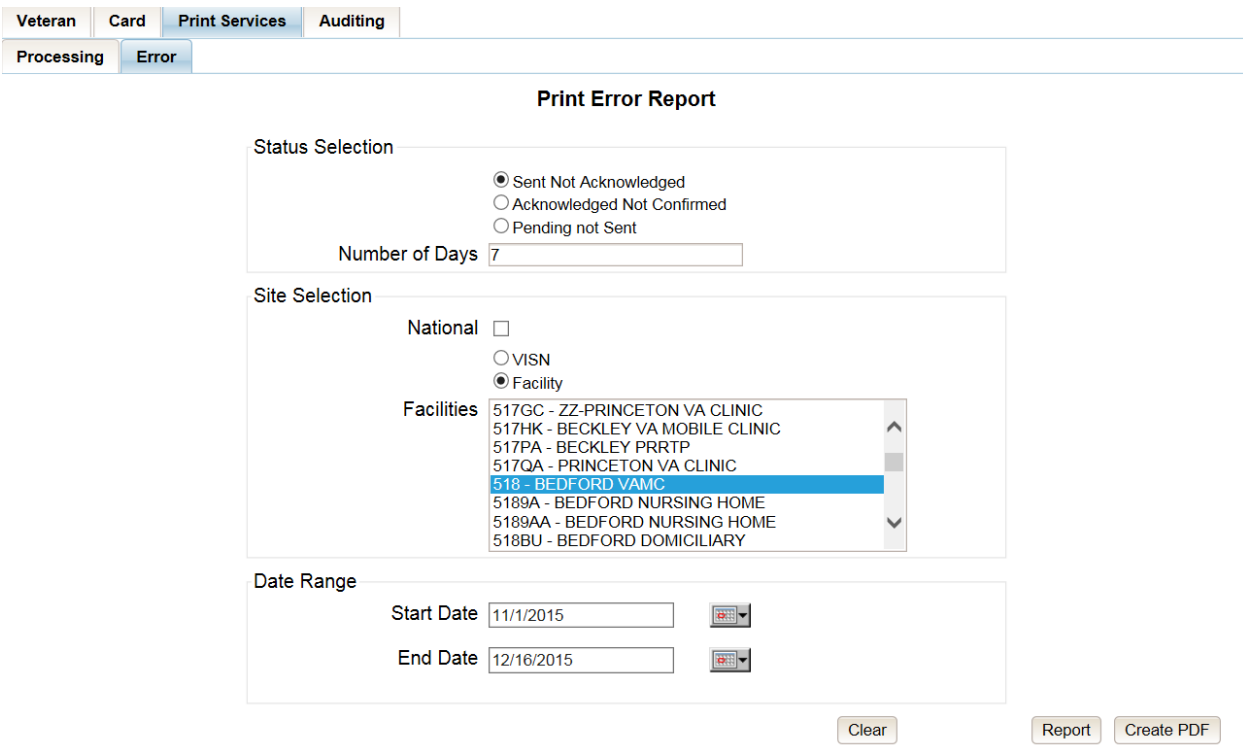

**Figure 7-115: VHIC Print Error Status Facility Summary Report – Sent Not Acknowledged**

The National Error Summary report lists all of the VISNs and the  $\underline{VISN}$ # is a hyperlink to the *VISN Error Summary Report*.

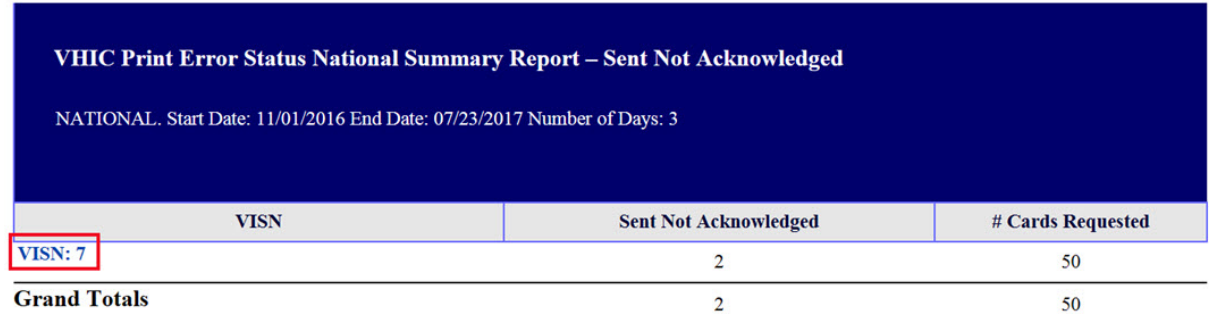

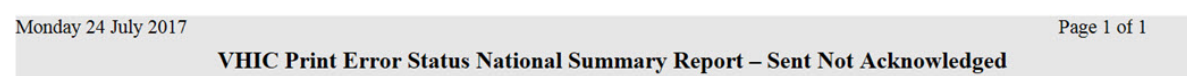

## **Figure 7-116: VHIC Print Error Status National Summary Report – Sent Not Acknowledged**

The *VISN Error Summary Report* lists all of the Facilities for the selected VISN. The Facility  $\#$  is a hyperlink to the *Facility Error Summary Report*.

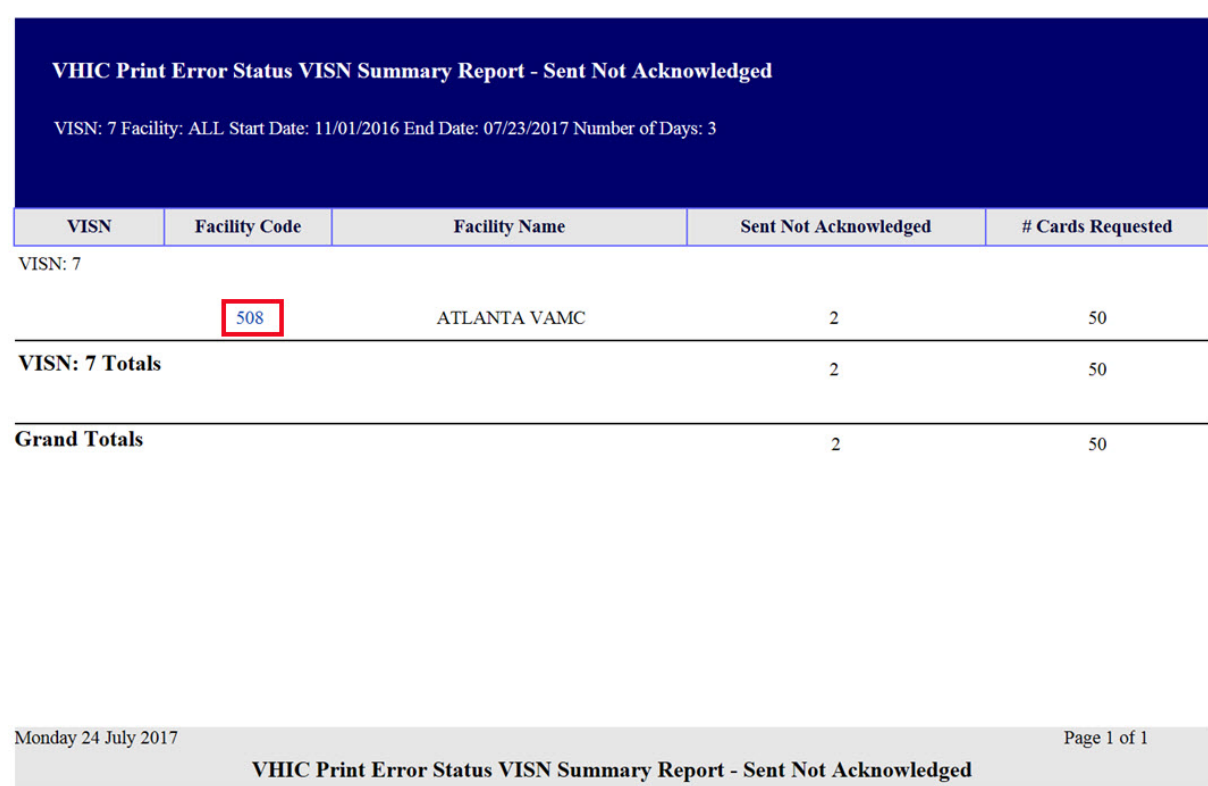

## **Figure 7-117: VHIC Print Error Status VISN Summary Report – Sent Not Acknowledged**

The *Facility Error Summary Report* shows the totals for the selected Facility. The Facility # is a hyperlink to the *Facility Error Detail Report*.

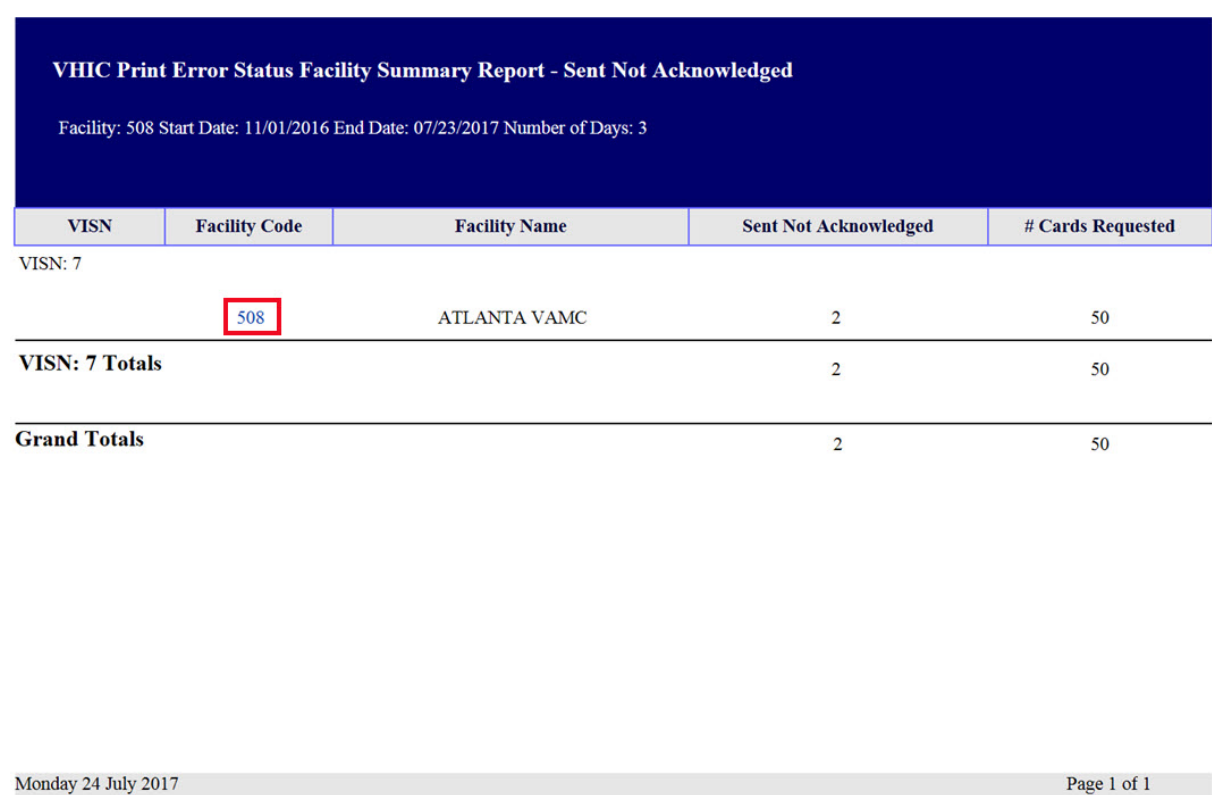

**Figure 7-118: VHIC Print Error Status Facility Summary Report – Sent Not Acknowledged**

VHIC Print Error Status Facility Summary Report - Sent Not Acknowledged

The *Facility Error Detail Report* would give a list of all of the cards that have NOT been Acknowled by the print vendor and will display the Veteran's Name, Card ID, and the Card Request File name.

#### **REDACTED**

**Figure 7-119: VHIC Batch File Processing Error Status Detail Report - Not Acknowledged**

## **7.13.2. Acknowledged Not Confirmed**

By selecting the **[Acknowledged Not Confirmed]** radio button, the VHIC user will be able to see how many cards have been acknowledged as received but have NOT been confirmed as mailed within the entered Number of Days (the default is seven (7) days) after receiving the acknowledgement file from the print vendor during the selected Date Range.

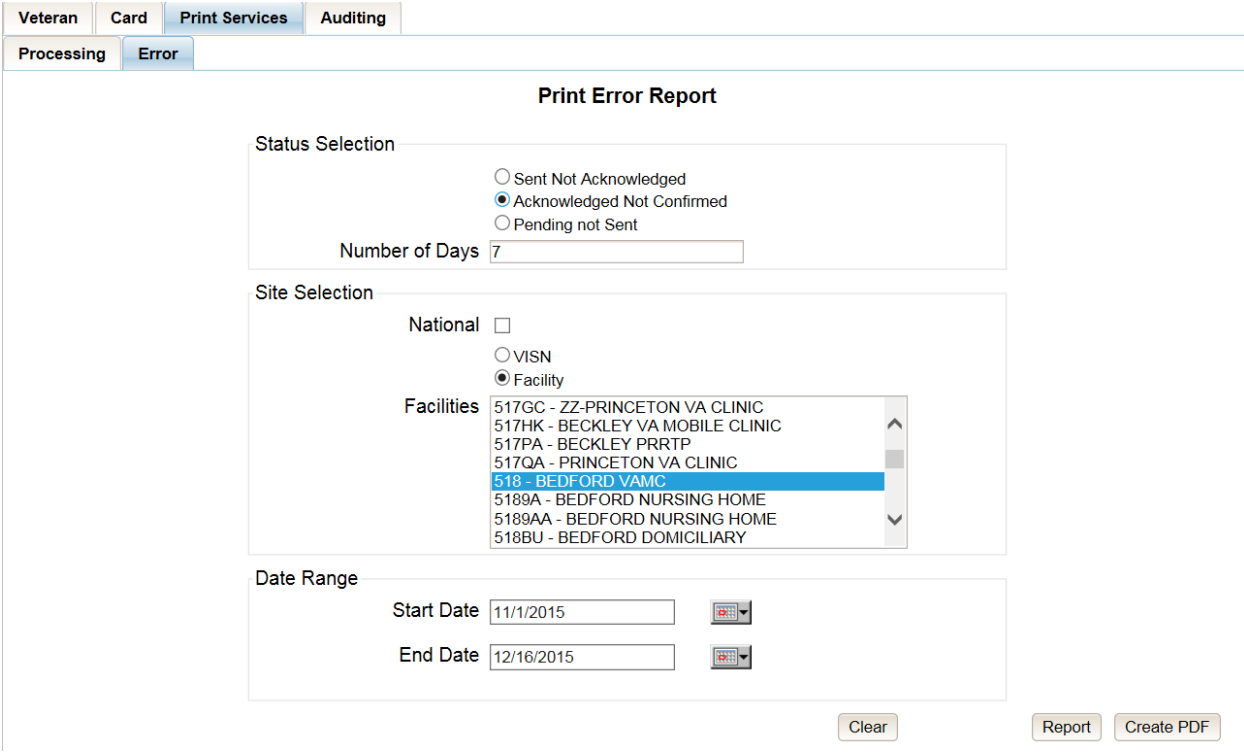

**Figure 7-120: VHIC Print Error Status Facility Detail Report – Acknowledged Not Confirmed**

The *National Error Summary* report lists all of the VISNs and the <u>VISN #</u> is a hyperlink to the *VISN Error Summary Report*.

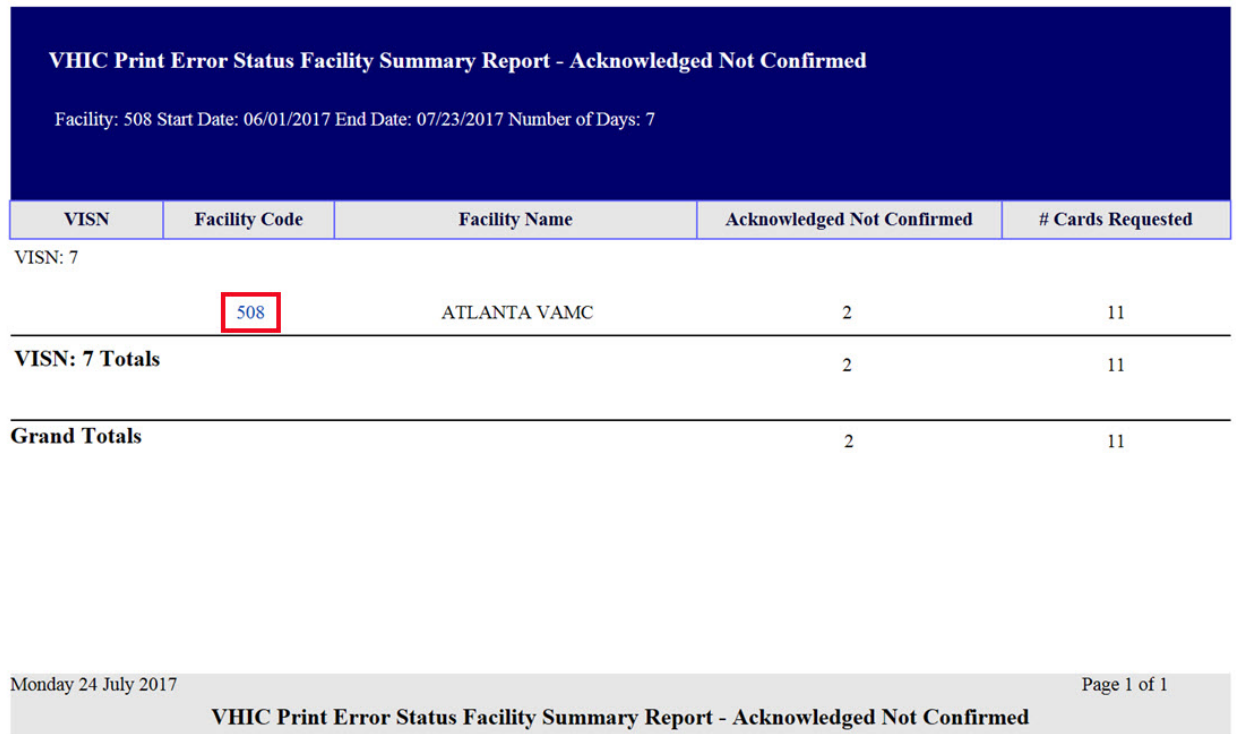

### **Figure 7-121: VHIC Print Error Status National Summary Report – Acknowledged Not Confirmed**

The *VISN Error Summary Report* lists all of the Facilities for the selected VISN. The Facility  $\#$  is a hyperlink to the *Facility Error Summary Report*.

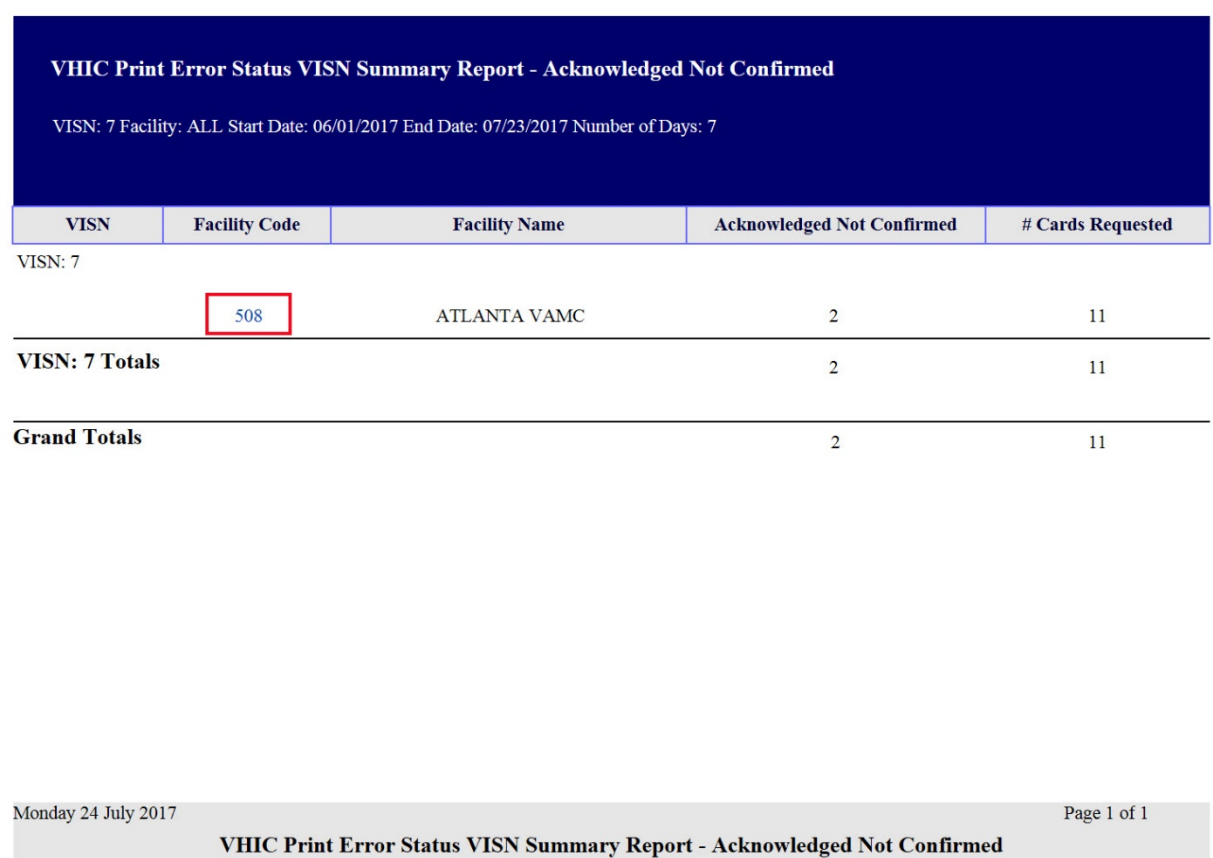

#### **Figure 7-122: VHIC Print Error Status VISN Summary Report – Acknowledged Not Confirmed**

The *Facility Error Summary* report shows the totals for the selected Facility. The *Facility* # is a hyperlink to the *Facility Error Detail Report*.

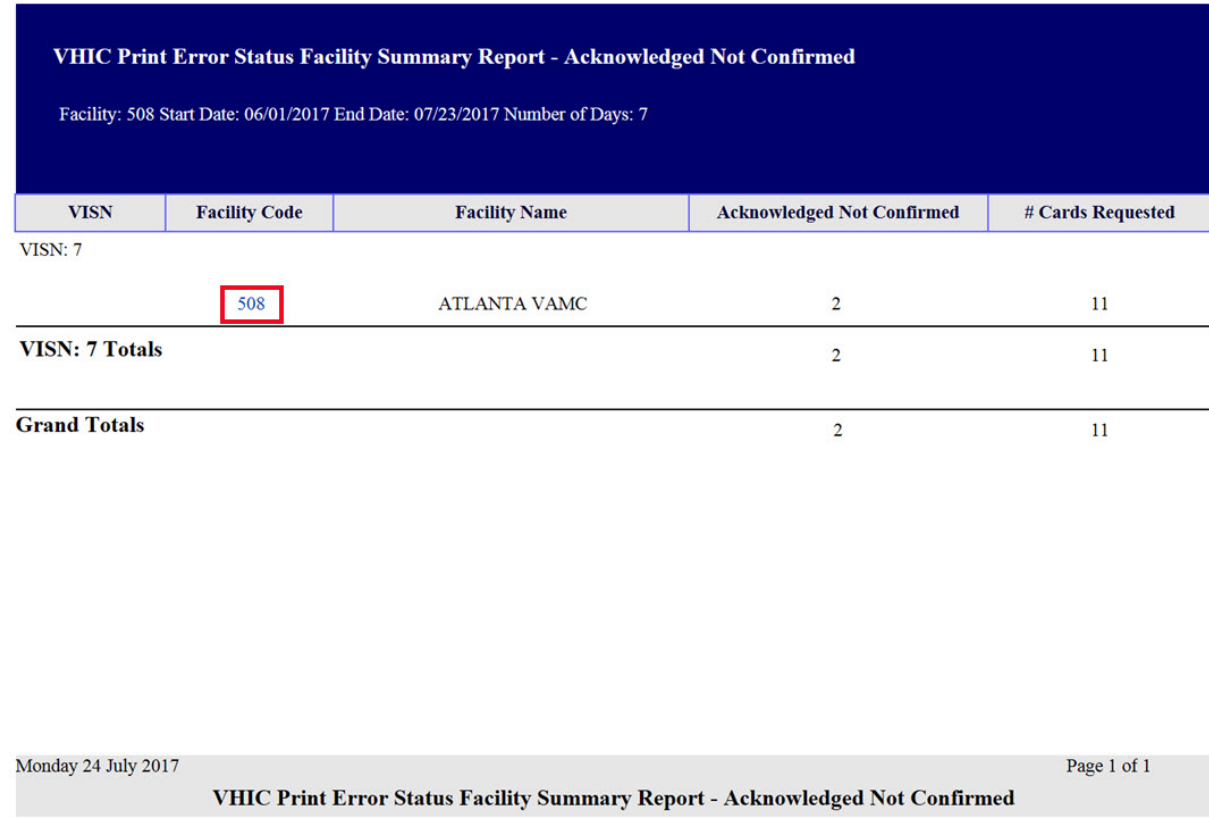

#### **Figure 7-123: VHIC Print Error Status Facility Detail Report – Acknowledged Not Confirmed**

The *Facility Error Detail Report* would give a list of all of the cards that have NOT been confirmed as Mailed by the print vendor and will display the Veteran's Name, Card ID, and the Acknowledgement File name.

REDACTED

**Figure 7-124: VHIC Print Error Status Facility Detail Report – Acknowledged Not Confirmed**

## **7.13.3. Pending Not Sent**

By selecting the **[Pending Not Sent]** radio button, the VHIC user will be able to see how many cards are sitting in the Pending Card Status state and have not been sent to the print vendor within the entered Number of Days (the default is three (3) days) after the card request has been submitted by the VHIC User within the selected Date Range.

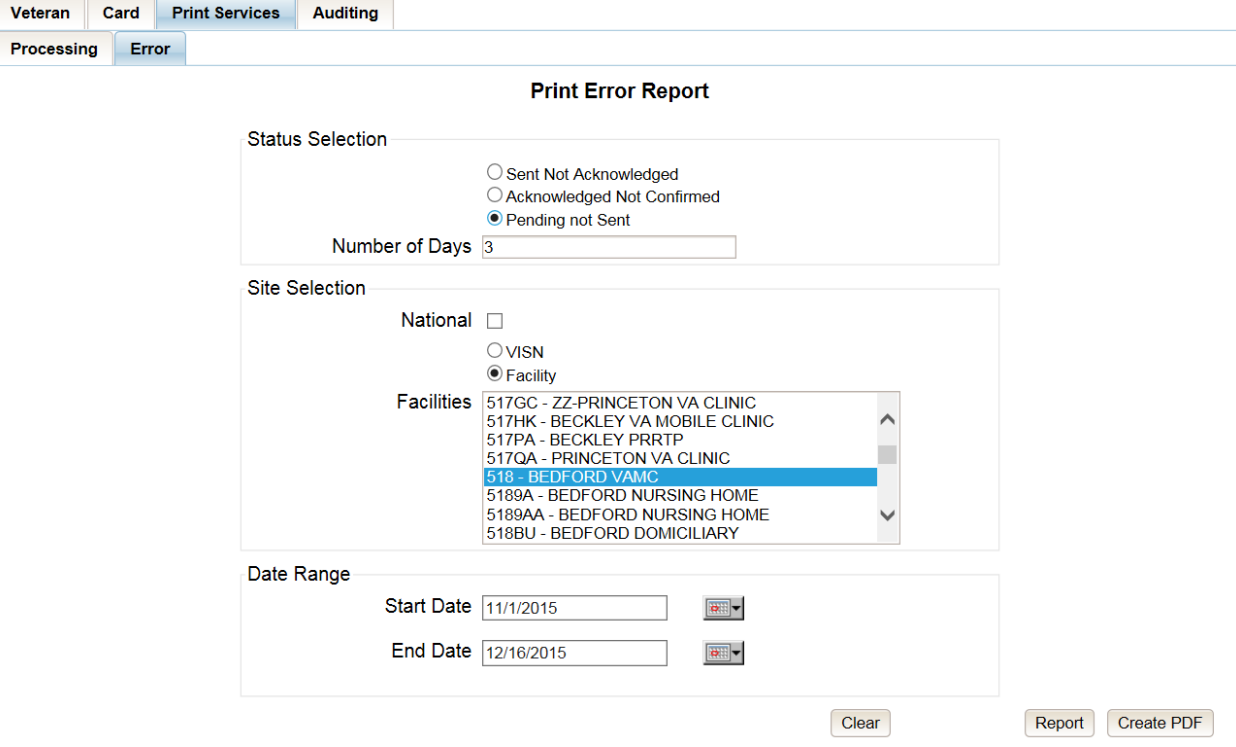

**Figure 7-125: VHIC Print Error Status National Summary Report – Pending Not Sent**

The *National Error Summary Report* lists all of the VISNs and the *VISN* # is a hyperlink to the *VISN Error Summary Report*.

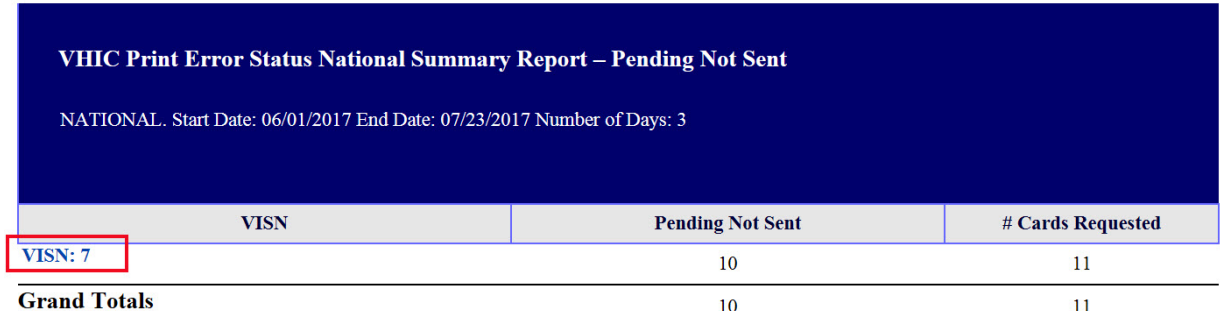

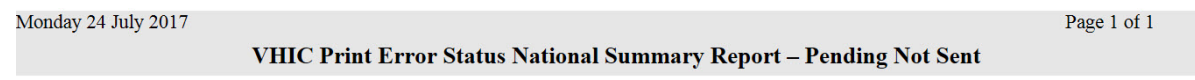

## **Figure 7-126: VHIC Print Error Status National Summary Report – Pending Not Sent**

The *VISN Error Summary Report* lists all of the Facilities for the selected VISN. The Facility # is a hyperlink to the *Facility Error Summary Report*.

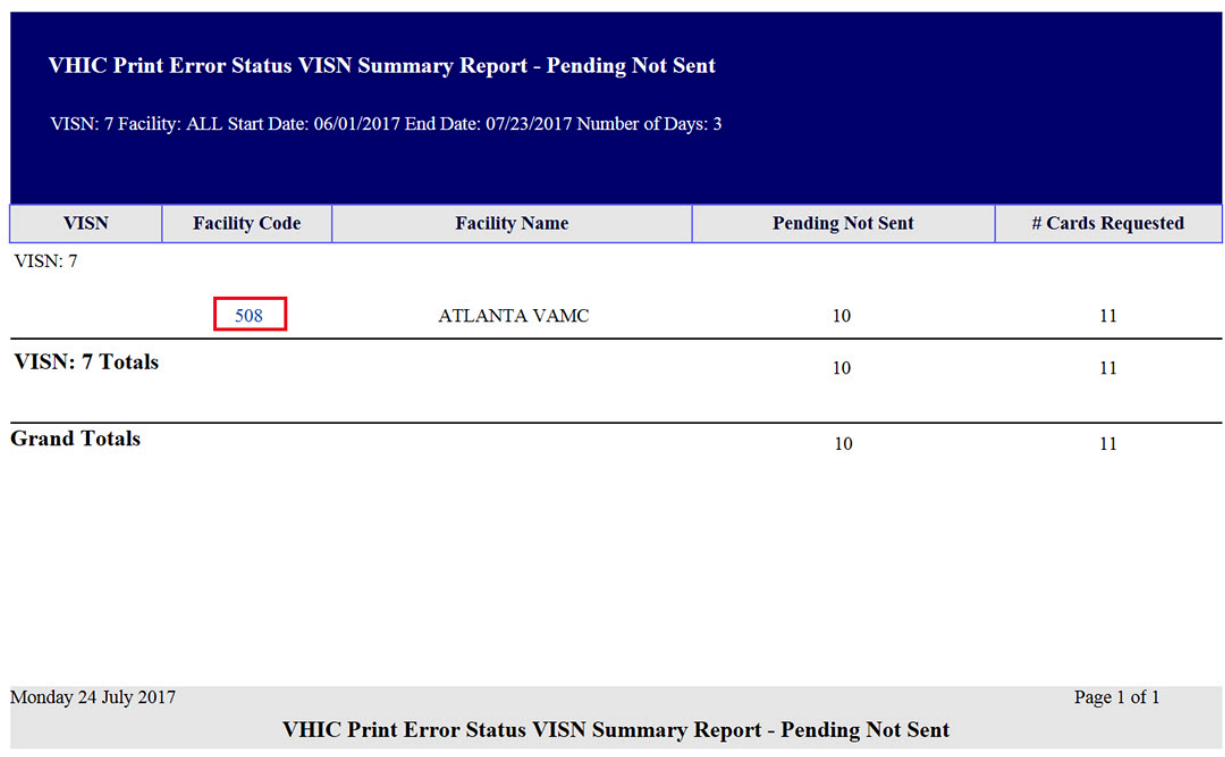

#### **Figure 7-127: VHIC Print Error Status VISN Summary Report – Pending Not Sent**

The *Facility Error Summary report* shows the totals for the selected Facility. The **Facility**  $\#$  is a hyperlink to the *Facility Error Detail Report*.

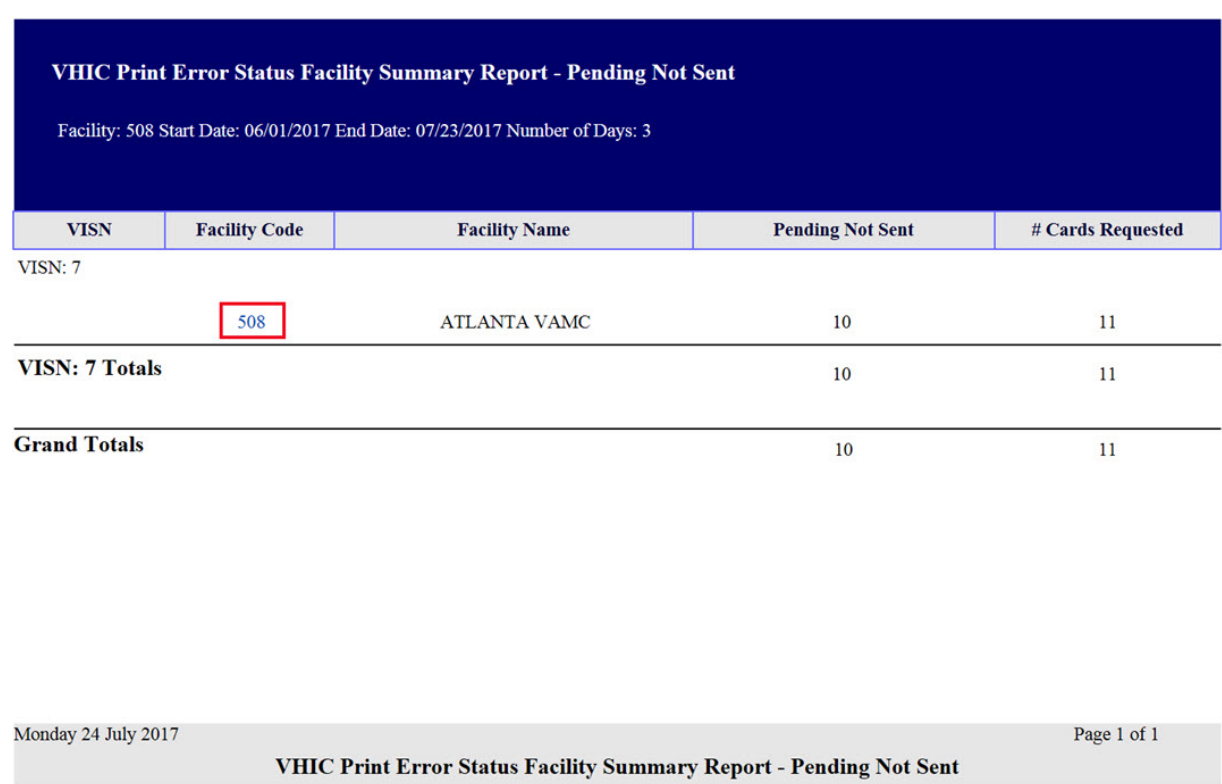

**Figure 7-128: VHIC Batch File Processing Error Status Summary Report – Facility**

The *Facility Error Detail Report* gives a list of all of the cards that have NOT been sent to the print vendor will display the Veteran's Name and Card ID.

#### REDACTED

**Figure 7-129: VHIC Print Error Status Facility Detail Report – Pending Not Sent**
# **7.14. Auditing Report**

#### **Table 16: Audit Report at a Glance**

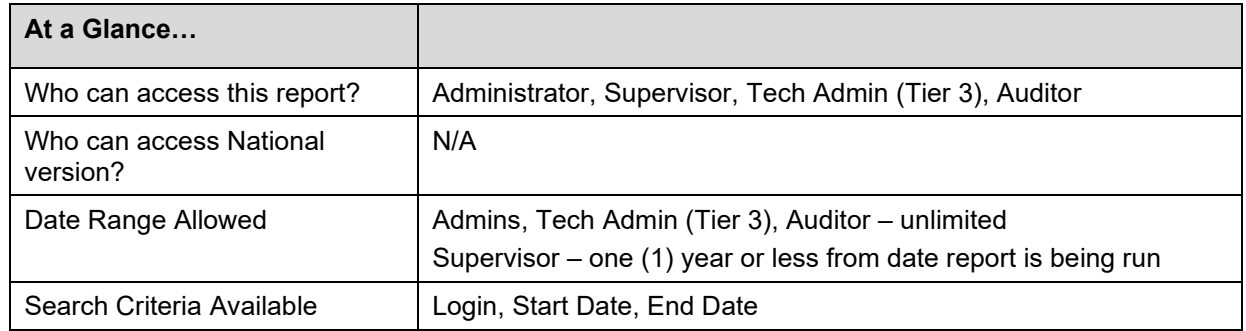

The *Auditing Report* provides a way to track all activity for individual users within the VHIC system. To run this report, the user must enter the login name/ID for the user being audited. The resulting report returns the following fields of information: Date/Time, Audit ID, Action, Person ID, Member ID, Card ID, and Query String. The query string shows all of the information that was entered into various fields and/or submitted by the associate page. Items in the audit report are listed in order of the Date/Time stamp.

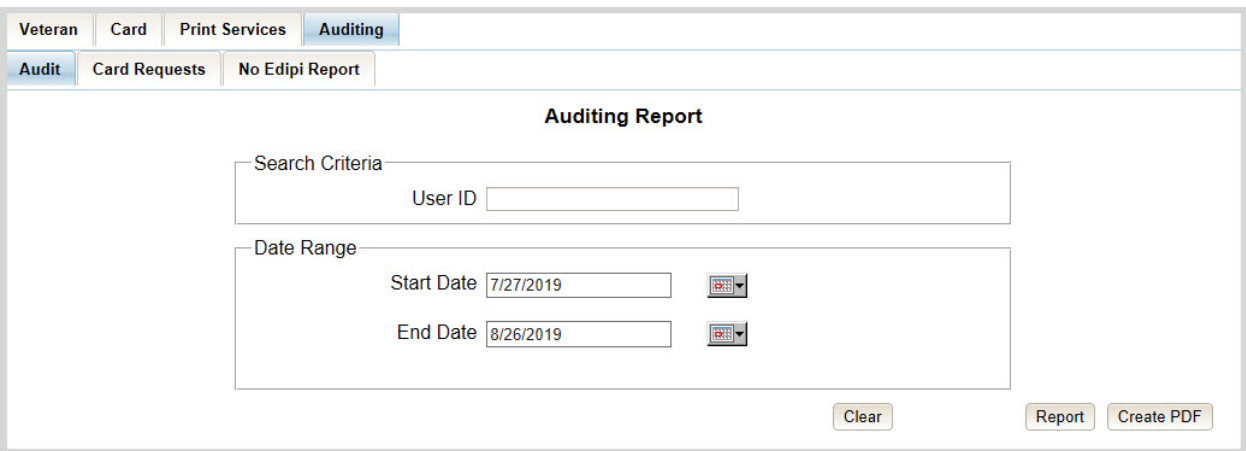

**Figure 7-130: Audit Report query screen – Administrators, Tech Administrators (Tier 3), and Auditors**

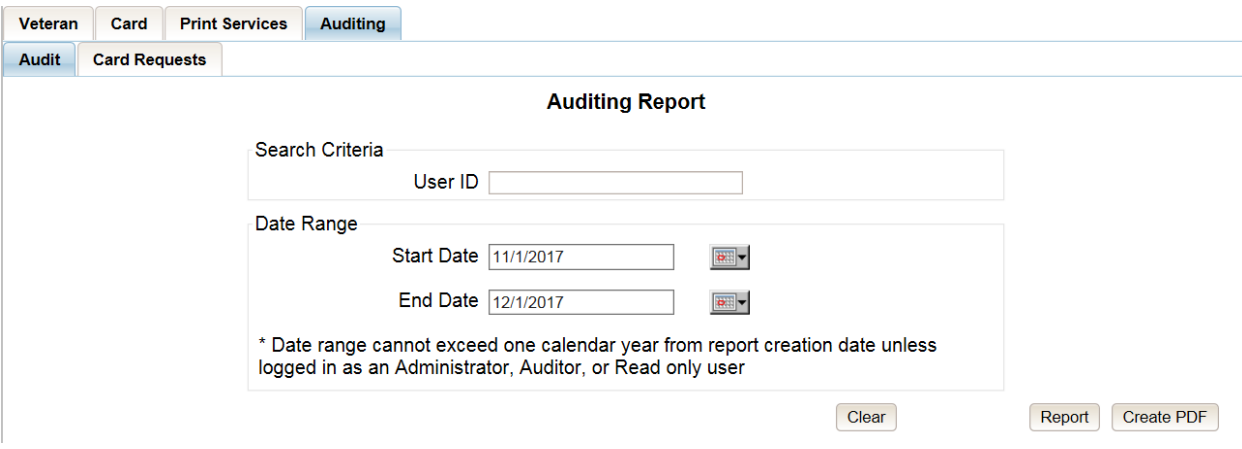

**Figure 7-131: Audit Report query screen – Supervisors**

REDACTED

**Figure 7-132: VHIC Auditing Report**

# **7.15. Card Requests Report**

**Table 17: Card Request Report at a Glance**

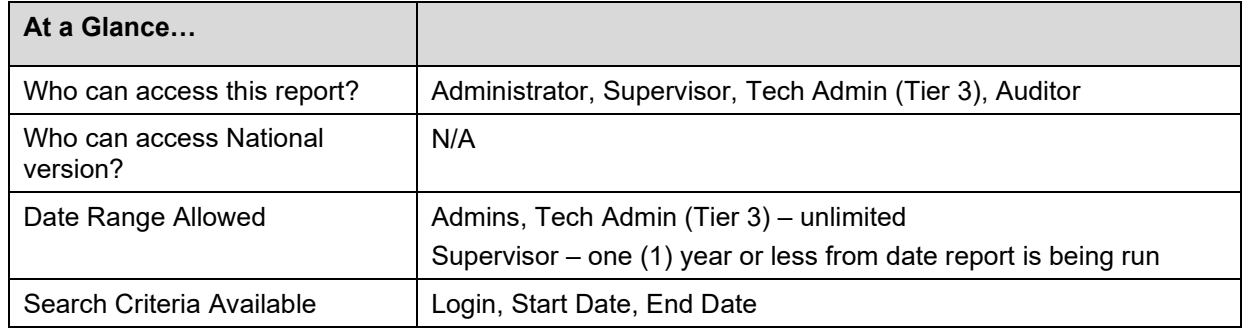

The *Card Requests Report* provides the VHIC card requests by user for the selected VISN and/or Facility. Selecting either the **[VISN]** or the **[Facility]** radio button will update the list of available options accordingly (based on a user's role). Selecting the National checkbox, if available, returns results for all VISNs and Facilities.

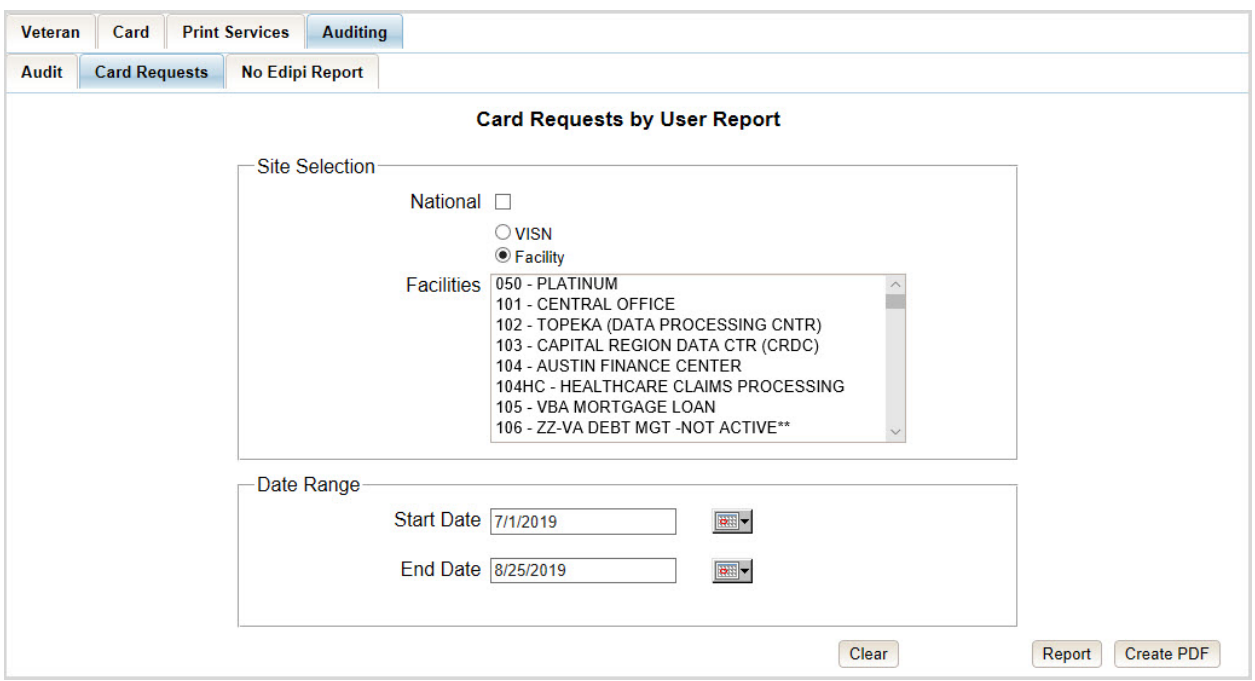

**Figure 7-133: Card Requests query screen – Administrators, Tech Administrators (Tier 3), and Auditors**

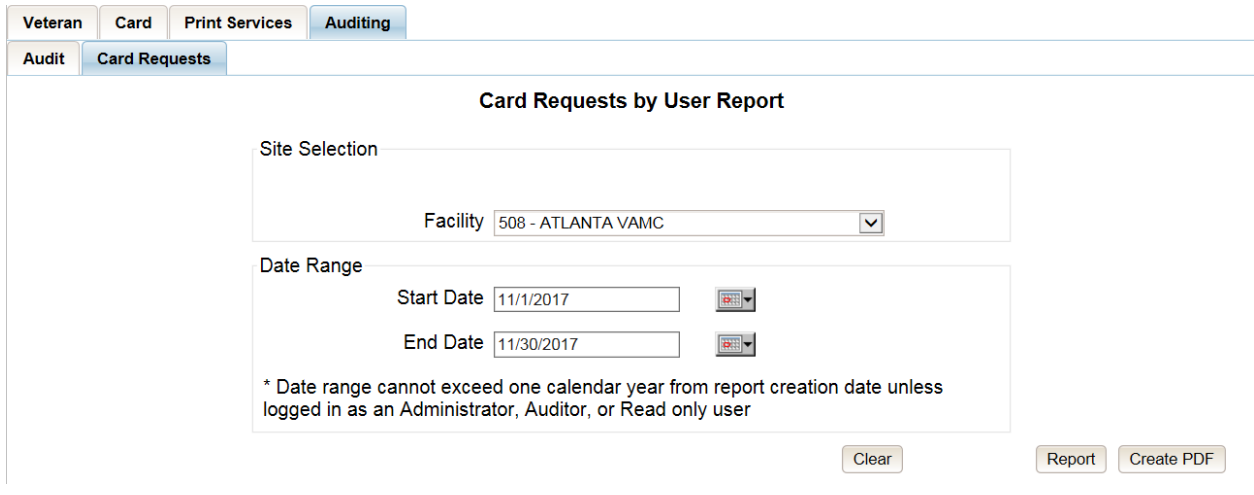

**Figure 7-134: Card Requests query screen – Supervisor**

The *Card Requests Report* provides results by user. Each report contains links that open additional reports. The following example illustrates those reports using a Site Selection of [**National]**. This search returns data under the columns of VISN Name, VISN Number, and # of Card Requests. Click the VISN Number hyperlink to open the next report.

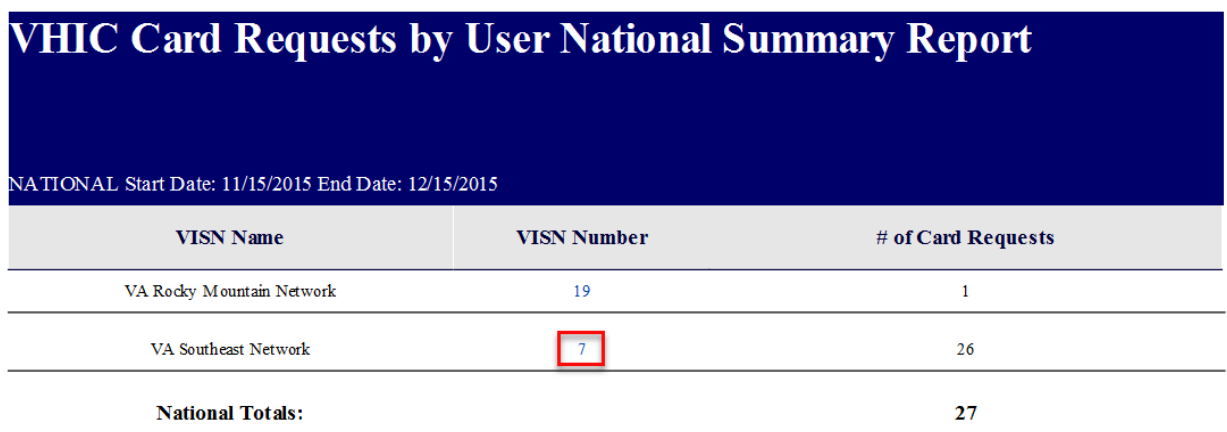

**Figure 7-135: VHIC Card Requests by User Summary Report – National**

The *VHIC Card Requests by User VISN Summary Report* opens. This search returns data under the columns of Facility, Facility Number, and # of Card Requests. Click the Facility Number hyperlink to open the next report.

| <b>VHIC Card Requests by User VISN Summary Report</b> |                        |                      |
|-------------------------------------------------------|------------------------|----------------------|
| VISN: 7 Start Date: 11/15/2015 End Date: 12/15/2015   |                        |                      |
| <b>Facility</b>                                       | <b>Facility Number</b> | $#$ of Card Requests |
| <b>ATLANTA VAMC</b>                                   | 508                    | 26                   |
| <b>VISN 7 Totals:</b>                                 |                        | 26                   |

**Figure 7-136: VHIC Card Requests by User VISN Summary Report**

The *VHIC Card Requests by User Facility Summary Report* opens. This search returns data under the columns of Facility Name, Facility Number, User ID, and 3 of Card Requests. Click the User ID hyperlink to open the next report.

### REDACTED

## **Figure 7-137: VHIC Card Requests by User Facility Summary Report**

The *VHIC Card Requests by User Detail Report* opens. This search returns data under the columns of Facility Name, Facility Number, User ID, Card Status, Last Name and Card ID. Both the Last Name column and the Card ID column offer hyperlinks to additional reports. Click the Last Name hyperlink to open the next report.

### REDACTED

**Figure 7-138: VHIC Card Requests by User Detail Report – Last Name Hyperlink**

The *Veteran Detail Report* opens. This search returns specific information relating to the last name clicked from the previous report.

REDACTED **Figure 7-139: Veteran Detail Report**

The *VHIC Card Requests by User Detail Report* also contains a hyperlink for Card ID. Click the Card ID hyperlink to open the next report.

REDACTED

**Figure 7-140: VHIC Card Requests by User Detail Report – Card ID Hyperlink**

The *VHIC Card History by Card ID Report* opens. This search returns specific information relating to the Card ID clicked from the previous report.

REDACTED

**Figure 7-141: VHIC Card History by Card ID Report**

# **7.16. No Edipi Report**

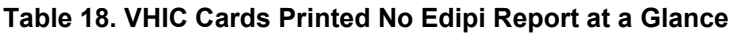

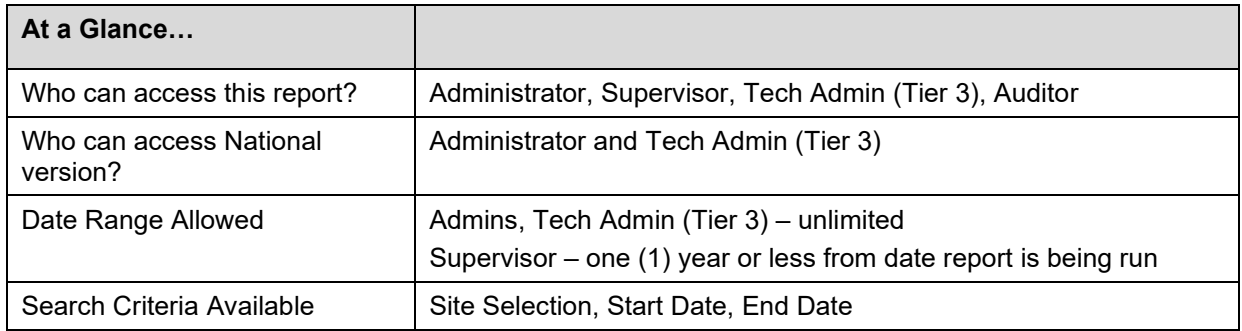

The *VHIC Cards Printed No Edipi Report* provides the number(s) of VHIC cards printed with no Edipi by VISN and/or Facility. Selecting either the **[VISN]** or the **[Facility]** radio button will update the list of available options accordingly (based on a user's role). Selecting the **[National]** checkbox, if available, returns results for all VISNs and Facilities.

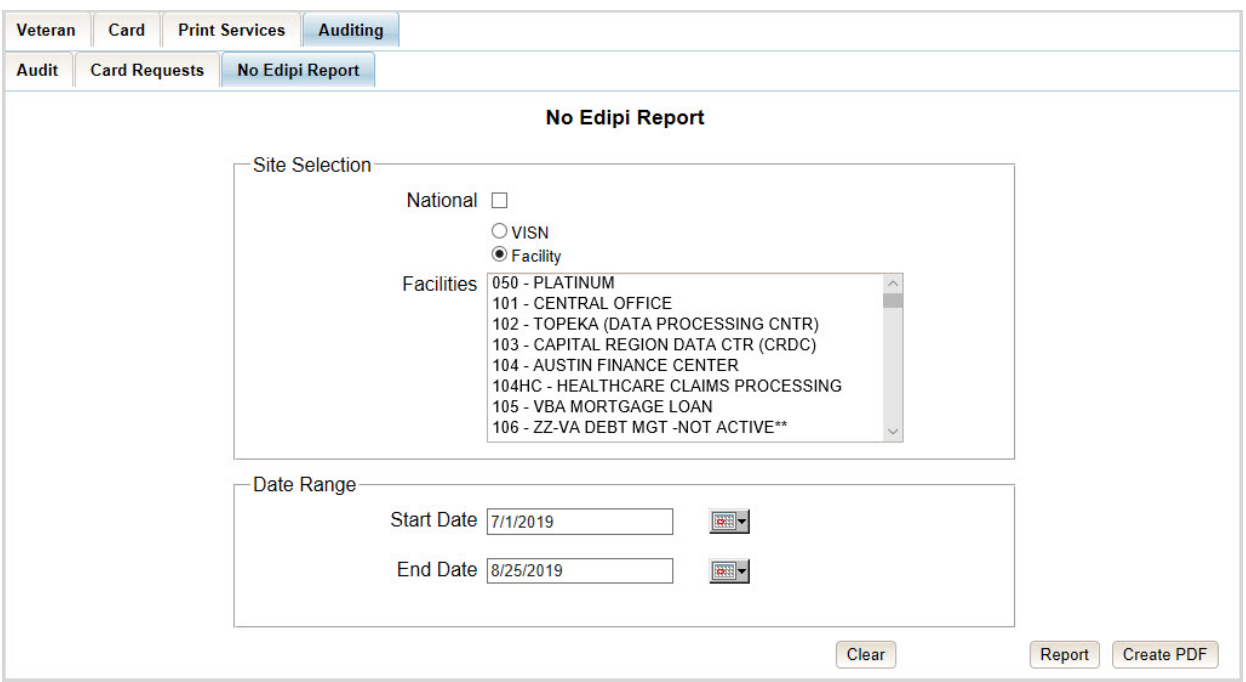

**Figure 7-142: VHIC Cards Printed No Edipi Report Query Screen**

Once the user selects a site, and inputs a date range, they will click **[Report] or [Create PDF]**. Selecting the **[National]** check box will display the *VHIC Cards Printed No Edipi National Summary Report* displaying the following information:

- VISN Description
- VISN Number
- Number of Cards Total

# VHIC Cards Printed No Edipi National Summary Report

#### NATIONAL Start Date: 07/01/2017 End Date: 08/28/2019

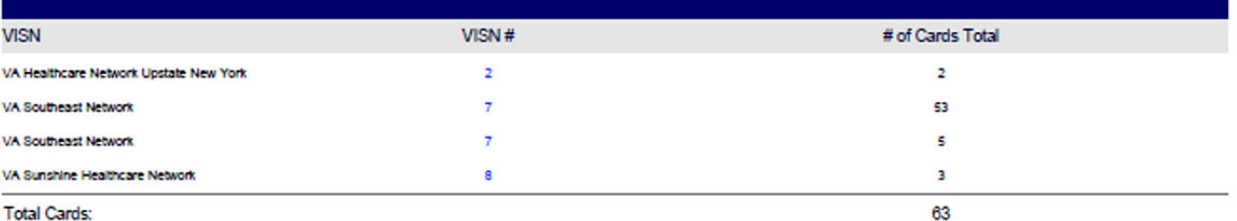

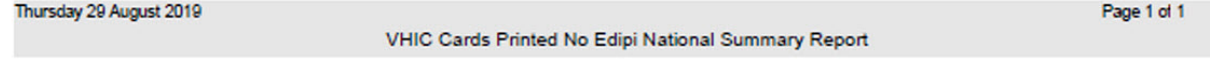

### **Figure 7-143: VHIC Cards Printed No Edipi National Summary Report Results**

Clicking on the VISN number hyperlink will direct you to the *VHIC Cards Printed No Edipi VISN Summary Report* displaying the following

- VISN
- VISN Number
- Facility
- Facility Number
- Number of Cards Total

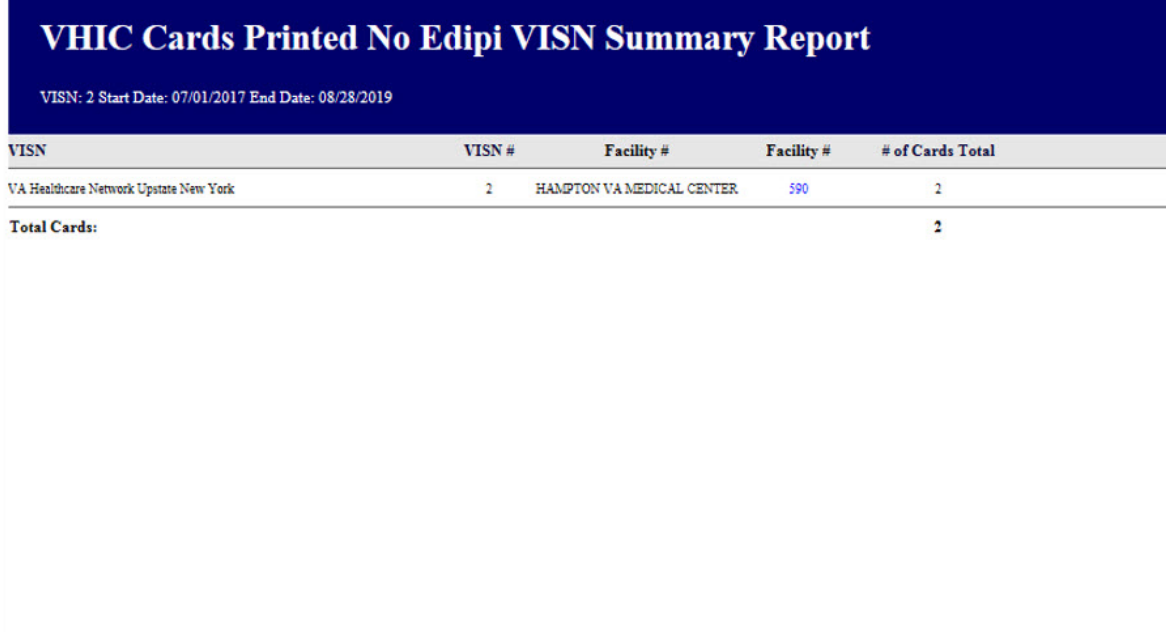

#### VHIC Cards Printed No Edipi VISN Summary Report

**Figure 7-144: VHIC Cards Printed No Edipi VISN Summary Report**

Clicking on the Facility number hyperlink will direct you to the *VHIC Cards Printed No Edipi Facility Summary Report* displaying the following fields:

- VISN SITE
- Card ID (hyperlink)
- Person ID (hyperlink)
- Name

Thursday 29 August 2019

• Last Changed

Page 1 of 1

# **VHIC Cards Printed No Edipi Facility Summary Report**

Facility: 590 Start Date: 07/01/2017 End Date: 08/28/2019

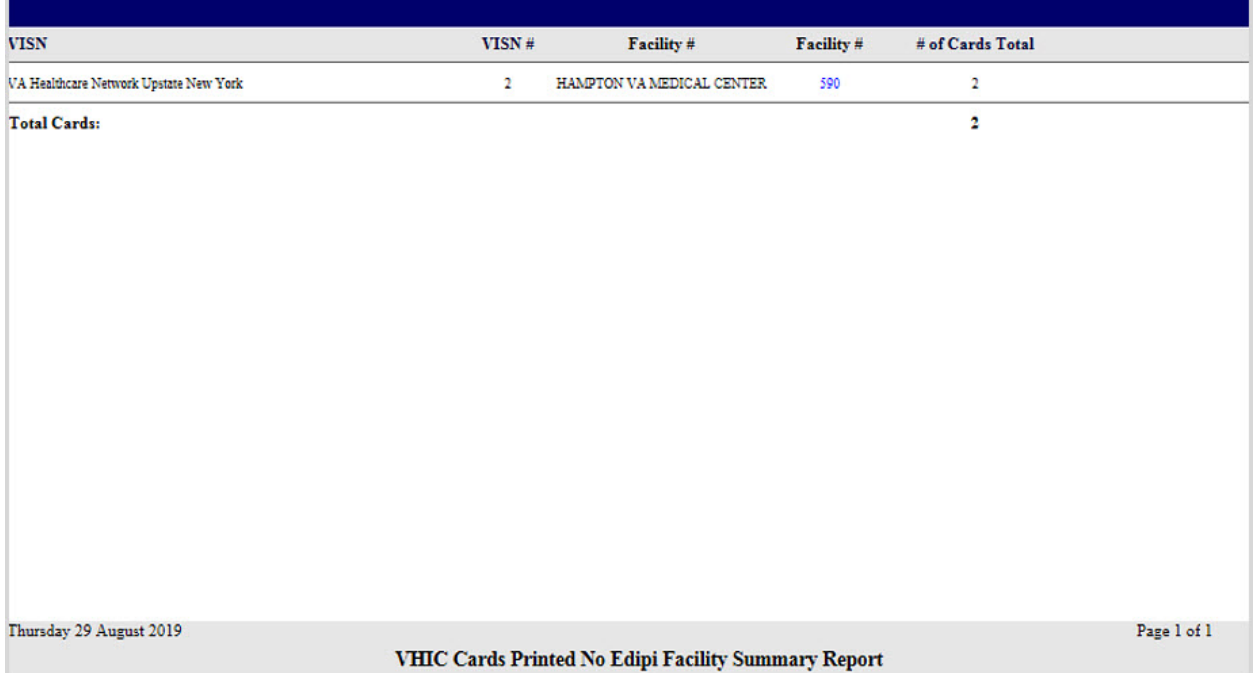

**Figure 7-145: VHIC Cards Printed No Edipi Facility Summary Report**

Clicking on the Facility number hyperlink will direct you to the *VHIC Cards Printed No Edipi VISN Facility Detail Report* displaying the following:

- VISN SITE Description
- Card ID (hyperlink)
- Person ID (hyperlink)
- Veteran Name
- Last Changed

#### REDACTED

#### **Figure 7-146: VHIC Cards Printed No Edipi VISN Facility Detail Report**

The *VHIC Cards Printed No Edipi VISN Facility Detail Report* contain two hyperlinks Card ID and Person ID.

Clicking on the Card ID hyperlink will direct you to the *VHIC Card History by Card ID Report* screen.

## REDACTED

### **Figure 7-147: VHIC Card History by Card ID Report screen**

Clicking on the Person ID hyperlink will direct you to the *VHIC Card History by Person ID Report* screen.

REDACTED

**Figure 7-148: VHIC Card History by Person ID Report screen**

# **7.17. Self Service Reports**

The VHIC Self-Service Application was created to allow Veterans to request replacement VHIC card(s) without having to visit their local facilities offering them convenience and safely limiting exposure to Covid 19. The Self Service Reports allow the VHIC users to monitor card requests submitted through the Self Service Tool.

| At a Glance                         |                                                                               |
|-------------------------------------|-------------------------------------------------------------------------------|
| Who can access this report?         | Administrator, Supervisor, Tech Admin (Tier 3), Associate, Auditor            |
| Who can access National<br>version? | Administrator, Tech Admin (Tier 3), Associate, Auditor                        |
| Date Range Allowed                  | Admins, Tech Admin (Tier 3), Auditor – unlimited                              |
|                                     | Supervisor, Associate – one (1) year or less from date report is<br>being run |
| Search Criteria Available           | Start Date, End Date                                                          |

**Table 19. Self Service Activity Report at a Glance**

# **7.17.1. Self Service Activity Report**

The *Self Service Activity Report* provides the VHIC user a view of the activity submitted by the **VHIC Self Service Card Request Tool** within a specified date range. Using the calendar dropdowns, the user enters the date range desired and select the option to either view the report by clicking the **[Report]** button or using the **[Create PDF]** button to generate a pdf of the results for use.

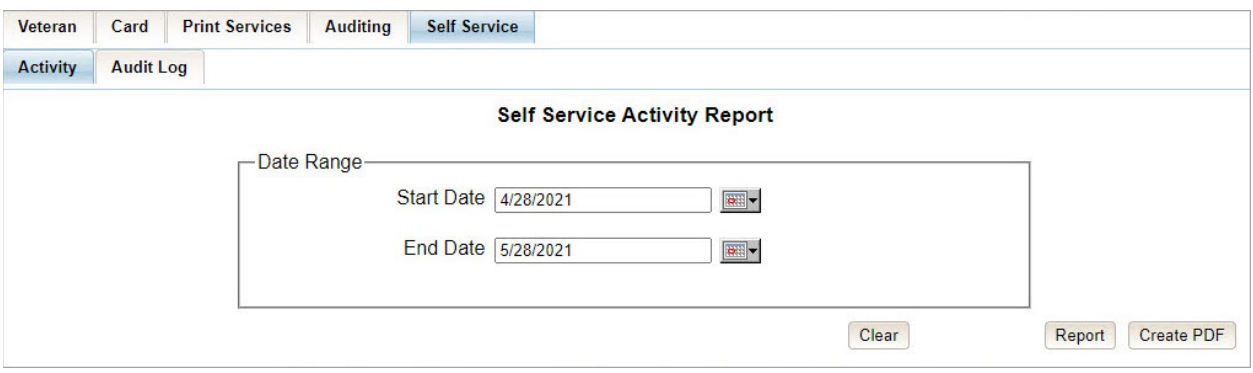

**Figure 149. Self Service Activity Summary Report**

The Report/PDF generated will include the **Card Status** and number of self-service card requests submitted resulting in that status.

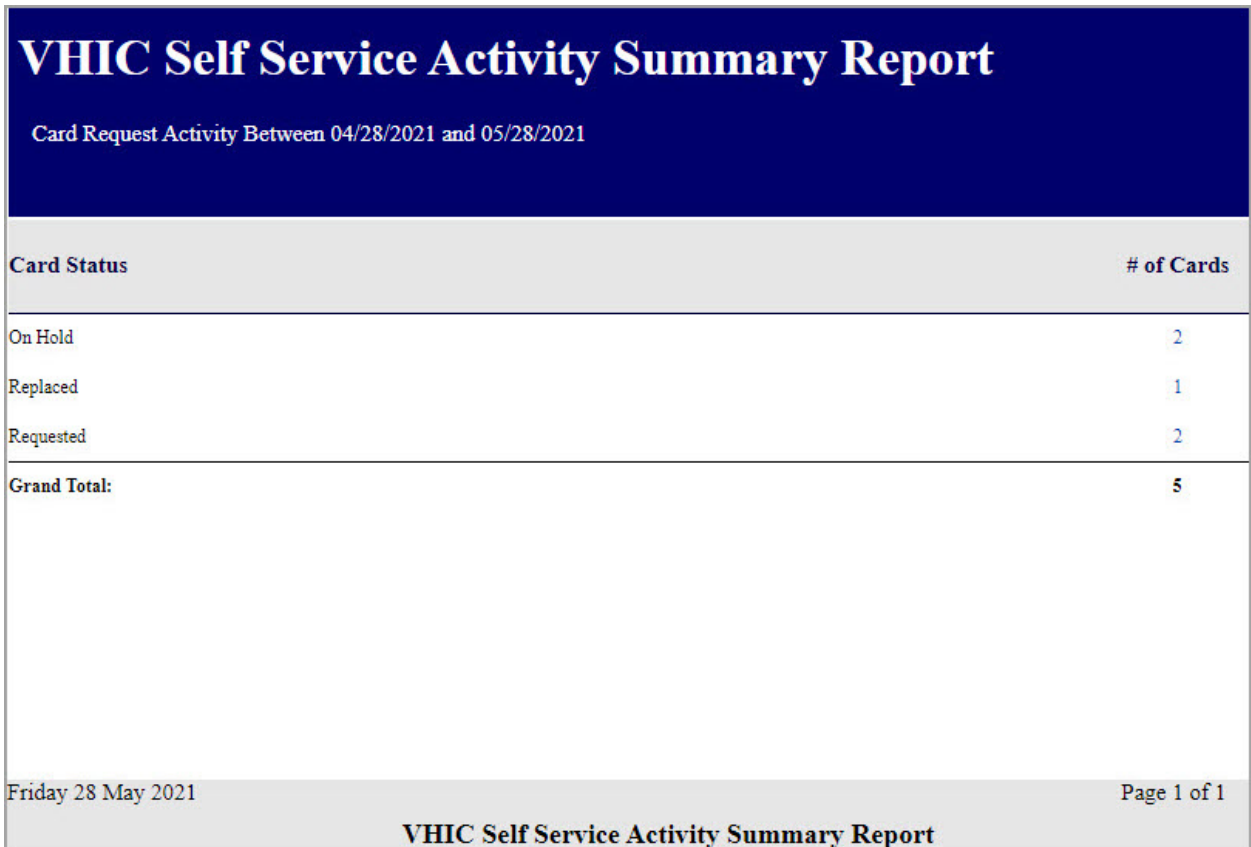

**Figure 150. VHIC Self Service Activity Summary Report**

Selecting the **# of Cards** hyperlink will take you to the *Self Service Activity Detail Report*; giving the user the details of the cards with the status selected.

## REDACTED

## **Figure 151. VHIC Self Service Activity Detail Report**

Selecting the **Card Number** hyperlink in the Detail report will take the user to the *Card History by Card ID Report.*

| Veteran ID: ANY Card ID: 12260<br>Veteran:<br>Person ID: 23513<br><b>VGTESTFOURTYONE TESTFIFTYTWO</b> |                |                          |                 |  |  |  |  |
|----------------------------------------------------------------------------------------------------|----------------|--------------------------|-----------------|--|--|--|--|
|                                                                                                    |                |                          |                 |  |  |  |  |
| <b>MALE</b>                                                                                           |                | N <sub>O</sub>           |                 |  |  |  |  |
| Purple Heart                                                                                          | Medal of Honor | <b>Enrollment Status</b> | Prisoner of War |  |  |  |  |
| <b>UNKNOWN</b>                                                                                        | NO.            | <b>ELIGIBLE</b>          | NO              |  |  |  |  |

**Figure 152. VHIC Card History by Card ID Report**

## **7.17.2. Self Service Audit Log**

The *Self Service Audit Log* provides a way to track all activity for the VHIC Self Service Tool. The resulting report returns the following fields of information: Date, Action, System, ICN, Card ID, Status Message, and HTTP Response.. The query string shows all of the information that was entered into various fields and/or submitted by the associate page. Items in the audit report are listed in order of the Date.

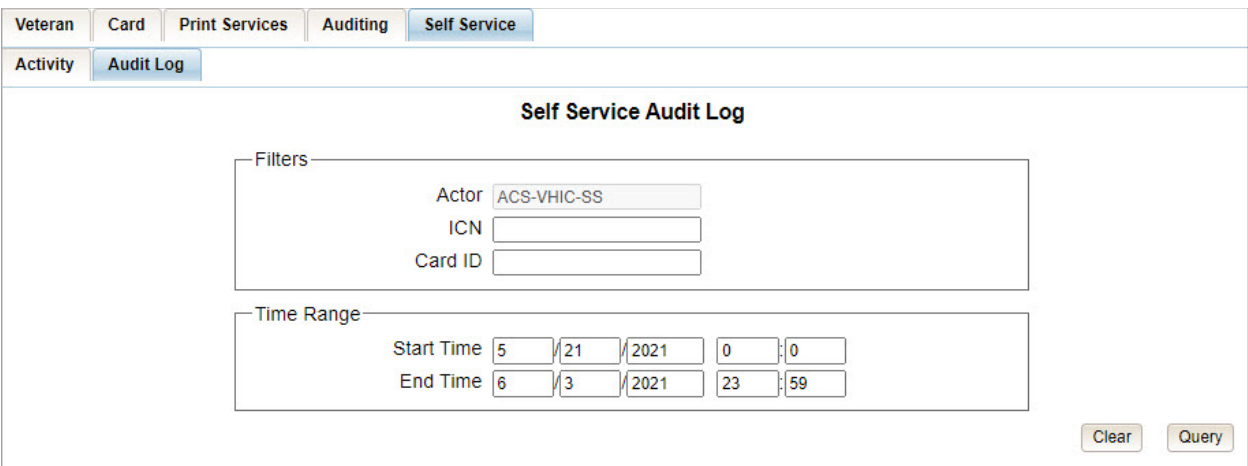

**Figure 153. Self Service Audit Log Field Entry**

|                      |                               |             | <b>Self Service Audit Log</b> |            |                                                                                                    |                                                                        |
|----------------------|-------------------------------|-------------|-------------------------------|------------|----------------------------------------------------------------------------------------------------|------------------------------------------------------------------------|
|                      | Page 1 of 1<br>prev<br>next   |             |                               |            |                                                                                                    |                                                                        |
| Date                 | Action                        | System      | <b>ICN</b>                    | Card<br>ID | Status Message                                                                                                    | <b>HTTP Response</b>                                                   |
| $21 -$<br>May-<br>21 | DETAIL SERVICE OAS            | <b>VHIC</b> | 1013479057V829725             | 11944      |                                                                                                    | HTTP response status:<br>200/OK class<br>ResponseCardDetailInfo        |
| $21 -$<br>May-<br>21 | SELF SERVICE ELIGIBILITY OAS  | <b>VHIC</b> | 1013479057V829725             | 12068      | clientAppStatusMsg: Failed to<br>get eligibility data from ES                                                                                                    | HTTP response status:<br>500/Internal Server<br>Error                  |
| $21 -$<br>May-<br>21 | DETAIL_SERVICE_OAS            | <b>VHIC</b> | 1013479057V829725             | 12068      |                                                                                                    | HTTP response status:<br>200/OK class<br>ResponseCardDetailInfo        |
| $21 -$<br>May-<br>21 | PICTURE_SERVICE_OAS           | <b>VHIC</b> | 1013479057V829725             | 12068      |                                                                                                    | <b>HTTP response status:</b><br>200/OK                                 |
| $21 -$<br>May-<br>21 | DETAIL_SERVICE_OAS            | <b>VHIC</b> | 1013479228V210452             | 11930      |                                                                                                    | HTTP response status:<br>200/OK class<br><b>ResponseCardDetailInfo</b> |
| $21 -$<br>May-<br>21 | SELF_SERVICE_ELIGIBILITY_OAS  | <b>VHIC</b> | 1013479228V210452             | 11930      | clientAppStatusMsq: Veteran is<br>not level 2 proofed                                                                                                    | HTTP response status:<br>400/Bad Request                               |
| $21 -$<br>May-<br>21 | DETAIL_SERVICE_OAS            | <b>VHIC</b> | 1013479228V210452             | 11930      |                                                                                                    | HTTP response status:<br>200/OK class<br><b>ResponseCardDetailInfo</b> |
| $21 -$<br>May-<br>21 | PICTURE_SERVICE_OAS           | <b>VHIC</b> | 1013479228V210452             | 11930      |                                                                                                    | <b>HTTP response status:</b><br>200/OK                                 |
| $21 -$<br>May-<br>21 | DETAIL SERVICE OAS            | <b>VHIC</b> | 1013479228V210452             | 11930      |                                                                                                    | HTTP response status:<br>200/OK class<br>ResponseCardDetailInfo        |
| $21 -$<br>May-<br>21 | SELF_SERVICE_ELIGIBILITY_OAS  | <b>VHIC</b> | 1013479228V210452             | 11930      | clientAppStatusMsg: Card is<br>eligible for replacement                                                                                                    | <b>HTTP</b> response status:<br>200/OK                                 |
| $21 -$<br>May-<br>21 | PICTURE_SERVICE_OAS           | <b>VHIC</b> | 1013479228V210452             | 11930      |                                                                                                    | HTTP response status:<br>200/OK                                        |
| $21 -$<br>May-<br>21 | DETAIL_SERVICE_OAS            | <b>VHIC</b> | 1013479228V210452             | 11930      |                                                                                                    | HTTP response status:<br>200/OK class<br>ResponseCardDetailInfo        |
| $21 -$<br>May-<br>21 | SELF_SERVICE_REPLACE_CARD_OAS | <b>VHIC</b> | 1013479228V210452             | 11930      | clientAppStatusMsg: You have<br>successfully submitted your<br>VHIC card request; however,<br>card request has been placed<br><b>On Hold</b> . Please<br>contact your local VA facility or<br>877-222-VETS (8387) for<br>further assistance with your<br>card request. | HTTP response status:<br>200/OK                                        |
| $21 -$<br>May-<br>21 | SELF_SERVICE_REPLACE_CARD_OAS | <b>VHIC</b> | 1013479228V210452             | 11930      | clientAppStatusMsg: Your prior<br><b>VHIC replacement card request</b><br>has been placed <b>On<br/>Hold</b> . Please contact your<br>local VA facility or 877-222-<br>VETS (8387) for further<br>assistance with your card<br>request.                                | HTTP response status:<br>409/Conflict                                  |
| $21 -$<br>May-<br>21 | DETAIL SERVICE OAS            | <b>VHIC</b> | 1013008099V640489             | 11915      |                                                                                                    | HTTP response status:<br>200/OK class<br><b>ResponseCardDetailInfo</b> |
| $21 -$<br>May-<br>21 | SELF_SERVICE_ELIGIBILITY_OAS  | <b>VHIC</b> | 1013008099V640489             | 12227      | clientAppStatusMsg: Card<br>request already in progress                                                                                                    | <b>HTTP response status:</b><br>409/Conflict                           |
| $21 -$<br>May-<br>21 | DETAIL_SERVICE_OAS            | <b>VHIC</b> | 1013008099V640489             | 12227      |                                                                                                    | HTTP response status:<br>200/OK class<br>ResponseCardDetailInfo        |
| $21 -$<br>May-<br>21 | PICTURE SERVICE OAS           | <b>VHIC</b> | 1013008099V640489             | 12227      |                                                                                                    | HTTP response status:<br>200/OK                                        |
| $28 -$<br>May-<br>21 | DETAIL_SERVICE_OAS            | <b>VHIC</b> | 1012853550V207686             | 11940      |                                                                                                    | HTTP response status:<br>200/OK class<br><b>ResponseCardDetailInfo</b> |
| $28 -$<br>May-<br>21 | SELF_SERVICE_ELIGIBILITY_OAS  | <b>VHIC</b> | 1012853550V207686             | 11940      | clientAppStatusMsg: Card is<br>eligible for replacement                                                                                                    | HTTP response status:<br>200/OK                                        |
| $28 -$<br>May-<br>21 | PICTURE SERVICE OAS           | <b>VHIC</b> | 1012853550V207686             | 11940      |                                                                                                    | HTTP response status:<br>200/OK                                        |

**Figure 154. Self Service Audit Log Results**

The **Status Message** and **HTTP Response** will give the User more details regarding the card request submitted by the veteran using the **Self Service Tool**. ICN (hyperlink) will take the user to the *Veteran Detail Report and the* Card ID (hyperlink) will take the user to *Card History by Card ID Report.*

|                      |                               |               | <b>Self Service Audit Log</b> |       |                                                                                                    |                                                                        |
|----------------------|-------------------------------|---------------|-------------------------------|-------|----------------------------------------------------------------------------------------------------|------------------------------------------------------------------------|
| Page 1 of 1          | next<br>prev                  |               |                               | Card  |                                                                                                    |                                                                        |
| Date                 | Action                        | <b>System</b> | <b>ICN</b>                    | ID    | <b>Status Message</b>                                                                                                    | <b>HTTP Response</b>                                                   |
| $21 -$<br>May-<br>21 | DETAIL SERVICE OAS            | <b>VHIC</b>   | 1013479057V829725             | 11944 |                                                                                                    | <b>HTTP response status:</b><br>200/OK class<br>ResponseCardDetailInfo |
| $21 -$<br>May-<br>21 | SELF SERVICE ELIGIBILITY OAS  | <b>VHIC</b>   | 1013479057V829725             |       | 12068 - elientAppStatusMsg: Failed to<br>get eligibility data from ES                                                                                                    | HTTP response status:<br>500/Internal Server<br><b>Frror</b>           |
| $21 -$<br>May-<br>21 | DETAIL SERVICE OAS            | <b>VHIC</b>   | 1013479057V829725             | 12068 |                                                                                                    | <b>HTTP</b> response status:<br>200/OK class<br>ResponseCardDetailInfo |
| $21 -$<br>May-<br>21 | PICTURE SERVICE OAS           | <b>VHIC</b>   | 1013479057V829725             | 12068 |                                                                                                    | HTTP response status:<br>200/OK                                        |
| $21 -$<br>May-<br>21 | DETAIL SERVICE OAS            | <b>VHIC</b>   | 1013479228V210458 11930       |       |                                                                                                    | HTTP response status:<br>200/OK class<br>ResponseCardDetailInfo        |
| $21 -$<br>May-<br>21 | SELF SERVICE ELIGIBILITY OAS  | <b>VHIC</b>   | 1013479228V210452             | 11930 | clientAppStatusMsg: Veteran is<br>not level 2 proofed                                                                                                    | <b>HTTP</b> response status:<br>400/Bad Request                        |
| $21 -$<br>May-<br>21 | DETAIL SERVICE OAS            | <b>VHIC</b>   | 1013479228V210452             | 11930 |                                                                                                    | HTTP response status:<br>200/OK class<br>ResponseCardDetailInfo        |
| $21 -$<br>May-<br>21 | PICTURE SERVICE OAS           | <b>VHIC</b>   | 1013479228V210452             | 11930 |                                                                                                    | <b>HTTP</b> response status:<br>200/OK                                 |
| $21 -$<br>May-<br>21 | DETAIL SERVICE OAS            | <b>VHIC</b>   | 1013479228V210459 11930       |       |                                                                                                    | <b>HTTP response status:</b><br>200/OK class<br>ResponseCardDetailInfo |
| $21 -$<br>May-<br>21 | SELF SERVICE ELIGIBILITY OAS  | <b>VHIC</b>   | 1013479228V210452             | 11930 | clientAppStatusMsq: Card is<br>eligible for replacement                                                                                                    | <b>HTTP response status:</b><br>200/OK                                 |
| $21 -$<br>May-<br>21 | PICTURE SERVICE OAS           | <b>VHIC</b>   | 1013479228V210452             | 11930 |                                                                                                    | HTTP response status:<br>200/OK                                        |
| $21 -$<br>May-<br>21 | DETAIL SERVICE OAS            | <b>VHIC</b>   | 1013479228V210452 11930       |       |                                                                                                    | HTTP response status:<br>200/OK class<br>ResponseCardDetailInfo        |
| $21 -$<br>May-<br>21 | SELF_SERVICE_REPLACE_CARD_OAS | <b>VHIC</b>   | 1013479228V210452             |       | 11930 ElientAppStatusMsg: You have<br>successfully submitted your<br>VHIC card request: however.<br>card request has been placed<br><b>On Hold</b> . Please<br>contact your local VA facility or<br>877-222-VETS (8387) for | <b>HTTP response status:</b><br>200/OK                                 |

**Figure 155. Status Messages and HTTP Responses Highlighted**

If specific criteria are entered into the *Audit Log* and the system cannot locate the information a message will appear as in the figure below.

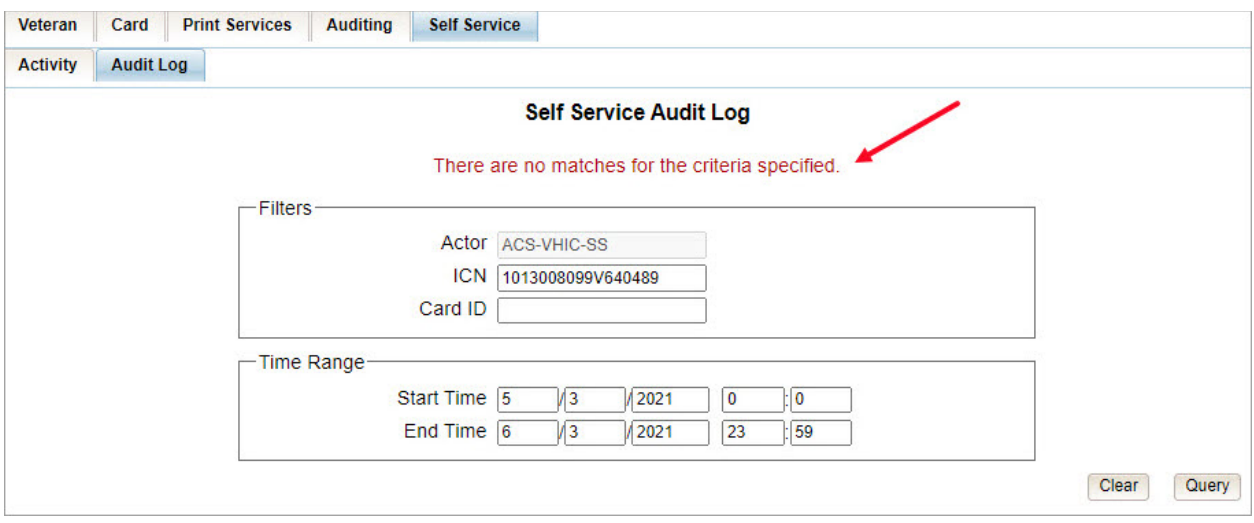

**Figure 156. Self Service Audit Log No Match Message**

# **8. Troubleshooting**

For a through set of troubleshooting guidelines, please refer to the *Veteran Health Identification Card User Guide - Volume 4 - Troubleshooting* document.